# **HUST Lathe CNC Controller**

# **Manual**

**Model: HUST CNC H4CL-T**

Version: Sep 2006

## TABLE OF CONTENTS

# 1 Main Features of CNC Lathe Controller 15 11 11

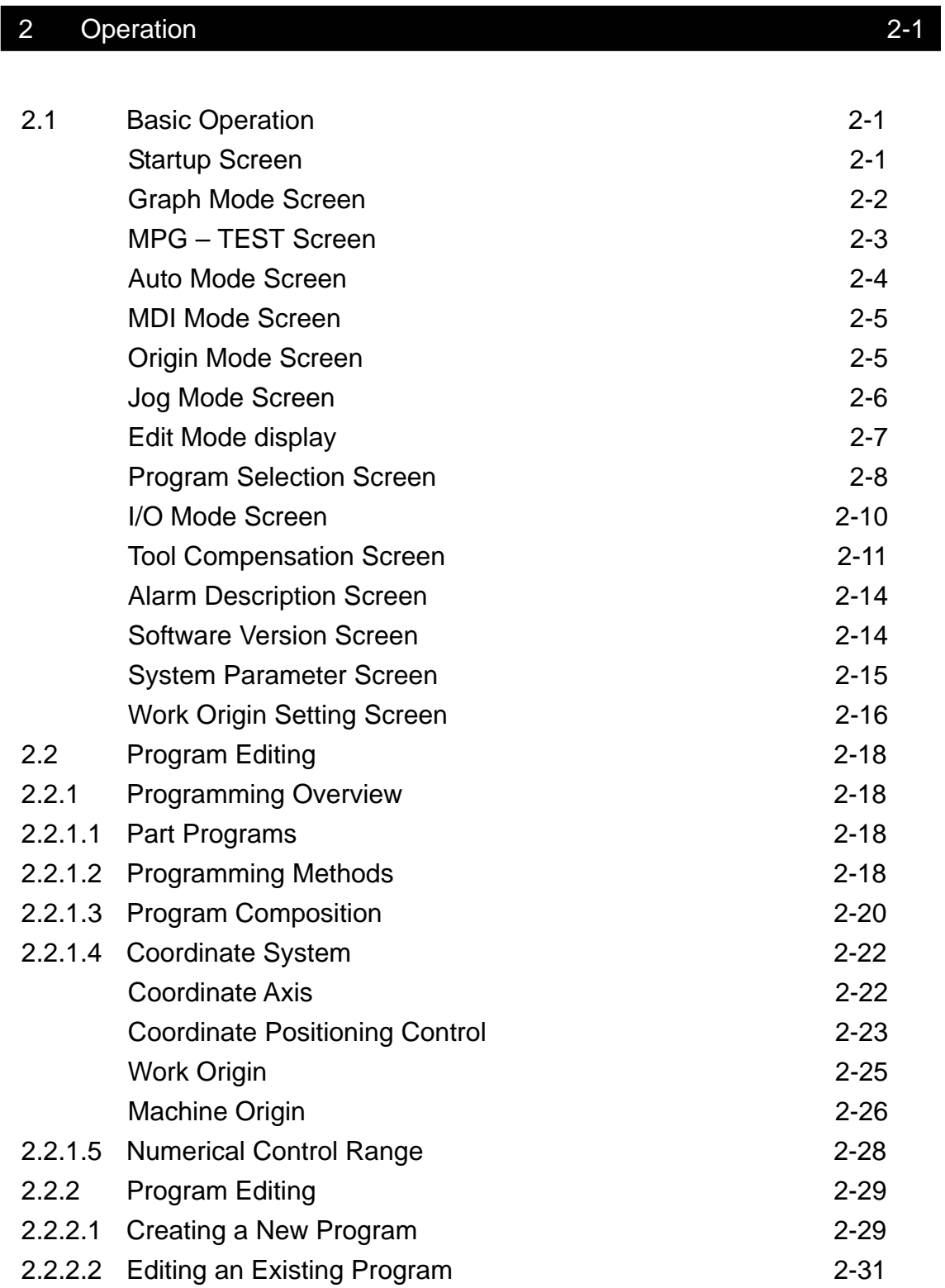

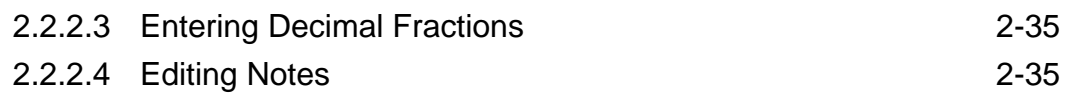

# 3 G/M Codes 3-1

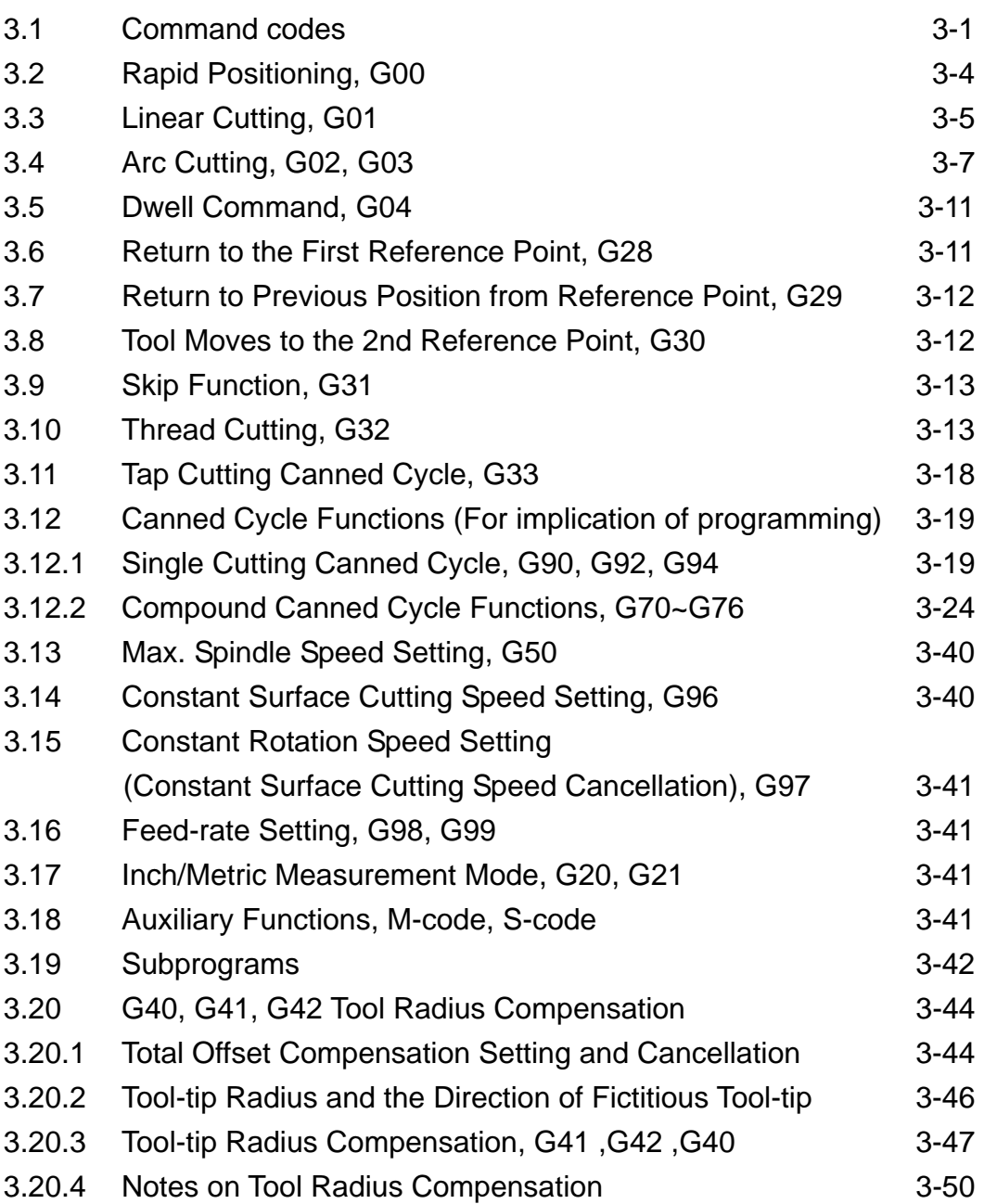

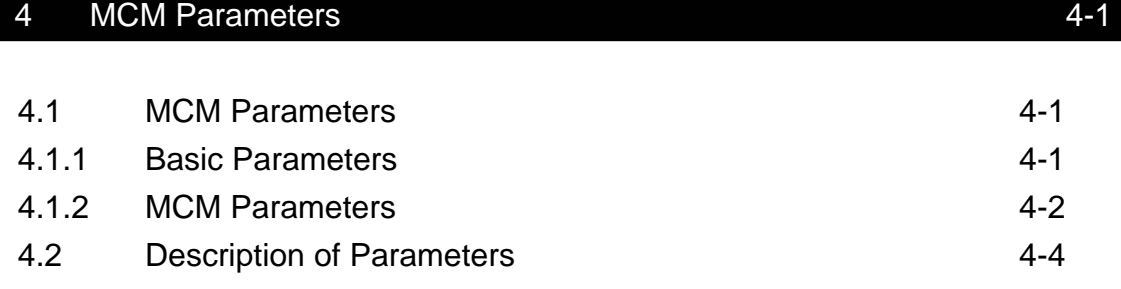

# 5 Connections 5-1

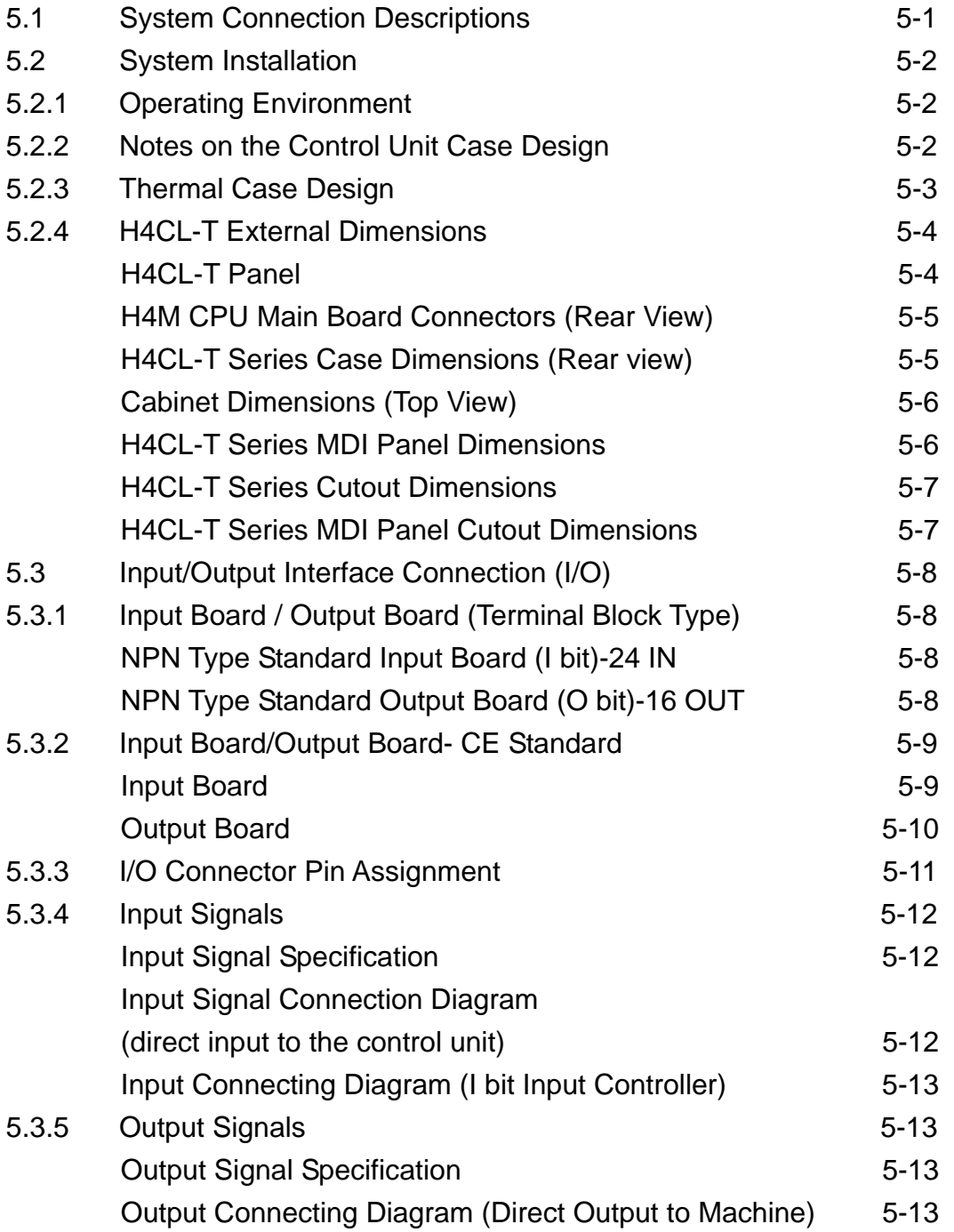

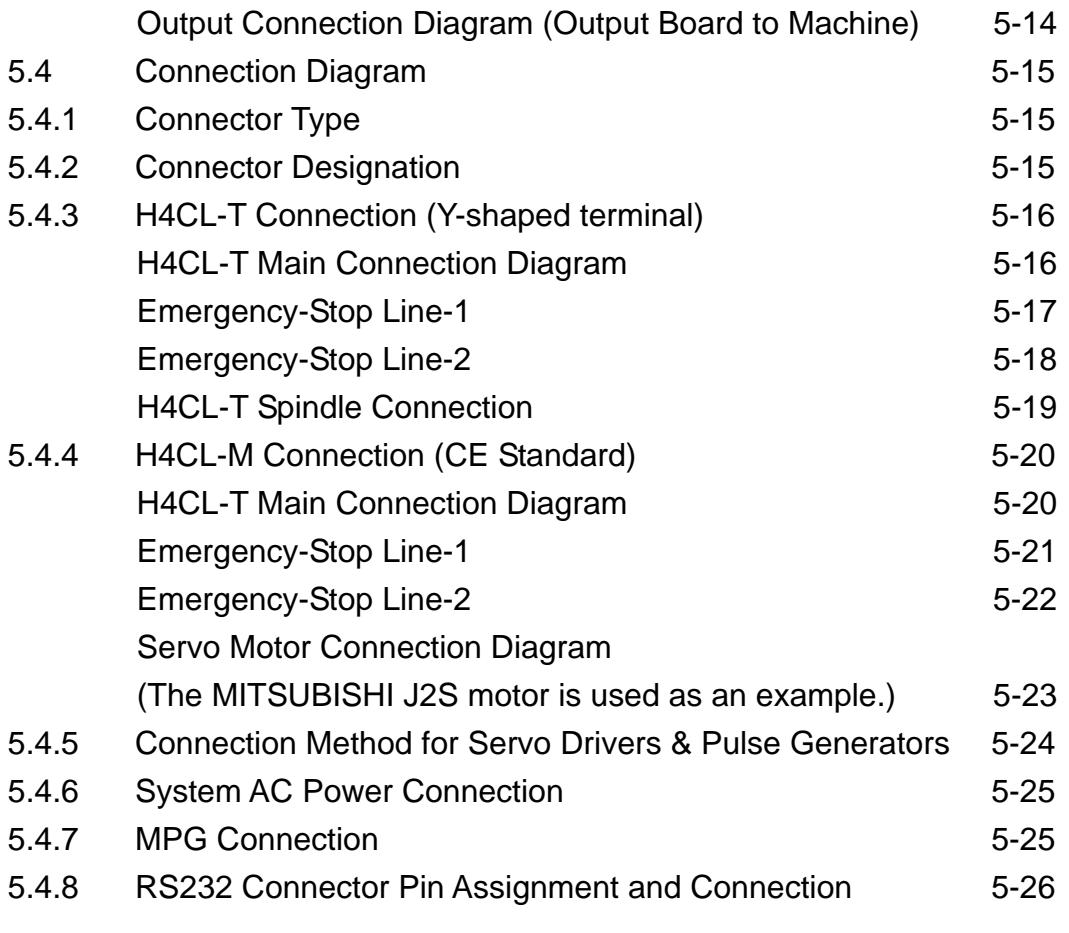

# 6 Error Messages 6-1

# 7 Attachment 7-1

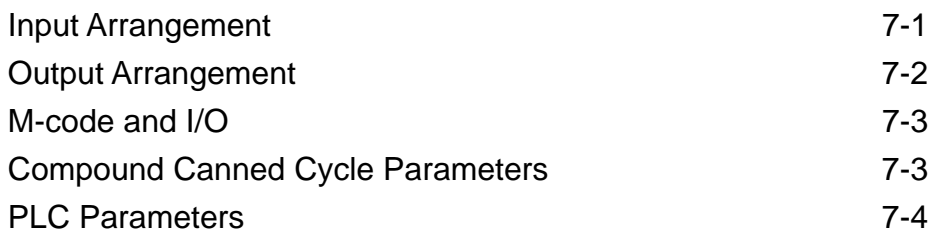

#### **1 Main-Features of HUST Lathe CNC Controller**

Controlled Axes: X, Z and Spindle Encoder Feedback

 Program Designed by CAD/CAM on PC. Program input from PC through RS232C interface.

Memory Capacity for CNC main board - 512k.

Battery Backup for CNC program storage in case of power-off.

Backlash error compensation for worn lead screw.

Provide 40 sets of tool-length offsets.

Self-designed MACRO Program.

Tool feed rate can be a millimeter per minute or a millimeter each turn.

Single block and continuous commands.

Optional Skip functions.

Optional Stop and Feed hold functions.

Simultaneous use of absolute and incremental programmable coordinates.

Self-diagnostic and error signaling function.

Direct use of " R", " I" and " J" incremental values for radius in circular cutting.

MPG hand-wheel test and collision free function for cutting products at the speed controller by MPG.

Equipped with 24 standard programmable inputs and 16 outputs.

This operator's manual includes basic operation, program editing, G/M code, parameter settings, connections and maintenance (plus warning descriptions) with examples and explanations for each command.

If there are any problems with the application, please fill out a problem sheet indicating the nature of the problem. Send it by either fax or mail. We will respond as soon as possible.

# **2 Operation**

#### **2.1 Basic Operation**

#### **Screen Description**

#### **\* Startup Screen**

After powering the controller, the following startup screen displays:

After 3 seconds, the next screen displays according to the "Mode Selection" setting.

When turning the "PRON" knob from le ft to right, the following modes are displayed in order:

"Graph"  $\rightarrow$  "MPG - Test"  $\rightarrow$  "Auto"  $\rightarrow$  "MDI"  $\rightarrow$  "Edit"  $\rightarrow$ 

"Program Selection"  $\rightarrow$  "Computer Transmission"  $\rightarrow$  "Teaching"  $\rightarrow$  "Manual x 1"  $\rightarrow$  "Manual x 10"  $\rightarrow$  "Manual x 100"

"Computer Transmission" and "Teachi ng" modes are not used. Perform transmission using a PC.

#### **\* Graph Mode Screen**

The following screen displays when the "Mode Selection" knob is set to "Graph":

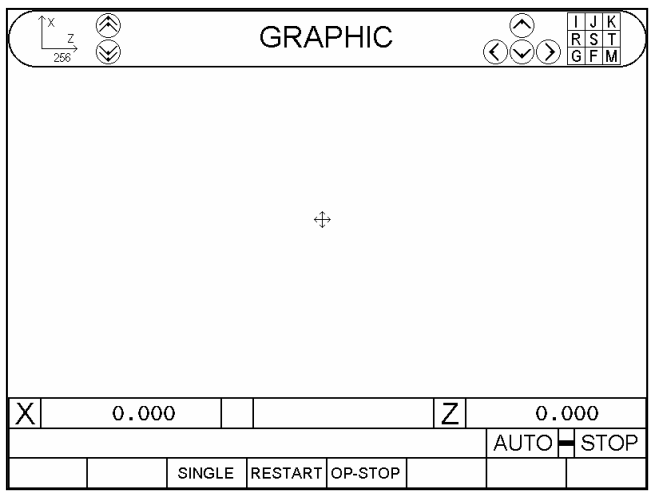

#### Fig. 2-2

The "+" in the center of the screen indicates the zero position. It can be moved with the Cursor key, or via the characters on the top right corner of the screen.

The number 256 at the top left corner of the screen represents the current horizontal ratio of the graph.

#### **To clear the image, press the "Clear" key.**

There are two graph methods: "Graphing While Moving", "Quick Graphing"

Switching method: Press the "Quick" in the graph mode before the program starts. (Press ON and OFF) HotKey Indicator ON  $\rightarrow$  "Quick Graphing" HotKey Indicator OFF  $\rightarrow$  "Graphing While Moving"

"Graphing While Moving": The positioning command of the servo axes and M, T, S codes are performed (the same as auto mode).

"Quick Graphing": The servo axes are locked but the M, T, and S codes are performed.

The description of the soft keys "Block Execution", "Restart", and "Optional Stop" is the same as that in auto mode.

#### **\* MPG – TEST Screen**

The following screen displays when the "Mode Selection" knob is set to "MPG – TEST":

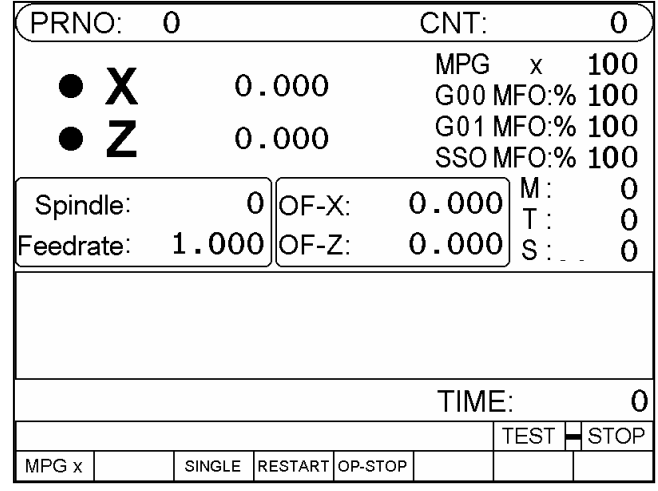

Fig. 2-3

After this mode is selected, the movement of all axes in the program is controlled by the MPG when the program is running. The axis will stop moving when the MPG has no input.

In this mode, the program process will proceed in order when the program is running, regardless of the direction of the hand-wheel. The program process will not return when the hand-wheel is rotated anti-clockwise.

The description of the soft keys "Block Execution", "Restart", and "Optional Stop" is the same as in auto mode.

The "HW Multiplication Factor" soft key is for speed adjustment of axial movement after entering the hand-wheel signal.

#### **\* Auto Mode Screen**

The following screen displays when the "Mode Selection" knob is set to "Auto":

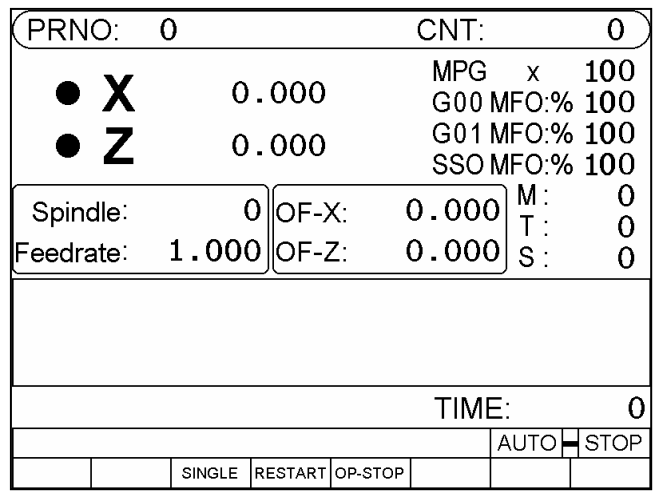

Fig. 2-4

The "soft keys" in auto mode are:

- 1. **Single Step Execution**: This function can be selected at any time regardless of whether the program is running or not. Whenever the "Start" key is pressed with this function selected, the next command line is executed instead of the entire program.
- 2. **Restart**: This function needs to be selected before the program runs. When the restart program is selected, operation continues from the previously stopped block. You can search for the stopped block or reset on the edit screen to restart the block.
- 3. **Optional Stop**: This function needs to be selected before the program runs. When the optional stop is selected, the M01 command in the program is considered a stop command. M01 has no function if this option is not selected.

**Part Numbers: The part number increments by 1 when the program runs to M15 and resets to zero when the program runs to M16. Press the "0" key twice to reset.** 

※ **O13 outputs when the part number reaches the machining count limit (a system parameter).** 

**Part Time: The current running time (sec.) is displayed. The timer is automatically reset when the controller is restarted after the program runs to completion.** 

#### **\* MDI Mode Screen**

The following screen displays when the "Mode Selection" knob is in "MDI":

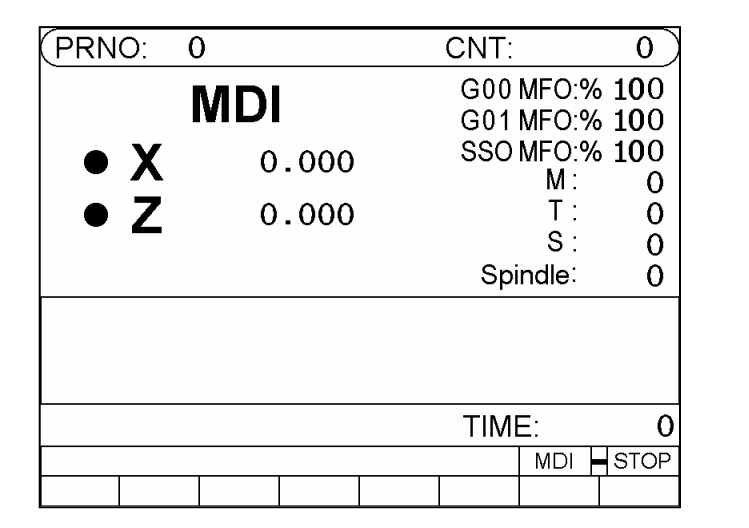

Fig. 2-5

Enter the block command and press the "Start" key in this mode to execute the block command.

#### **\* Origin Mode Screen**

The following screen displays when the "Mode Selection" knob is set to "Home":

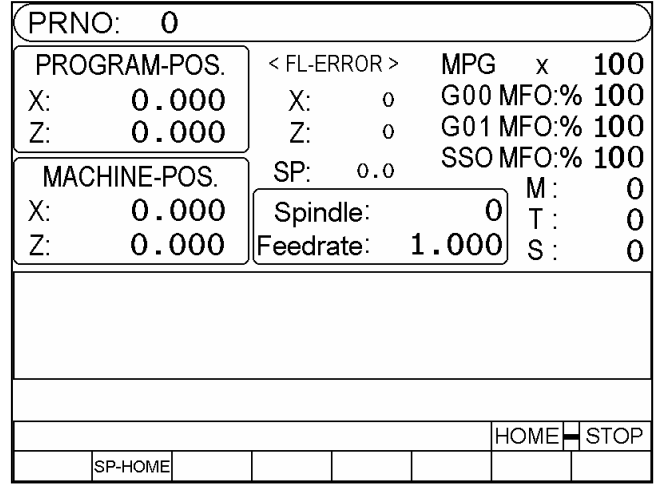

Fig. 2-6

Methods for returning to the origin:

- 1. The letter X or Z on the screen is highlighted when an axis is selected using the "Axis Selection" knob.
- 2. Press JOG+ , JOG- , or the start key to execute homing on respective axes.

#### **\* Jog Mode Screen**

The following screen displays when the "Mode Selection" knob is set to "Manual  $x$  1", "Manual x 10", or "Manual x 100":

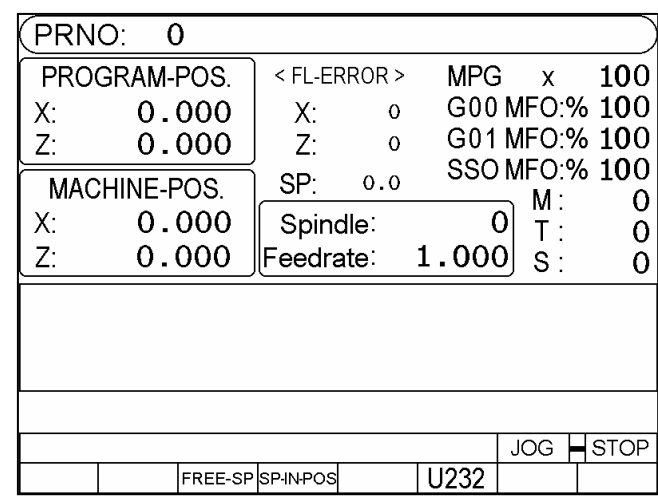

Fig. 2-7

The jog mode provides the following functions:

- 1. Axis positioning:(Three methods)
	- a. Hand wheel:

Use the "Axis Selection" knob to select an axis (the selected axis is highlighted.) Rotate the hand wheel.

b. Continuous movement:

After an axis is selected using the "Axis Selection" knob, continuously press the "JOG +" or "JOG -" to move the corresponding axis in a positive or negative direction. The axis moves at the highest speed when the "High Speed" key is pressed.

(The movement speed of the axis is set from the Parameter page when the "High Speed" key is not pressed.)

- 2. Manual Switch:
	- a. Spindle: CW, CCW, stop.
	- b. Coolant: Press the key to turn on and press it again to turn off.
	- c. Lubricant: Press the key to provide lubricant after a 1 second delay. An LED indicates operation.

#### **\* Edit Mode display**

The following screen displays when the "Mode Selection" knob is in "Edit":

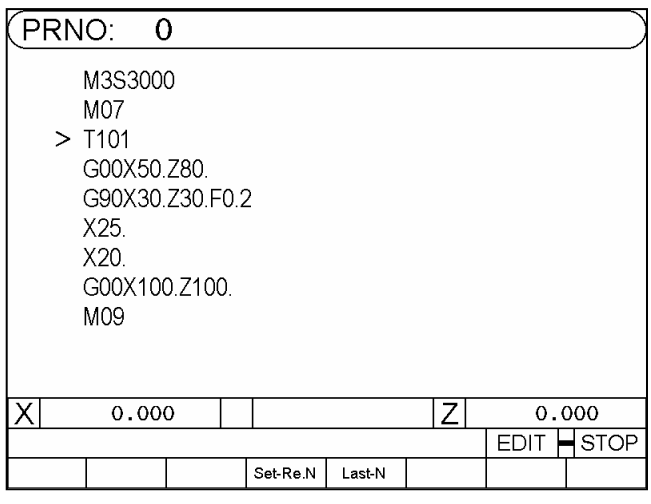

Fig. 2-8

The program can be edited in this mode.

- a. Set to Restart: Use the key  $\left(\bigwedge\right)$  to move to the block to be restarted and press "Set to Restart" once. Press "Restart" during auto mode and "Start" while in edit mode. The pre-configured program block executes.
- b. Block Interruption: If the program is interrupted during machining, press the "Block Interruption" soft key in edit mode to search for the stopped block.

\* **Refer to the Program Editing section for more information about editing programs.** 

#### **\* Program Selection Screen**

The following screen displays when the "Mode Selection" knob is set to "PRON":

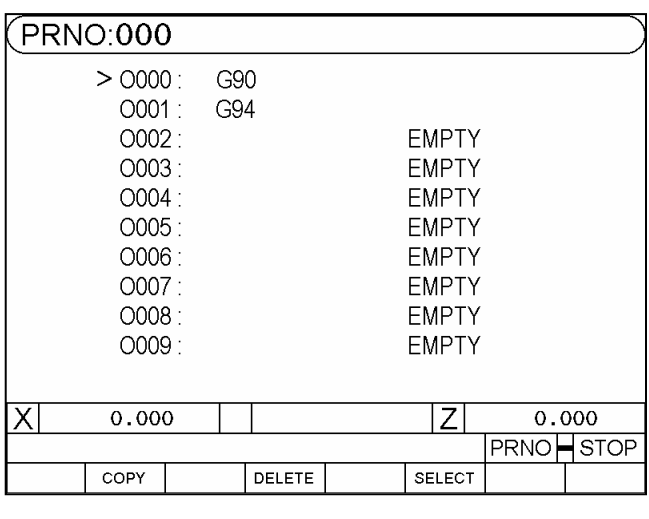

Fig. 2-9

#### **Programmable line numbers range: 0 ~ 699. The controller system uses numbers after 700.**

You can enter program comments in this mode up to 12 characters.

Example: To add the comment " TYPE-201" to O001:

1. Move the cursor to O001

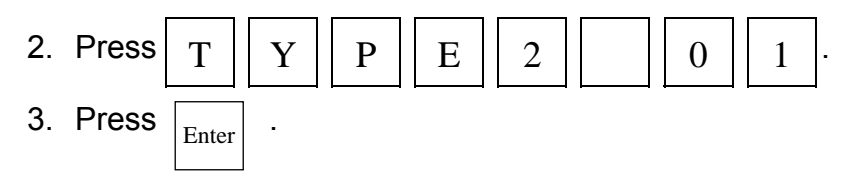

Program selection methods:

- 1. Select a program:
	- a. Use the "Cursor  $\bigodot \bigodot$ " key or "Page  $\bigodot \bigodot$ " key to move the arrow to the desired program number.
	- b. Press the "Select" or "Enter" key.
- 2. Program comments:
	- a. Use the "Cursor $\left(\bigcirc \right)$   $\left(\bigwedge$ " key or "Page $\left(\bigcirc \right)$  $\left(\bigwedge^{\infty}$ " key to move the arrow to the program number for which program comments are entered.
	- b. Enter the desired comment using letters or numbers.
- c. Press the enter key.
- 3. Delete a program:
	- a. Use the "Cursor  $\bigodot \bigodot$ " key or "Page  $\bigodot \bigcirc \bigcirc$ " key to move the arrow to the program number to be deleted.
	- b. When you press the "Delete" key, a dialogue prompts for confirmation. Press the "YES" or "Y" soft key to delete the program. Press the "NO" or "N" soft key to cancel the operation.
- 4. Copy a program:
	- a. Press the "Copy" key to display the following screen:

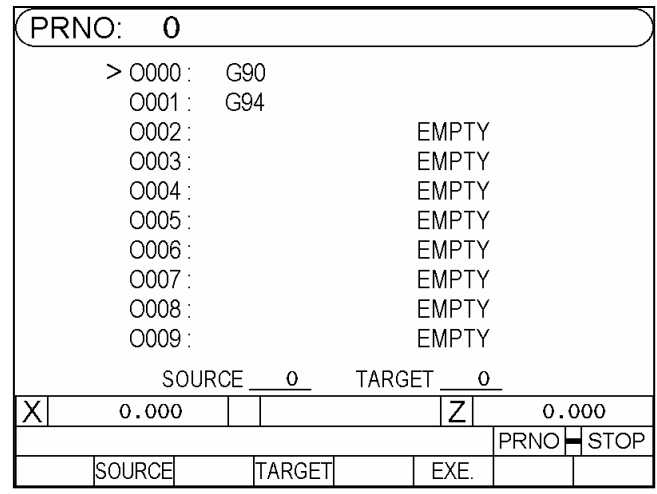

Fig. 2-10

- b. Use the "Cursor  $\bigodot \bigodot$ " key or "Page  $\bigodot \bigotimes$ " key to move the arrow to the **source** program number.
- c. Press the "Source" key
- d. Use the "Cursor $\bigodot \bigodot$ " key or "Page $\bigotimes \bigotimes$ " key to move the arrow to the **object** (target) program number.
- e. Press the "Object" key
- f. When the source and target program numbers are confirmed, press the "Execution" key to begin copying.

#### **\* I/O (Input/Output) Mode Screen**

Press "I/O/MCM" once to enter I/O mode. The following screen displays:

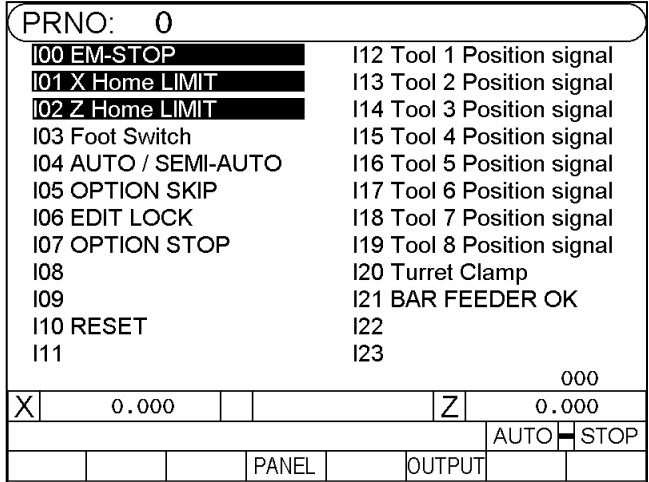

Fig. 2-11 "Input" Status of the Controller

Press the "Output" soft key to display the following output status screen:

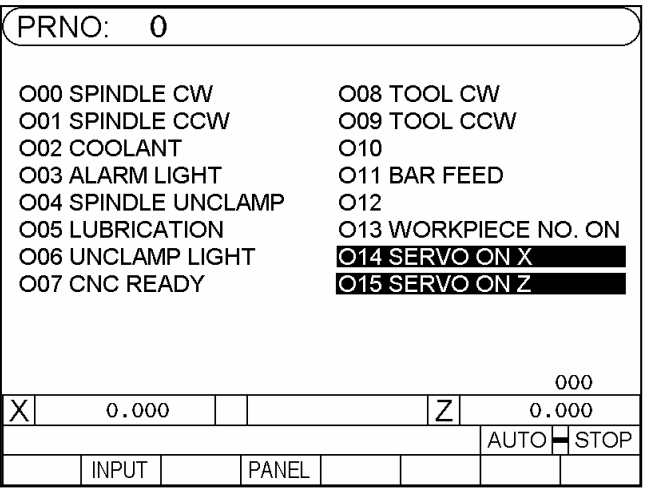

Fig. 2-12 Controller "Output" Status

Press the "Input" soft key to display the input status screen:

Press the "MDI Panel" soft key to display the following MDI panel status screen :

| <b>PRNO:000</b>                                           |       |                       |  |                      |                      |                      |                   |                                        |                                  |                         |   |
|-----------------------------------------------------------|-------|-----------------------|--|----------------------|----------------------|----------------------|-------------------|----------------------------------------|----------------------------------|-------------------------|---|
| 1120 1121 1122 1123 1124 1125 1128 1129 1130 1131<br>MODE |       | AXIS                  |  | GO1%                 |                      |                      | 1132 1133<br>G00% |                                        | 1136 1137 1138 1139 1113<br>SSO% |                         | G |
| 0111 1111<br>FEHD                                         |       | 0102 1102<br>T-CHANGE |  | 0103 1103<br>TUB.    |                      | 0104 1104<br>COOLANT |                   | 0107 1107<br>REF-POINT                 |                                  | 0108 1108<br>S-RFI FASE |   |
| 0112 1112<br>START                                        |       | 0099 1099<br>SP-CW    |  | 0101 1101<br>SP-STOP | 0100 1100<br>SP-CCW  |                      |                   | 0105 1105 0106 1106<br><b>T-RADIUS</b> |                                  | T-OFFSET                |   |
|                                                           |       | O096 I096<br>$10G+$   |  | O098 1098<br>RAPID   | 0097 1097<br>$-500-$ |                      |                   | $\Box$                                 | 0109 1109 0110 1110<br>D2        |                         |   |
|                                                           |       |                       |  |                      |                      |                      |                   |                                        | 0000                             |                         |   |
|                                                           | 0.000 |                       |  |                      |                      |                      |                   |                                        |                                  | 0.000                   |   |
|                                                           |       |                       |  |                      |                      |                      |                   | MPG                                    |                                  | HOL D                   |   |
|                                                           | INPUT |                       |  |                      |                      |                      | loutput           |                                        |                                  |                         |   |

Fig. 2-13 "Input" and "Output" Status of the Controller

The corresponding screen does not display when this page displays and the work mode knob is turned. This function is used to check the work mode knob is correct.

Press the "Input" soft key to display the input status screen. Press the "Output" soft key to display the output status screen.

#### **\* Tool Compensation Screen**

Click the "T.Radius / T.Offset" once to enter tool compensation mode. The following screen displays:

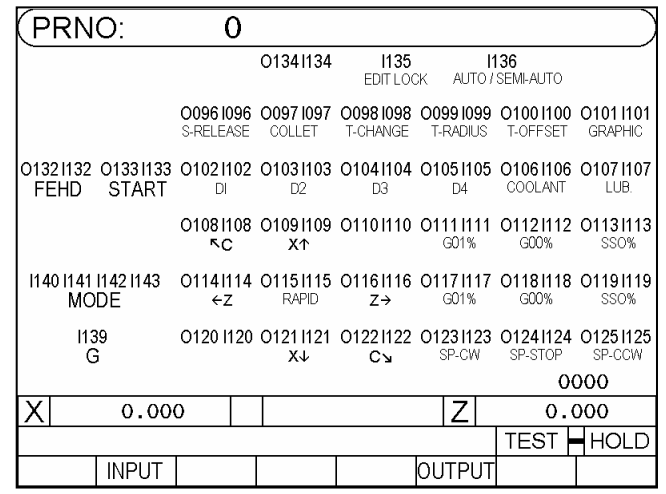

Fig. 2-13-1 Press the "Output" key on the auxiliary panel to check the output status (key type).

In this mode, it is possible to switch between three screens. Press the "soft key" to cycle between tool-wear compensation, tool-length compensation, and parameter screens.

#### **\* Tool Compensation Screen**

Click the "T.Radius / T.Offset" once to enter tool compensation mode. The

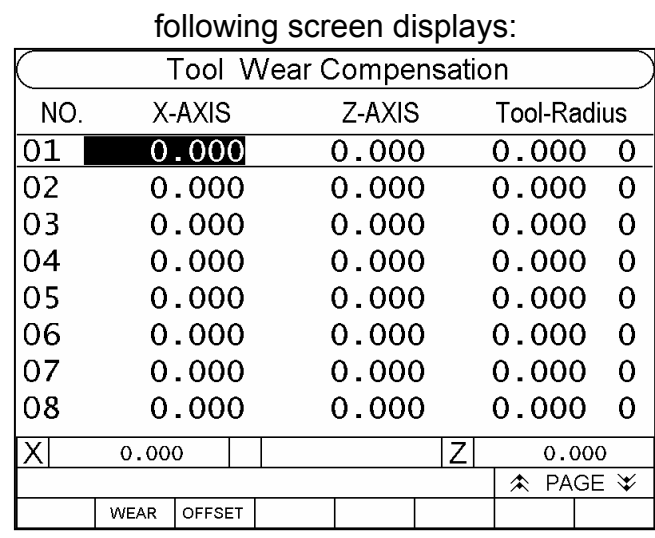

Fig. 2-14

In this mode, it is possible to switch between three screens. Press the "soft key" to cycle between tool-wear compensation, tool-length compensation, and parameter screens.

The tool length compensation screen is shown as follows:

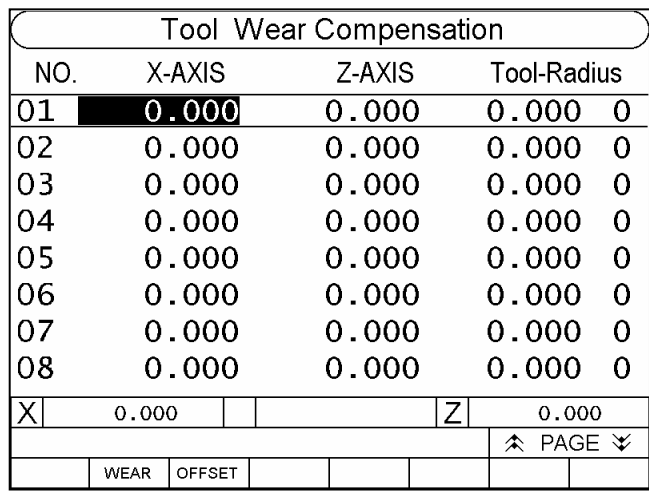

Fig. 2-15

There are 40 groups respectively for tool-wear compensation and tool-length compensation.

Note: Switching between pages is possible when the "Page" cursor icon **is flashing.** 

Follow the steps below to configure the parameters for tool-wear compensation

#### and tool-length compensation:

- a. Use the "Cursor $\left(\bigcirc \right)^n$  key to move the cursor to the parameter to be changed.
- b. 1. Enter numbers.  $\rightarrow$  Absolute coordinates setting 2. The parameter that is set corresponds to the X-axis and has a preamble "U". → Incremental coordinates setting The parameter set corresponds to the Z-axis and has a preamble "W".
- c. Press the "Enter" key.

Revise values for tool compensation when the program is running:

- a. Only incremental coordinates can be set.
- b. The system parameter "Maximum U/W Value during Execution" should be set. (Default=0.000.)

#### 2. Parameter Screen:

The parameter screen displays as Fig. 2-16. Press  $\circledast\circledast$  to switch between pages.

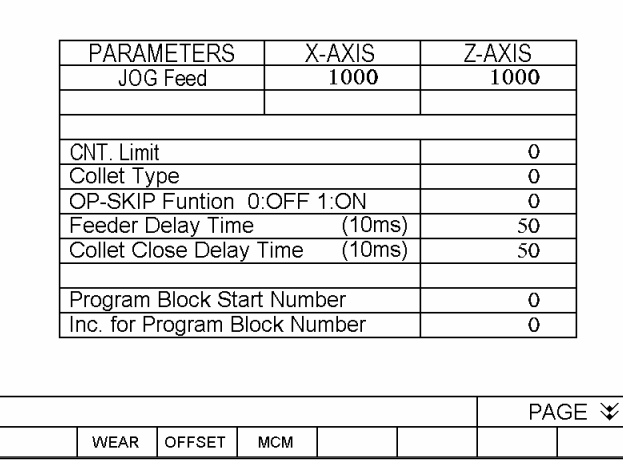

Fig. 2-16

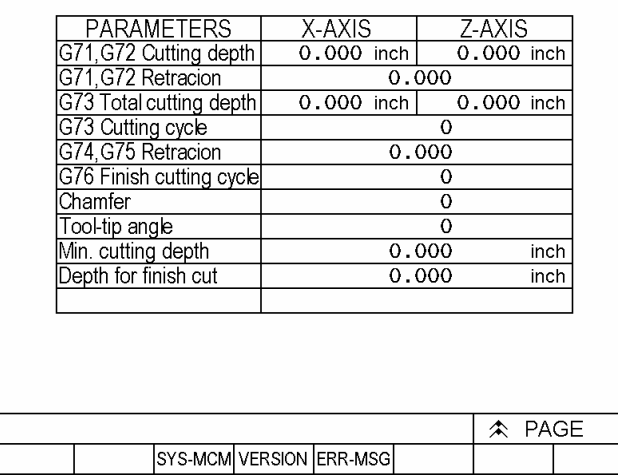

Fig. 2-17

#### **\* Alarm Description Screen**

When the alarm is triggered, the system automatically displays a description of the cause. Press the "Alarm Description" soft key on the second page of the parameter screen to display the following alarm description screen:

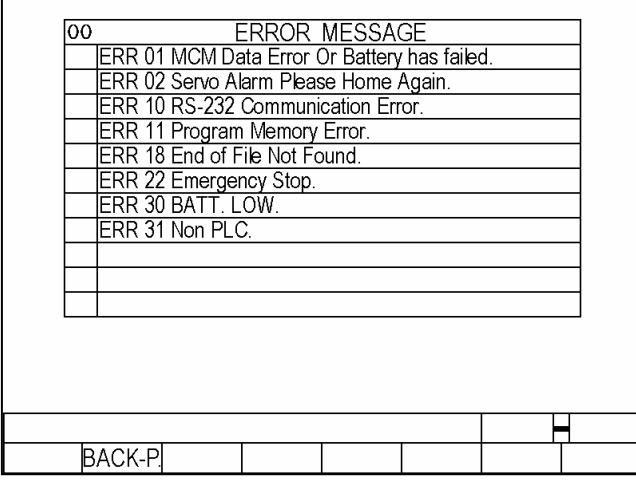

Fig. 2-18

#### **Software Version Screen**

Press the "Software Version" soft key on the second page of the parameter screen to display the version screen:

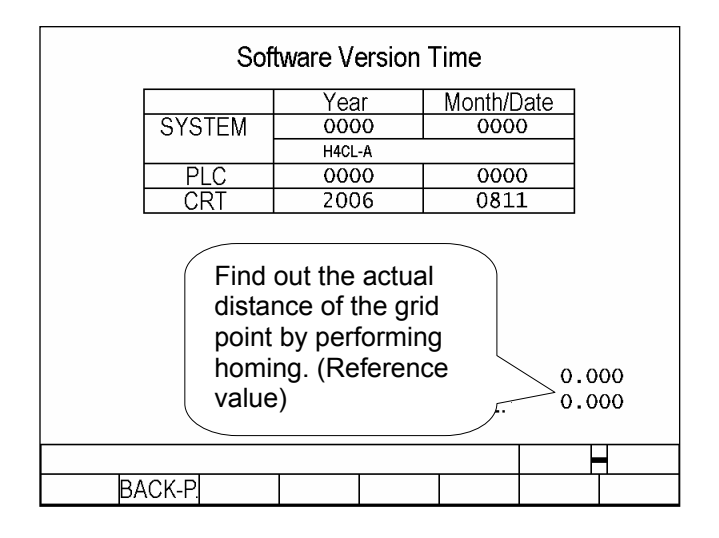

Fig. 2-19

The system time (year, month, and date) displays.

PLC time (year, month, and date)

Example: 2005 1205

2006 428

The time 2005 1205 stands for December  $5<sup>th</sup>$ , 2005.

The time 2006 428 stands for April  $28<sup>th</sup>$ , 2006.

#### **\* System Parameter Screen**

Press the "System Parameter" soft key on the second page of the parameter screen to display the system parameter page.

- $\triangleright$  The advanced parameters are protected by a password  $\rightarrow$  the default is 0 (password protection is optional)
- $\triangleright$  If the advanced parameters password is not "0" then Fig. 2-20 displays.
- $\triangleright$  If the advanced parameters password is corrected then Fig. 2-21 displays.
- ¾ After pressing the "Password Change" key on the system parameter page. Enter the current password and the replacement password as shown in Fig. 2-22.

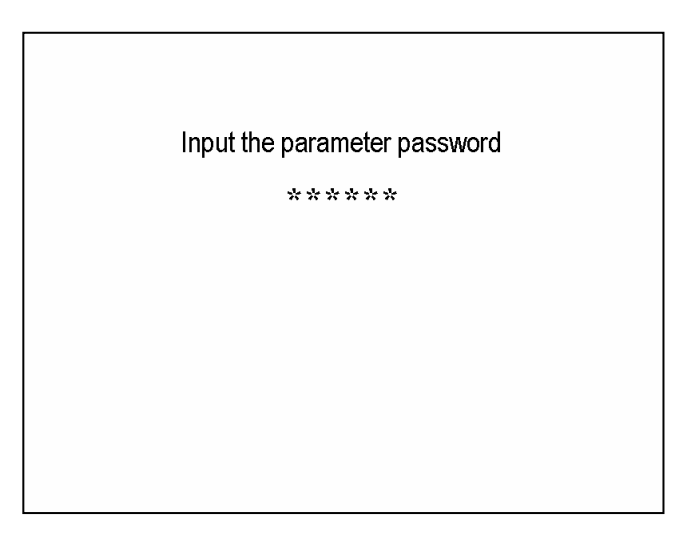

Fig. 2-20

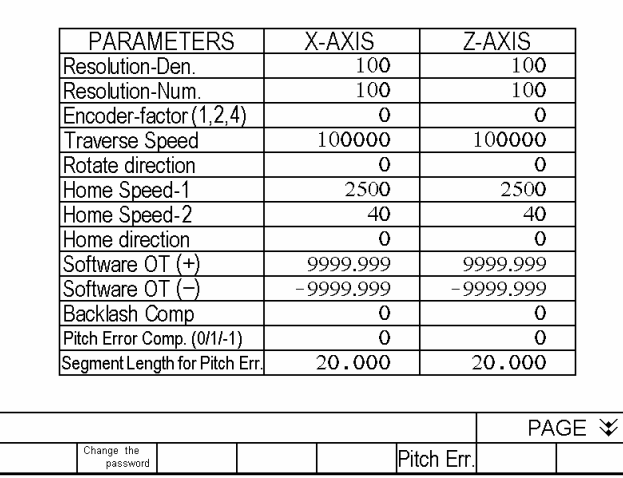

Fig. 2-21

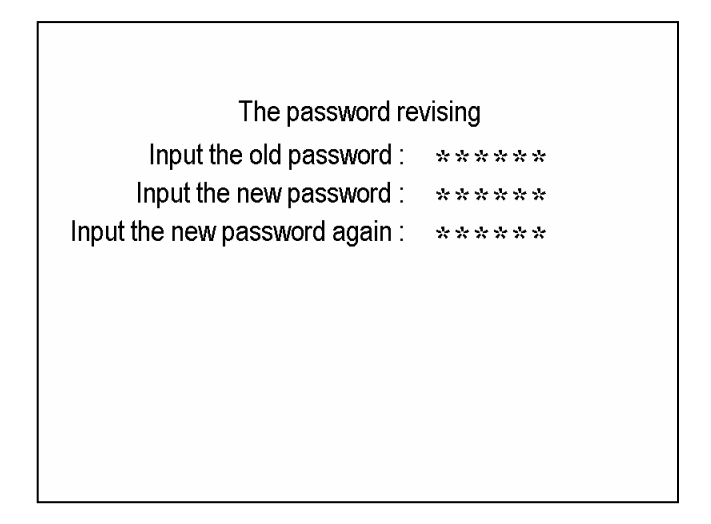

Fig. 2-22

#### **\* Work Origin Setting Screen**

Press the "Work Origin Setting" key to enter the work origin setting screen.

**Prerequisite:** The work origin setting screen only displays after **homing**.

The following work origin setting screen (1) displays:

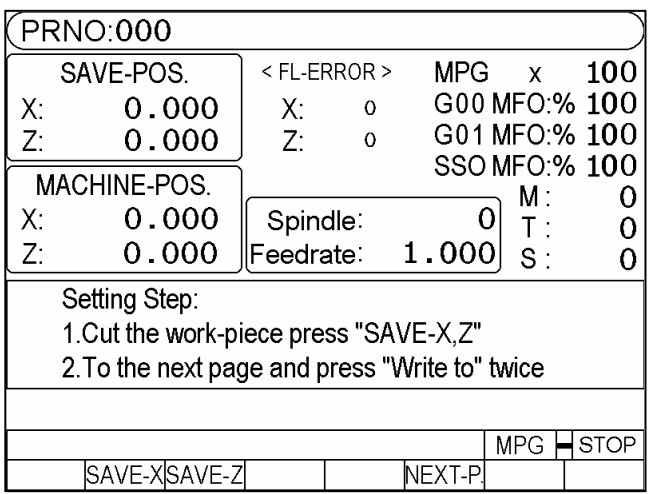

Fig. 2-23

Work origin setting procedure: "Work-piece Cutting and Saving" and "Work-piece Measurements and Dimensions Input"

#### **1. Work-piece Cutting and Saving**

- a. Clamp the work-piece for testing (using the foot switch or key switch on the external chuck)
- b. Save the X-axis position

Select an axis for outer diameter cutting with the hand-wheel. Press the "Save the X-axis" key before the X-axis of the tool moves out of the cutting coordinate. The X-axis position of the machine coordinates is saved.

c. Save the Z-axis position

Select an axis for outer diameter cutting with the hand-wheel. Press the "Save the Z-axis" key before the Z-axis of the tool moves out of the cutting coordinate. The Z-axis position of the machine coordinates is saved.

Press the "Next Page" soft key to enter the work origin setting (2) screen

#### **2. Work-piece Measurement and Dimension Input**

Please input the Dimensions of the Work- Piece **DIR +**  $\mathbf{1}$ NO.  $\alpha$  $0.000$  $X+$ 0.000  $\mathsf{L}$  $7<sub>+</sub>$  $DIR -$ \*\*If tool locate at the " Dir - " of center line Please use " - " Diameter Ø SAVE-POS. Write ৴\ি  $X$ :  $0.000$  $X$ :  $0.000$ 00  $Z$ : 0.000  $\overline{7}$  $0.000$ Parameter Field Н BACK-P Write To Fig. 2-24

The following work origin setting screen (2) displays:

a. Work-piece Measurement

Remove the tool and the work-piece to measure its dimensions.

- b. Enter the group and dimensions Use "Cursor ↑↓" to move to group, X-axis diameter, and Z-axis length to be set. After entering the desired value, press the "Enter" key.
- c. Write the Parameter Press the "Write" key have the controller write the given **parameter field for tool length compensation** and display immediately. See Fig. 2-24.

#### **2.2 Program Editing**

#### **2.2.1 Programming Overview**

#### **2.2.1.1. Part Programs**

Prior to part machining, the part shape and machining conditions must be converted to a program. This program is called a part program. A comprehensive machining plan is required for writing the part program. The following factors must be taken into account when developing the machining plan:

- 1. Determine the machining range requirements and select a suitable machine.
- 2. Determine the work-piece loading method and select the appropriate tools and chucks.
- 3. Determine the machining sequence and tool path.
- 4. Determine the machining conditions, such as the spindle speed (S), feed rate (F), coolant, etc.

A part program is a group of sequential commands formulated according to a part diagram, machining plan, and command code of the numerical control unit. It is used to plan the tool path with the assistance of the auxiliary functions of the machine. The part program can be transmitted to the memory of the control unit via a PC, punched paper tape, or keyboard.

#### **2.2.1.2. Programming Methods**

A numerical control unit executes actions exactly in accordance with the commands of the part program. So, programming is very important for numerical control machining. There are two ways to design a CNC part program and they are briefly described in the following:

- 1. Good capability of reading part diagrams.
- 2. Rich experience in machining processes.
- 3. Familiar with the functionality, operation procedure and programming language of the machine.
- 4. Basic capability in geometric, trigonometric, and algebraic operations.
- 5. Good capability of determination of machining conditions.
- 6. Good capability in setting chucks.
- 7. Good capability in determination of part material.

Two programming methods are available for the part program of the numerical control unit:

Manual Programming

Automatic Programming

#### **Manual Programming**

All processes from drawing of the part diagram, machining design, numerically controlled program algorithm, programming, to the transmission of the program and the controller are performed manually.

The coordinates and movements of the tool used in machining operations should be first calculated during the manual programming process. Calculation will be easier if the part shape is comprised of straight lines or 90-degree angles. For curve cutting, however, the calculation is more complicated. Both geometric and trigonometric operations are required for accurate curves. After acquiring the coordinates of the work-piece, create a complete numerically controlled part program in a specified format using the movement command, movement rate, and auxiliary functions. Check the program and make sure that there are no errors before transmitting it to the controller.

#### **Automatic Programming**

All processes from drawing the part diagram to transmitting the part program are performed with a PC.

For complex part shapes, it is both time-consuming and error-prone to calculate the coordinate values manually, resulting in nonconforming-machined products. To make use of the high-speed capabilities of the computer, the programmer designs a simple part program to describe the machine actions and the shape, size, and cutting sequence of the part, reinforcing the communication and processing capability of the computer. The input data is translated into a CNC program using a PC, which is in turn transmitted to the CNC controller via the RS232C interface. This is called the CAD/CAM system and is used by many units using CNC machines to create a program especially machining a 3-D work-piece.

#### **2.2.1.3. Program Composition**

A complete program contains a group of blocks. A block has a serial number and several commands. Each command is composed of a command code (letters  $A \sim Z$ ) and numeric values ( $, 0 \sim 9$ ). An example of a complete part program containing 10 blocks is shown in the table below. A complete program is assigned with a program number, such as O001, for identification.

#### A complete program:

N10 G0 X40.000 Z10.000 N20 G00 X30.000 Z5.000 N30 M3 S3000 N40 G1 X10.000 F200 N50 W-5.000 N60 X15.000 Z-10.000 N70 X30.000 W-10.000 N80 G0 X40.000 Z10.000 N90 M5 N100 M2

Block is the basic unit of a program. A block contains one or more commands. No blank should be inserted between commands when transmitting a program. A block has the following basic format:

N-\_\_\_\_G\_\_\_\_X(U)\_\_\_\_Z(W)\_\_\_\_\_F\_\_\_\_\_S\_\_\_\_T\_\_\_\_M\_\_\_\_\_

N : Block Sequence Number

G : Function Command

X, Z : Coordinate positioning command (absolute movement command).

U, W : Coordinate positioning command (incremental movement command).

F : Feed rate.

S : Spindle speed.

T : Tool command.

M : Auxiliary functions (machine control code).

Except for the block serial number (N), the command group of a block can be classified into four parts:

- 1. **Function Command:** The G-code, for example, is used to instruct the machine to perform actions, such as linear cutting, arc cutting, or thread cutting.
- 2. **Positioning Command:** X, Z, U, W commands, for example, instructs the G-code of the machine to stop at a specified position; i.e. destination or end point of the action.
- 3. **Feed Rate Command:** This command instructs the tool to cut (G-code) at a specified speed.
- 4. **Auxiliary Function:** The M, S, T, L commands, for example, determine the start, stop, spindle speed, tool selection, and execution times of the machine.

However, not every block contains these four commands. Some blocks have only one command. This will be further discussed in Chapter III.

Except for the block serial number of the block  $N_{\text{max}}$ , all other components of the basic block format are commands. A command contains a command code (letter), a +/- sign, and some numbers.

**Basic Command Format** (e.g. the positioning command):

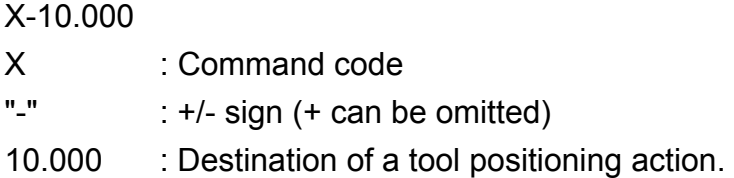

The command codes include the function command code, positioning (or coordinate) command code, feed-rate command code, and auxiliary function command code. Each command code has its own definition and the machine behaves according to the command code given. The command codes of H4CL-T Series and their definitions are described below.

- F: Feed-per-rotation command. mm/rev or mm/min
- G: Function code
- I: The X-axis component of the arc radius.
- K: The Z-axis component of the arc radius
- L: Repetition counters
- M: Machine control code
- N: Program serial number
- P: Call subprogram code; parameter in canned cycles; tool number for

tool compensation.

- Q: Parameter in canned cycles
- R: Arc radius or parameter in canned cycles
- S: Spindle speed.
- T: Tool command
- U: Incremental positioning command on X-axis
- W: Incremental coordinates on Z-axis
- X: Absolute positioning command on X-axis.
- Z: Absolute positioning command on Z-axis.

Each block has a specified format and this format must be used during programming. Incorrect formatting can result in code rejection or major errors.

Each block has a serial number for identification. Though the serial number is not essential, it is recommended to use it for easy search. The serial number contains the letter "N" followed by some digits. The number can be generated automatically or manually typed from the keyboard when editing the program. (Refer to Chapter IV). The line number order is not followed, but line numbers must be unique. The program runs in order of blocks from top to bottom rather than their serial numbers. For example:

Ex: N10……(1) program execution order N30……(2) N20…....(3) N50…....(4) N40……(5)

#### **2.2.1.4. Coordinate System**

Fabrication of a work-piece with a lathe is accomplished by the rotation of the spindle and cutting motion of the tool mounted on the machine. The tool can move in an arc or straight line. A coordinate system is used to describe the geometrical position of the intersecting point and end point of an arc or line. The cutting action is done by the controlled change of these geometrical positions (positioning control).

#### **\* Coordinate Axis**

The H4CL-T Series uses the well-known 2-D Cartesian coordinate system. The two axes used in the lathe series are defined as X-axis and Z-axis. The Z-axis is the centerline of the lathe spindle. The intersection of the two axes is the zero point, i.e. X=0 and Z=0.

Fig. 2-25 shows the relationship among each axis, tool motions, and rotation direction of a work-piece. This manual uses the rear tool post as an example.

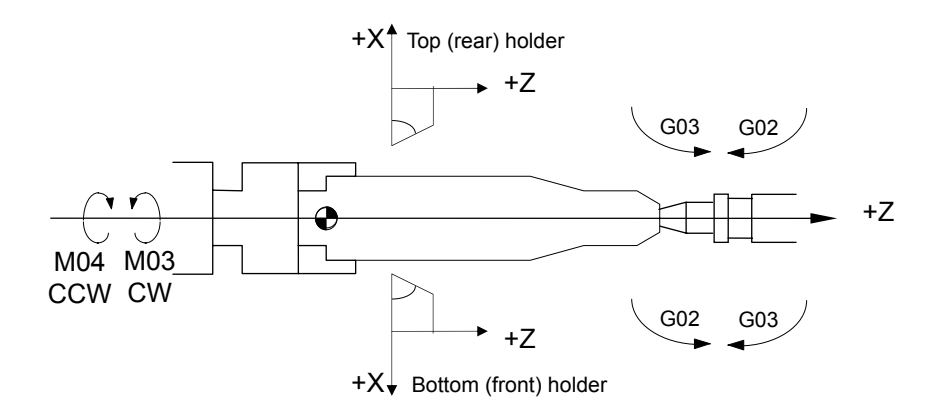

Fig. 2-25 Coordinate System of the CNC Lathe

When the spindle is rotating, your thumb points to the positive direction of the Z-axis and four fingers point to the direction of normal rotation.

## **\* Coordinate Positioning Control**

The coordinate of the H4CL-T Series is either absolute or incremental, depending on the command code of the coordinate axis, i.e.:

- X, Z: Absolute coordinate commands.
- U, W: Incremental (or decremental) coordinate commands.

Please note the diameter is generally used to represent the X-axis coordinate for a lathe, regardless of incremental or absolute coordinates.

#### **Absolute Coordinate Commands**

Tool-positioning coordinates are acquired with reference to the origin (work origin or program origin) of the work coordinate system. Coordinates are either positive (+) or negative (-), depending on its position relative to the origin.

#### **Incremental Coordinate Commands**

The previous coordinates of the tool are the reference point for calculating the coordinate value of the next position. The incremental coordinate is either positive (+) or negative (-). The negative sign represents decrement. Facing toward the direction of movement, if the tool is heading towards the positive (+) direction, U, W represents an increment. If it is heading to the negative (-) direction, U, W represents decrement.

X, Z and U, W are interchangeable in the program. The commands used for absolute and incremental coordinates are described as follows:

#### **Absolute Commands**: (Fig. 2-26)

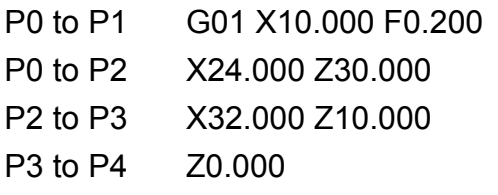

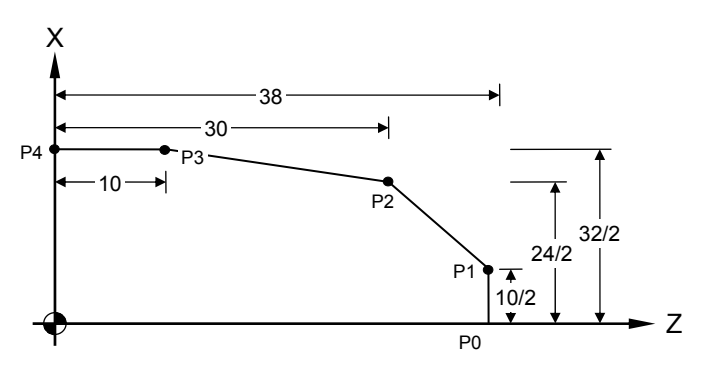

Fig. 2-26 Absolute Commands

#### **Incremental Commands**: (Fig. 2-27)

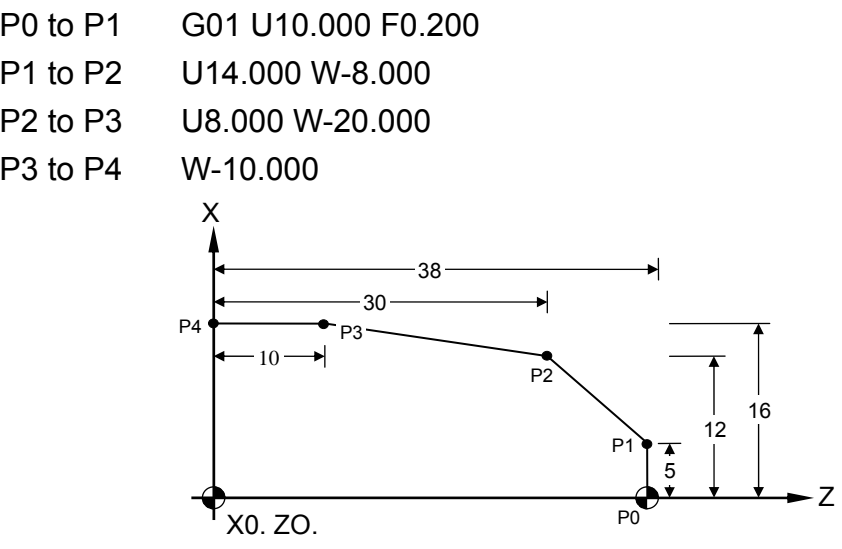

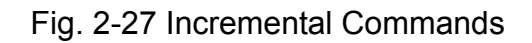

#### **Coordinate Interchange:**

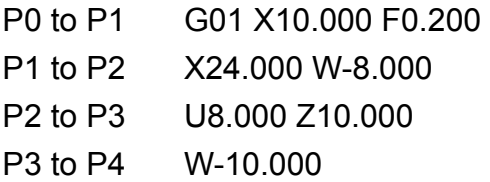

or

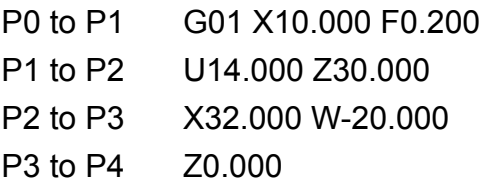

Simultaneous use of absolute and incremental coordinate systems in a part program is possible. For the absolute coordinate system, the input error of the previous position, if any, does not affect the coordinates of the next point. For the incremental coordinate system, however, all subsequent positioning is affected if the previous position is incorrect. Therefore, particular attention should be paid when the incremental coordinate system is used.

There aren't any rules about when to use the incremental or absolute coordinate system. It depends on machining requirements. If each machining point is positioned relative to the home position, it is recommended to use the absolute coordinate system.

For diagonal (simultaneous positioning on the X and Z-axis) or arc movements, the coordinate value of each axis acquired from trigonometric operations will be rounded off. In this case, particular attention should be paid when the incremental coordinate system is used, as machining points may increase, and the more points there are, the greater the risk of error. Basically, whether an absolute or incremental coordinate is used depends on the programming requirements and the specifications of the machining diagram.

#### **\* Work Origin**

The specifications of the machining diagram are converted to the coordinate system at the CNC lathe programming stage. Before the conversion, a point on the work-piece is selected as the zero point of the coordinate system (i.e. work origin) and the coordinates of other points on the work-piece are calculated based on this work origin.

The programmer determines the position of the work origin. It can be any point on the centerline of the spindle. However, it is recommended to select an origin that makes reading of the work-piece coordinate easier. The X-axis of the work origin should be on the centerline of the lathe spindle. One of the following three points can be selected as the work origin of the Z-axis: (Fig 2-28)

- 1. Left end of the work-piece.
- 2. Right end of the work-piece.
- 3. Front of the claw or chuck.

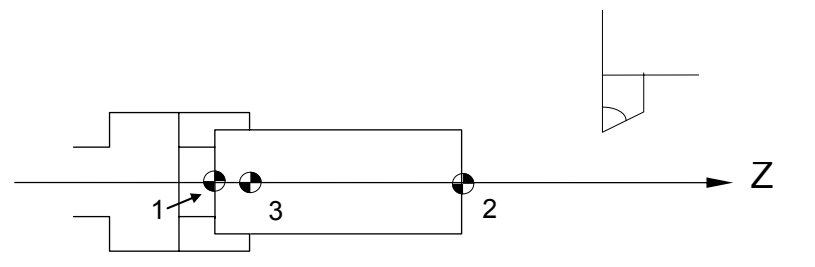

Fig. 2-28 Work Origin Selection (1, 2, or 3)

The work origin is also called **work zero point** or **program origin, program zero point**. In this manual, this zero point is always referred to as the **work origin**. The coordinate system based on the origin is called **work coordinate system**. The work coordinate origin is the work origin. Referring to section 3.12 for the G10 and G50 work origin setting.

The work-piece after being cut with a CNC lathe is symmetrical. Perform machining of half the side of the work-piece. Therefore, only half of the work-piece should be drawn on the work-piece diagram when creating a program, as shown in Fig 2-29.

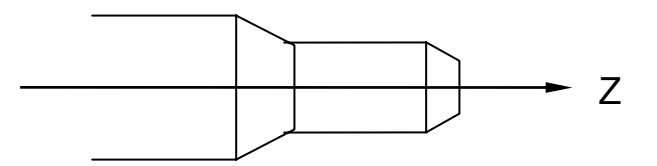

Fig. 2-29 Work-Piece Symmetrical Diagram

#### **\* Machine Origin**

There is a fixed point on the machine bed or bed rail. This point is used as a reference point for determination of the work coordinate (or work origin) and calibration of the tool length compensation. This reference point is called the machine origin.

For the H4CL-T Series controller, the machine origin is the stop position of the tool when the homing for each axis is complete. As Fig. 2-30 shows, the machine origin corresponding to the coordinate used to indicate the work origin varies depending on the position of the work origin. In general, the machine origin is determined based on the position where the positioning measurement device and the touch plate of the limit switch are installed on the machine. In this case, use the positioning measurement function of the controller to obtain the relationship between this position and the coordinate used for the work origin.

The homing action should be performed after powering on the machine. If the current position is lost due to power failure, the homing action should be performed again.

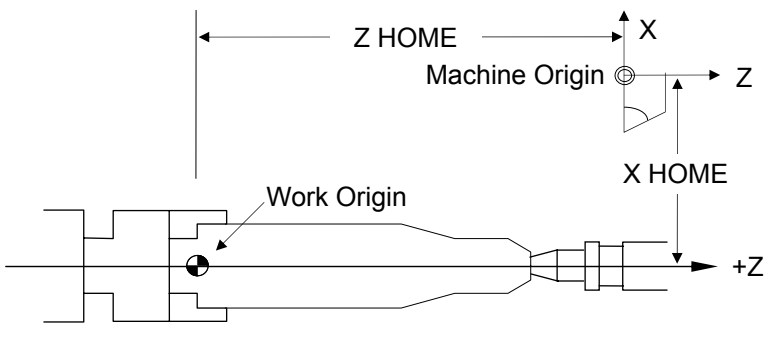

Fig. 2-30 Lathe Origin Diagram

#### **2.2.1.5. Numerical Control Range**

The numerical and functional control range of the H4CL-T controller is described in the following two tables.

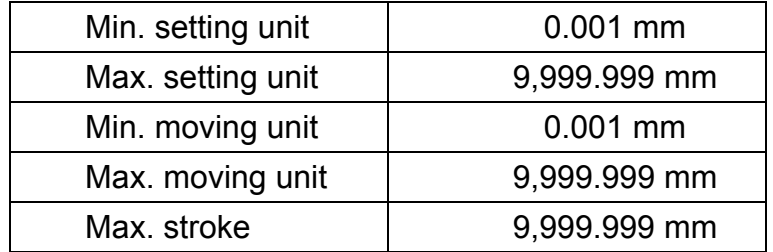

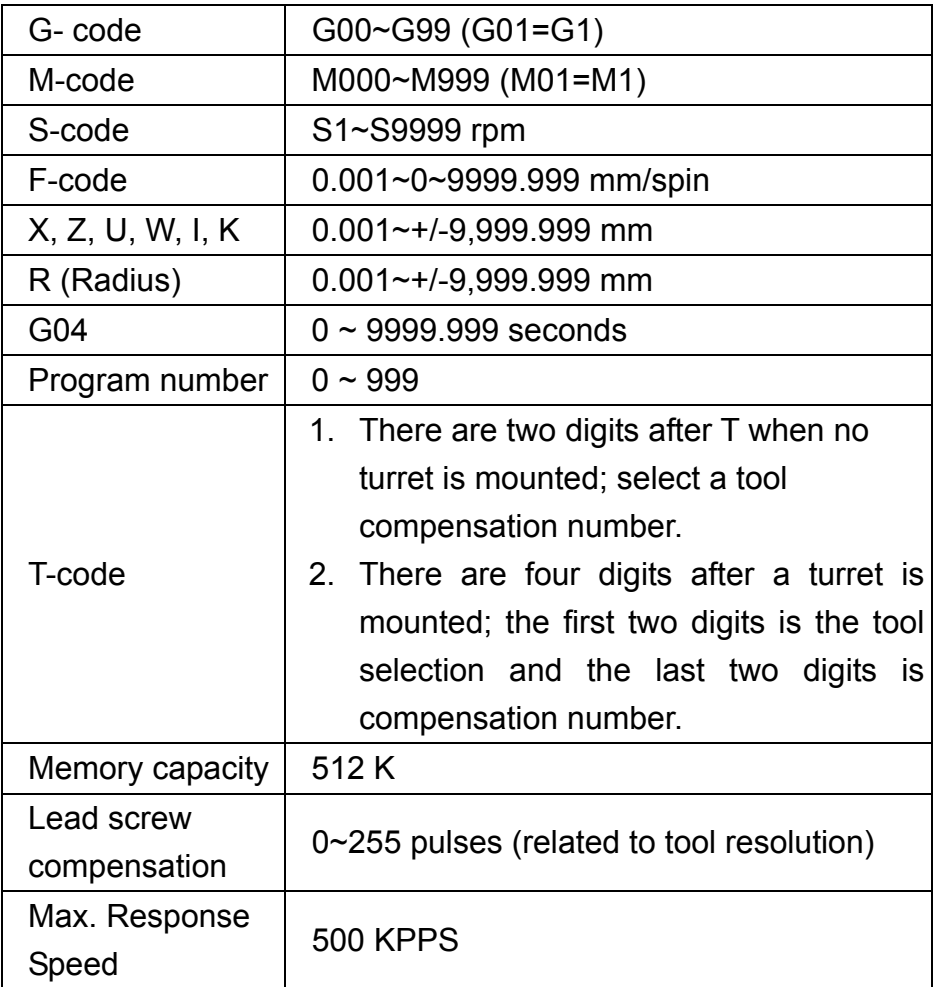

The numerical control range varies depending on the specifications of the numerical control unit. Refer to the operator's manual of the machine for more information.

#### **2.2.2 Program Editing**

The program editing operation includes:

- 1. Program selection,
- 2. New program editing, and
- 3. Existing program change.

#### **2.2.2.1. New Program Editing**

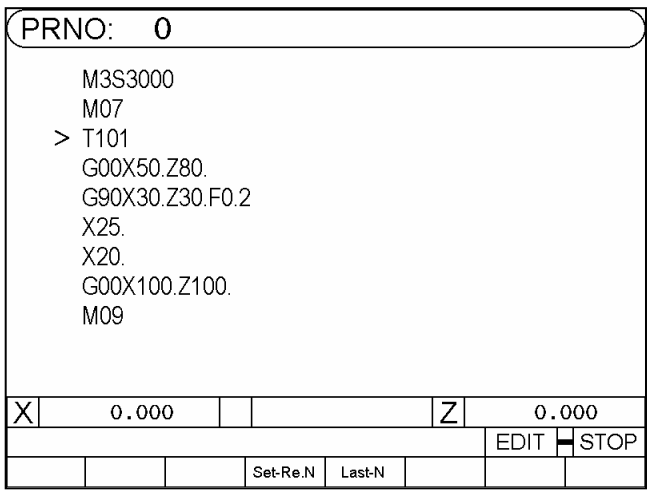

Fig. 2-31

The following keys are used to edit programs:

- 1. Command keys.
- 2. Numerical keys  $0 \, | \, - | \, 9$
- 3. Cursors Use  $\uparrow$  or  $\downarrow$  to move the cursor to the block to edit.
- 4. Used the  $\uparrow \circ \downarrow$  key to switch to the pervious or next page of the program.
- 5. Use the  $\vert$  Insert key to create or insert a new block.

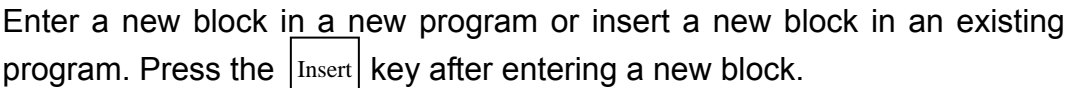

- 6. Use the  $\vert$ <sup>Enter</sup> key to apply/save the new changes. Use the  $\vert$  Enter key after adding a command or changing a command value in an existing block. Enter Enter
- 7. Use the  $\vert$  Delete key to delete a program block.
### **Creating a Program Example**:

```
Program 1 
N1 G0 X0.Z0. 
N2 G4 X1. 
N3 G0 U480.W-480. 
N4 G4 X1. 
N5 M99
```
#### **Action and Description**:

- 1. Make sure the controller is in the program-editing mode. Press the  $\sqrt{\frac{R}{R}N}$ key or turn the knob to begin editing. EDIT
- 2. Enter data:

First block data:  $G \mid \mid 0 \mid \mid$  Insert

Press the  $\vert$ <sub>Insert</sub> key to create a new block, as shown in Fig. 2-32:

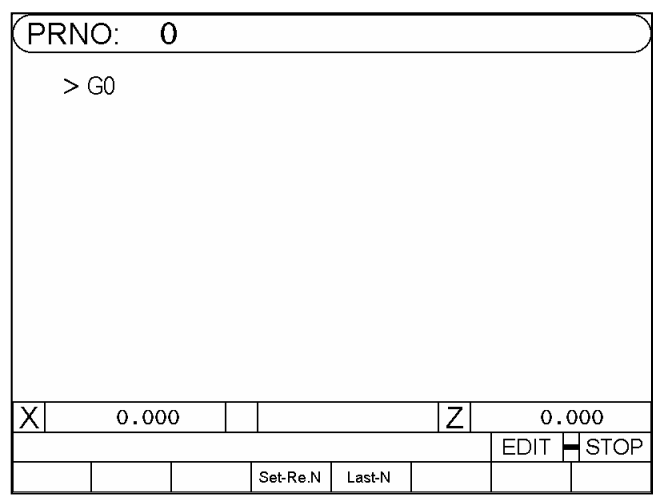

Fig. 2-32

Then enter:

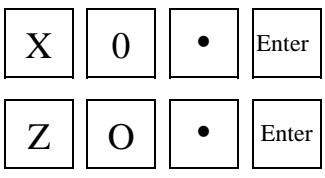

The above-mentioned procedure is used to edit the first block data. Enter the following data for  $2^{nd} \sim 5^{th}$  blocks:

Second block:

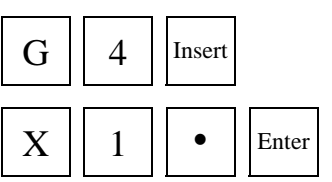

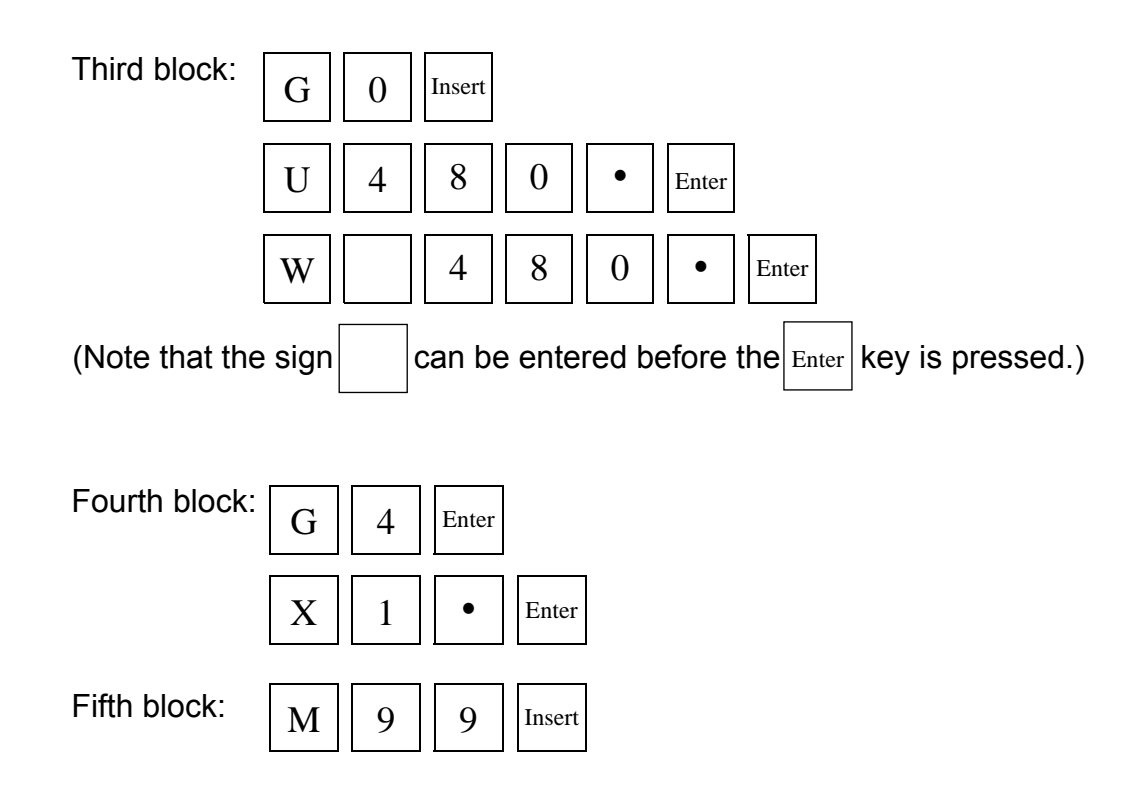

If the size of a program exceeds one page, use  $\uparrow$  or  $\downarrow$  to check the program on each page for correctness.

# **2.2.2.2. Editing a Program**

We have created PROGRAM 1 in the previous section. The existing program change is described in this section. Changing a program includes the following procedure:

# **Add (or Change) a Command**

Ex: The third block program N3 U480. W-480. Changed to **N3 U480. W-480. F0.2** 

Procedure:

- 1. Make sure the system is in "EDIT" mode.
- 2. Use ↑/↓ to move to the cursor to block N3.
- 3. Enter a command code and value to be added (changed), e.g. F0.2.

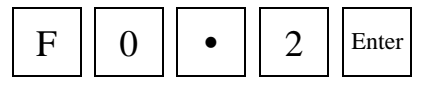

The screen shows as Fig. 2-33.

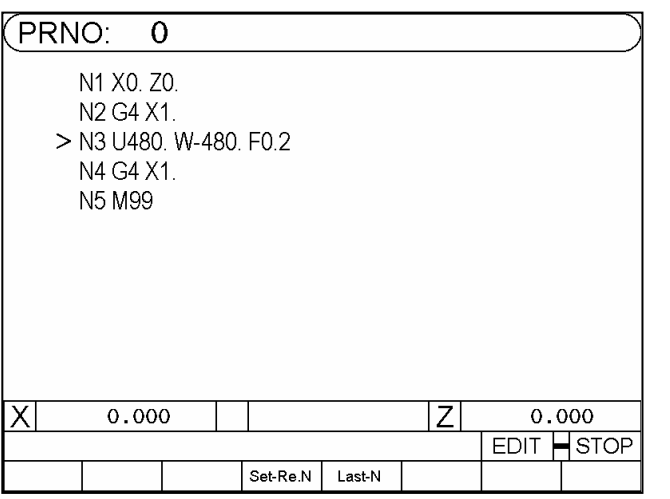

Fig. 2-33

1. Change U480. by entering U360;  $U \parallel 3 \parallel 6 \parallel 0 \parallel \bullet \parallel$  Enter

To change an incorrect command, enter the correct command and press . Enter

# **Delete a Command**

Ex: The third block program N30 U480. W-480. F0.2 Changed to **N30 U480.W-480.** 

Procedure:

- 1. Make sure the system is in "EDIT" mode.
- 2. Use the  $\left(\bigwedge / \left(\bigvee\right)$  key to move the cursor to block N3.
- 3. Enter a command to be deleted without values, e.g;  $F$  | Enter

(No value is entered behind F). The screen shows as Fig. 2-34:

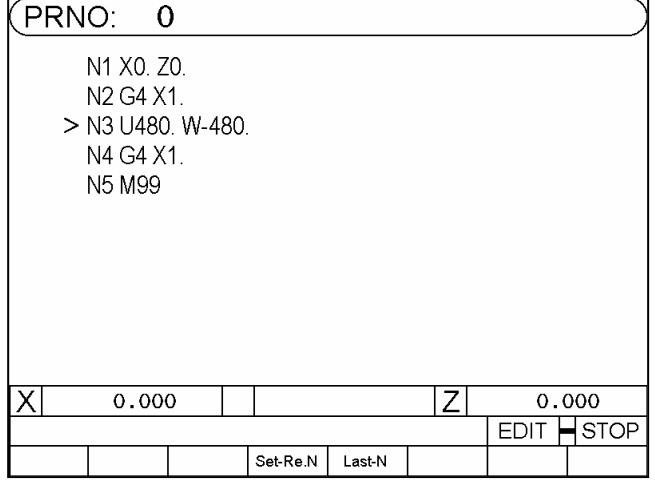

Fig. 2-34

### **Insert a Block**

Ex: Insert the block N31 U20. W-20 between the third block N3 G0 U480. W-480 and between N4 G4 X1

Procedure:

- 1. Make sure the system is in "EDIT" mode.
- 2. Use the  $(\wedge)$  / $(\vee)$  to move the cursor to block N3.
- 3. Enter

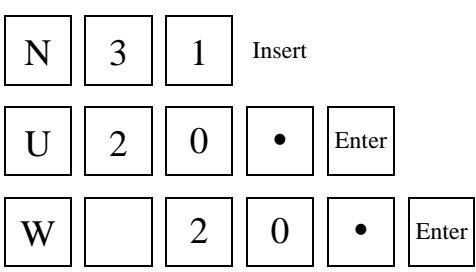

The screen shows as Fig. 2-35.

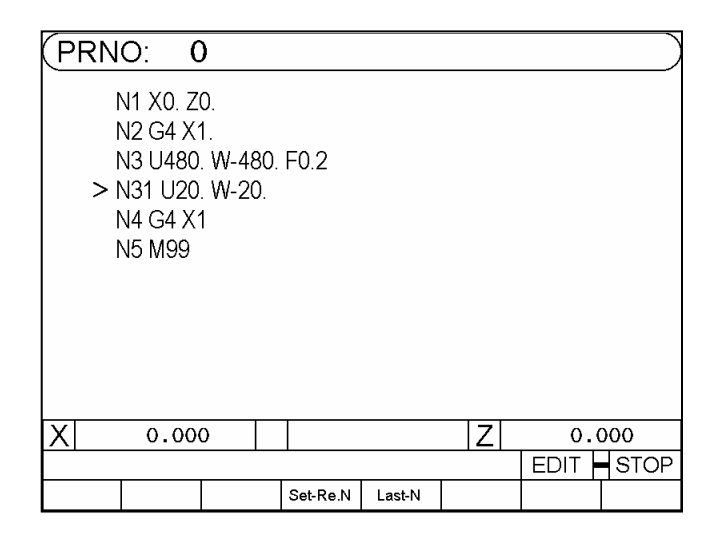

Fig. 2-35

# **Delete a Block**

Ex: Delete the block N31 U20. W-20.

Procedure:

- 1. Make sure the system is in "EDIT" mode.
- 2. Use  $(\rightarrow)$  / $(\rightarrow)$  to move to the cursor to block N31.
- 3. Press the  $|_{\text{Delete}}|$  key .The screen shows as Fig. 2-36.

Move the cursor to block N4 after the block N31 is deleted.

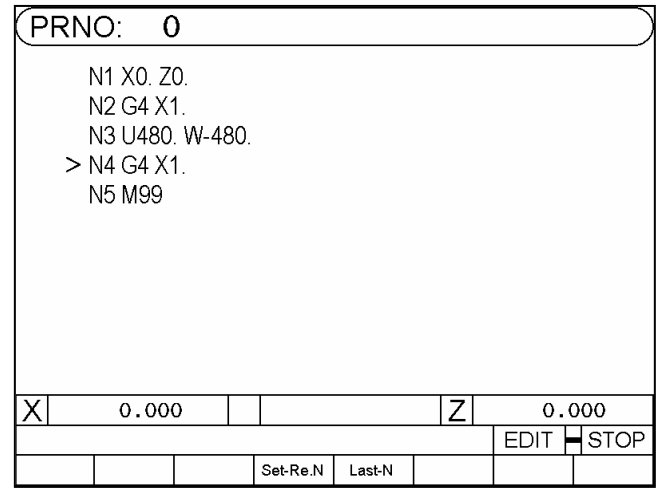

Fig. 2-36

### **Delete a Program**

In the "PRNO" mode, move the cursor to the program to be deleted and press the  $|_{\text{Delete}}|$  key. The following message displays:

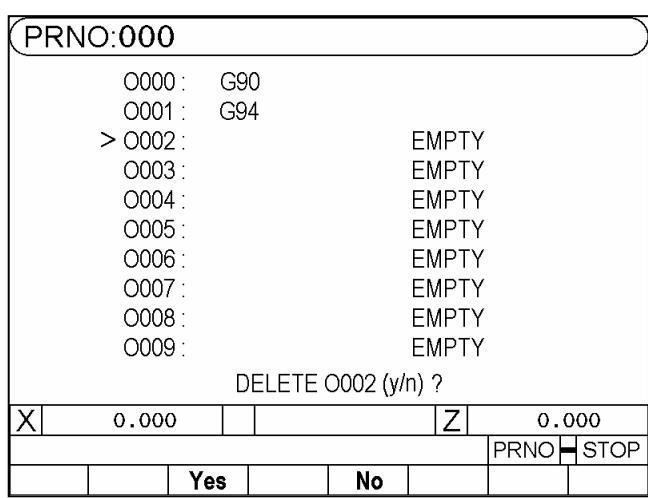

Fig. 2-37

At this time, press the  $\vert Y \vert$  key to delete the program O02. When you press the  $\vert N \vert$  key, no action is performed. Y N

To delete all programs 0~999, follow the procedures below: Procedure:

Switch to the MDI mode and instruct the command **G10 P2001**. All contents in the program are deleted.

Note: After the procedure is complete, all program data in memory is erased. Therefore, never perform this action unless it is absolutely necessary.

# **2.2.2.3. Entering Fractions**

A command value is entered in either integer or real-number format with a maximum of 7 digits. You cannot enter a fraction for a parameter that requires an integer. You can insert a decimal point at the specified position for a command that requires real-number input. The input is corrected after being processed by the control unit. An error may occur if an integer is entered for a command that requires a real-number. This is further explained in the following paragraphs.

When an integer is entered for a command (such as X, Y, I, J) that requires a real-number, the control unit automatically puts a decimal point at the position specified in the given format. The table below shows various values after validation.

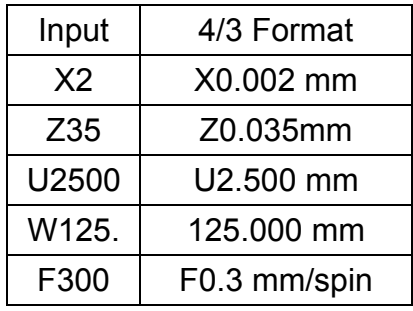

For commands that require real-number input, the integer is changed. Although the screen still shows the entered data. The user should pay attention to this. To avoid errors, it is recommended to enter data with a decimal point. The "0" after the decimal point can be omitted. Integer codes, such as G, M, N, S, are not affected.

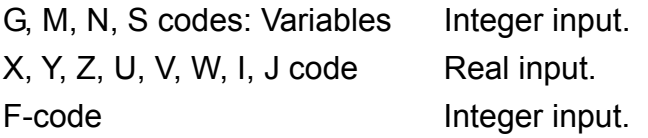

**Suggestion:** To avoid confusion, except for the G, M, N, S, all other commands require real-number input. The "0" after the decimal point can be omitted.

# **2.2.2.4. Editing Notes**

#### **Block (Program) Serial number**

- 1. The letter N of the block serial number can be omitted if necessary.
- 2. The number after N is only a symbol. The blocks are sorted in line order rather than the assigned line value.

For instance, if N35 is inserted behind N30, the order is:

Program 1 N10 G0 X0. Y0. ...... First block N20 G4 X1. ...... Second block N30 U480. V-480. ...... Third block N35 U20, V-20. ...... Fourth block N40 G4 X1 ...... Fifth block N50 M99 ...... Sixth block

If the block line number N35 is changed to N350 the program executes in the same order.

3. The line number of a block is edited in the form of a "string". That is to say, N10, N010, N0010 represents different blocks and a complete string must be entered to search a block serial number.

### **Block Notes**

- 1. Do not use two G-codes in the same block.
- 2. Do not repeat any coordinate code of a command, such as X, Y, Z, U, V, I W, J and R, in the same block.
- 3. If you specify absolute coordinates and incremental coordinates for the same axis in a block, only the incremental coordinates will be executed. Example:

G1 X100. U50.----- Only U50 will be executed.

4. A maximum of 80 characters can be entered in a bock, or the Err-08 message displays.

#### **3 G/M Codes**

#### **3.1 Command codes**

The previous chapters have introduced the format of part programs. This chapter will describe the command codes of the H4CL-T series and provide simple examples for each command to explain its applications.

The definition of G-codes in the H4CL-T series is similar to other controllers. They are classified into two groups: (Table 3-1)

#### 1. One-shot G-codes

A One-shot G-code (has no \* mark in the table) is valid only in the defined program block.

Ex: N10 G0 X30.000 Z40.000

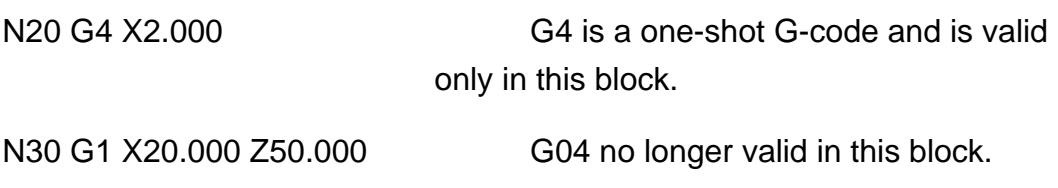

#### 2. Modal G-codes

A Modal G-code (has a \* mark in the table) is valid until it is replaced by another G-code of the same group.

Wherein G00, G01, G02, G03 Same group.

G40, G41, G42 Same group. G96, G97 Same group. G98, G99 Same group.

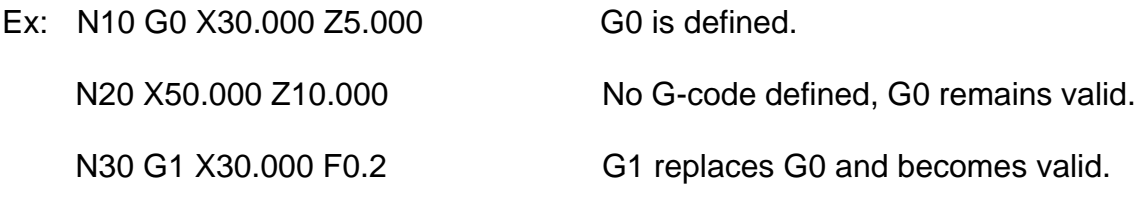

# The G-codes of H4T controller are listed in Table 3-1.

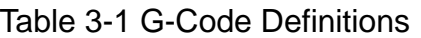

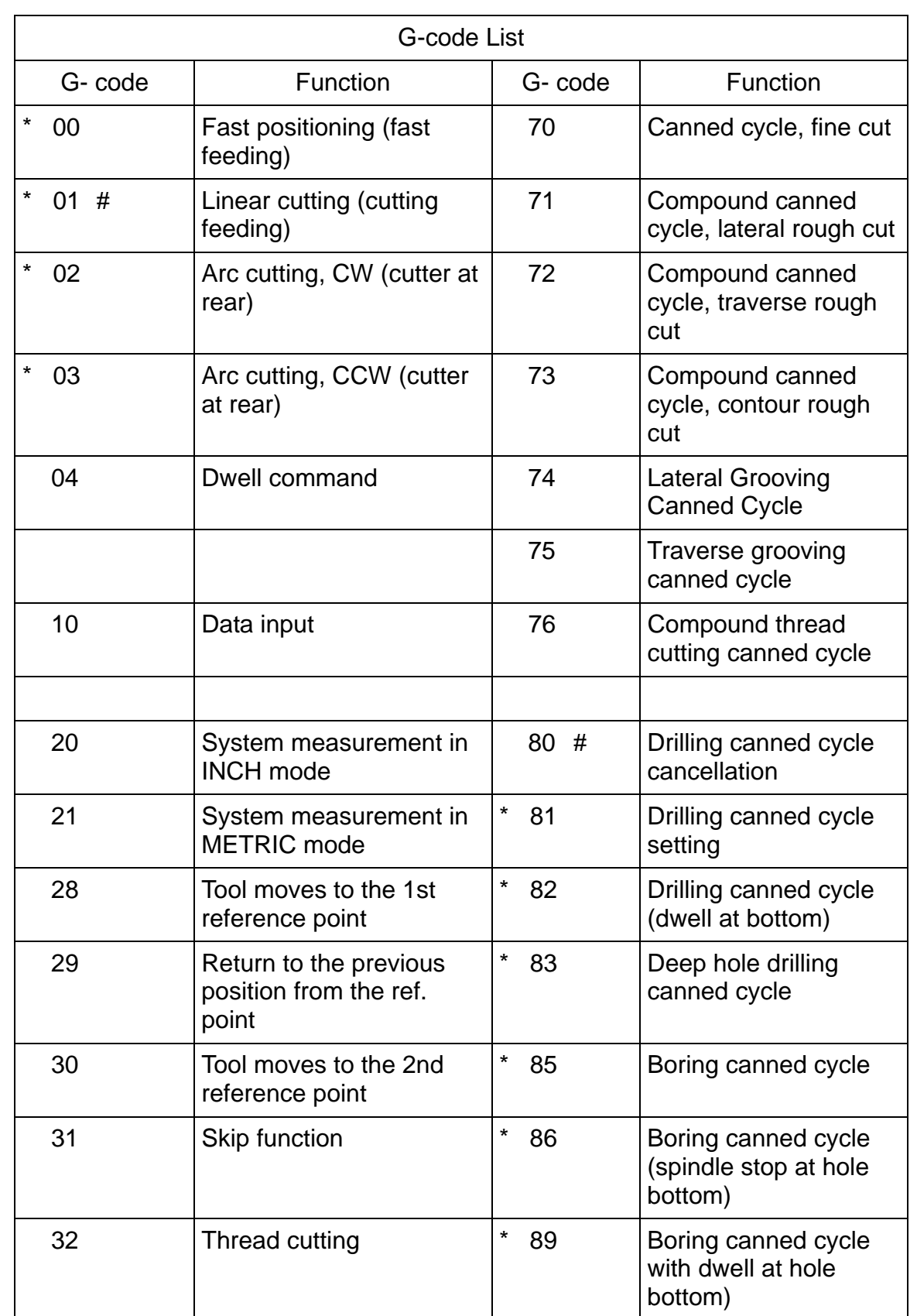

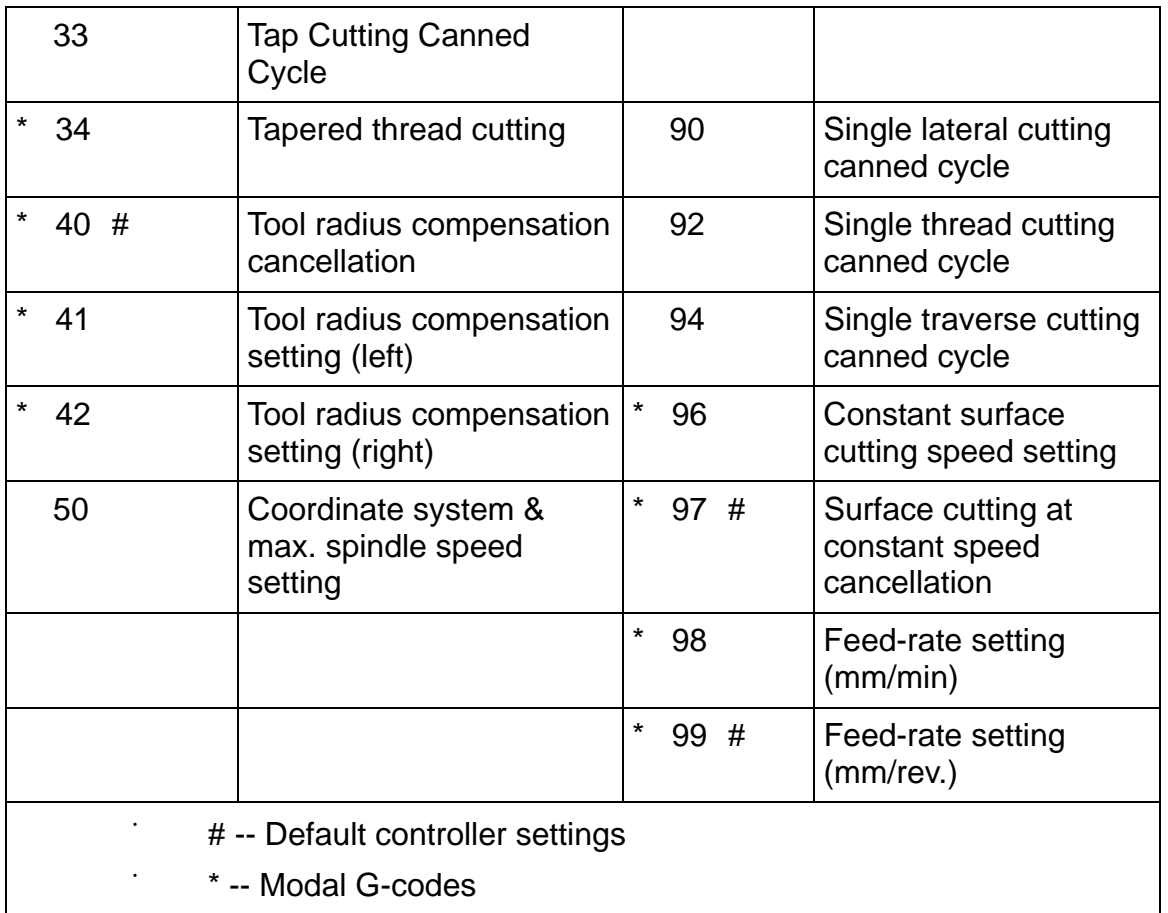

#### **3.2 Fast Positioning, G00**

Format:

 $G00 X(U)$   $Z(W)$ 

- X, Z : End point in absolute coordinates.
- U, W : End point in incremental coordinates relative to the block starting point.

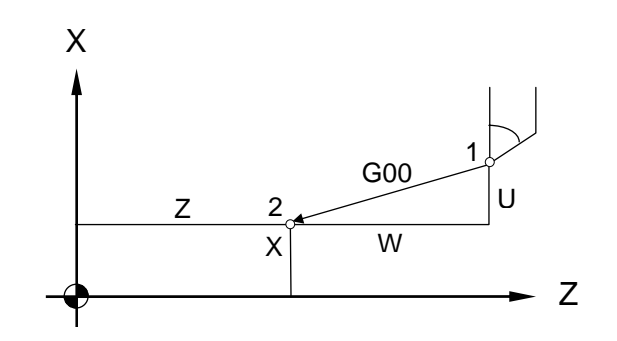

Fig. 3-1 Fast positioning

G00 (or G0 ) is used to instruct the tool to move to the defined end point of a program block at the maximum speed of MCM #33. The start point is the position at which the tool is located before it moves. This command can control the movement of 1~2 axes simultaneously. The axis that is not set by the command does not execute any movement.

Ex: Fig 3-2, A point moves to B point rapidly.

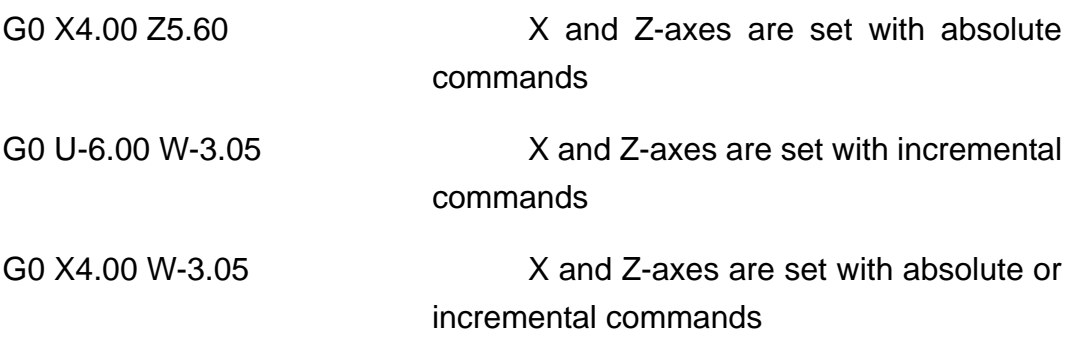

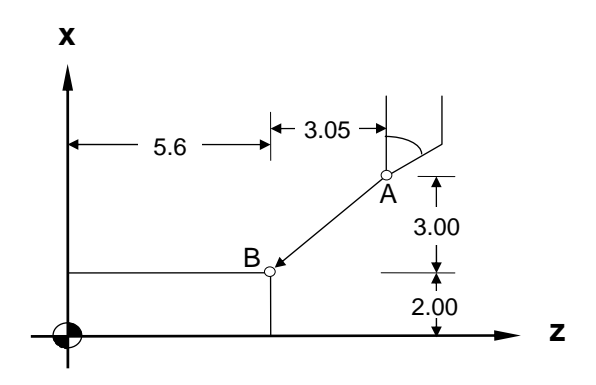

Fig. 3-2 G00 Programming Example

Tool moves to X4.00, Z5.60 rapidly. Since both X and Z axes are repositioning, the tool moves according to the lower feed-rate set in the parameter "Highest Feed-rate".**Ex:** Fig. 3-2 assuming that the "Highest Feed-rate" is:

 $X = 5000.00$  mm/min,  $Z = 3000.00$  mm/min,

Then Fz =3000.00 ...Z-axis feed-rate

 $Fx = 3000.00 * (3.00/3.05)$ 

 $= 2950.82$  (less than 5000.0, X- axis set value)  $X$ -axis feed-rate

The feed rate of both axes is within the MCM parameter settings. Therefore, the tool will feed at the calculated rate on both axes.

When only a single axis (X or Z) executes fast positioning, it moves at the respective speed set in the "Highest Feed-rate" parameter.

#### **3.3 Linear Cutting, G01**

Format:

 $G01 X(U)$   $Z(W)$  F

- X, Z : End point in absolute coordinates
- U, W : End point in incremental coordinates relative to the start point of the program block.
- F : Cutting feed-rate (F-code can be used in combination with any G-code)

The F-code can be used in the G00 block without affecting the fast positioning movement.

G01 (or G1) is used for linear cutting work. It can control the X, Z-axes simultaneously. The cutting speed is determined by the F-code. The smallest setting value of the F-code is 0.02 mm/min or 0.2 in/min.

The starting point is the coordinate of the tool when the command is given. The feed-rate defined after an F-code (Modal code) remains valid until it is replaced by a new feed-rate.

The formula to calculate X, Z cutting feed-rate: (U and W are actual incremental values.)

X feed-rate, 
$$
Fx = \frac{U}{\sqrt{U^2 + W^2}} \times F
$$
 (1)

Z feed-rate, 
$$
Fz = \frac{W}{\sqrt{U^2 + W^2}} \times F
$$
 (2)

Example: Start point is X=2.0 (diameter), Z=4.60.

G01 X4.00 Z2.01 F0.300 ...Absolute command G01 U2.00 W-2.59 F0.300 **Incremental command** 

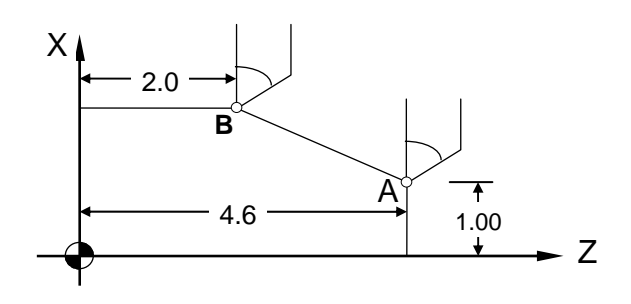

Fig. 3-3 G01 Programming Example

# **3.4 G02, G03 Arc Cutting**

The arc-cutting program contains four command groups, as showed in the list below. The combination of these commands determine the arc path of the tool in a single block.

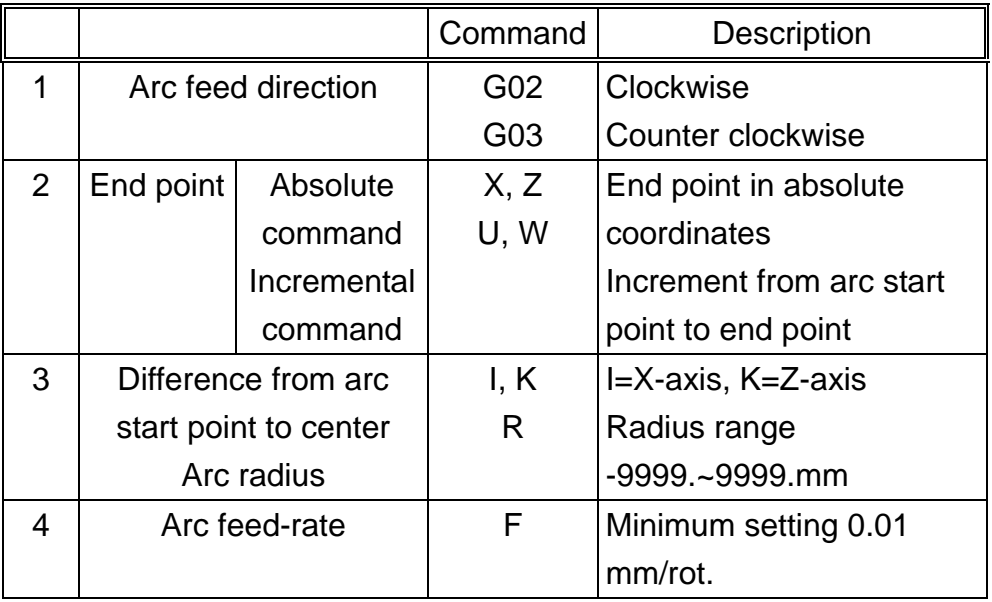

The end point can be defined either by absolute or incremental coordinates. The size of the arc can be defined either by the coordinate difference or radius. The arc cutting direction (CW or CCW) is relative to the center of the arc. Note that the CW or CCW direction is determined when the tool is at the top (rear) holder. The direction is reversed when the tool is at the bottom (front) holder.

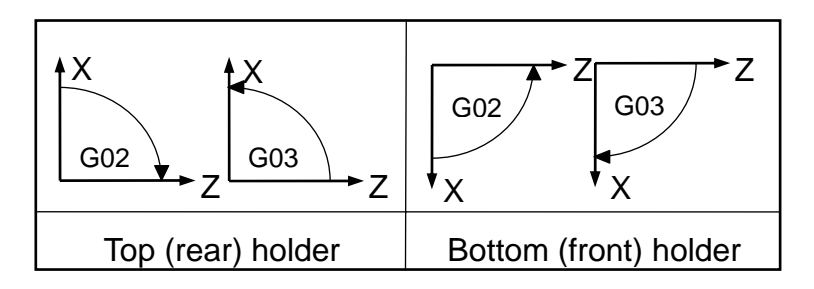

Fig. 3-4 G02, G03 Direction

Arc cutting command:

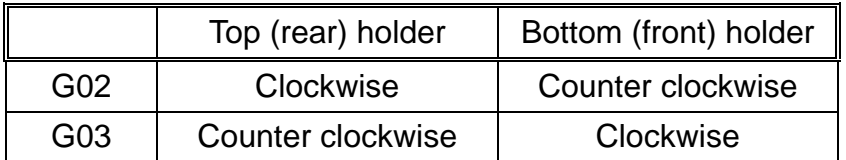

An arc comprises three elements, a start point, and end point and a center (See Fig. 3-5). The start point (S) is the tool coordinates when the G02 and G03 execute.

The end point  $(E)$  is the coordinates of  $X(U)$  and  $Z(W)$  in the program format.

The center (C) is defined by I and K values. They are the coordinate difference between the arc start point and center. This value can be either positive or negative. Definition of the I and k values are same as the increments (U, W).

The arc feed-rate is defined by F-value.

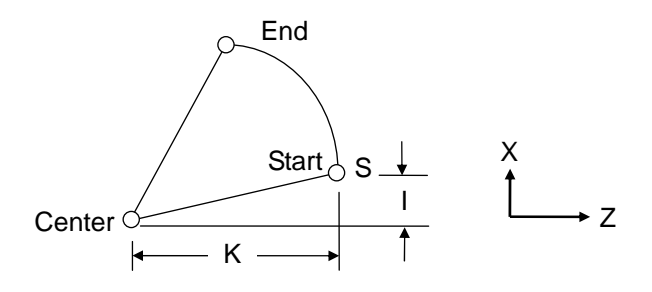

Fig. 3-5 Arc cutting

The arc center can be defined by the radius instead of I and K.

But if the arc angle is between -1° and 1° or 179° and 181°, only I and K can be used for setting.

Format:

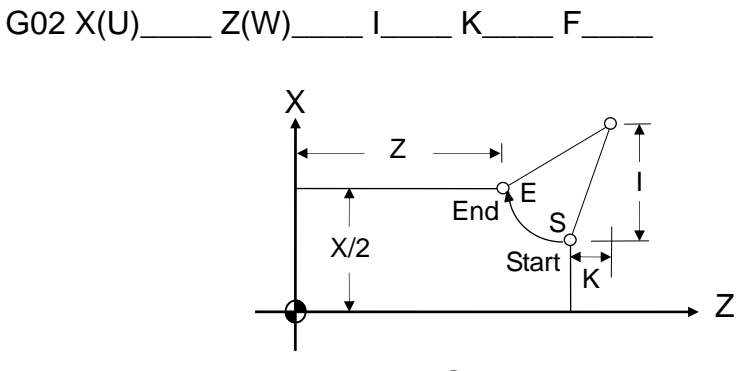

Fig 3-6 G02 Arc cutting

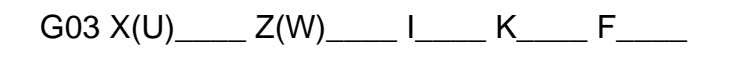

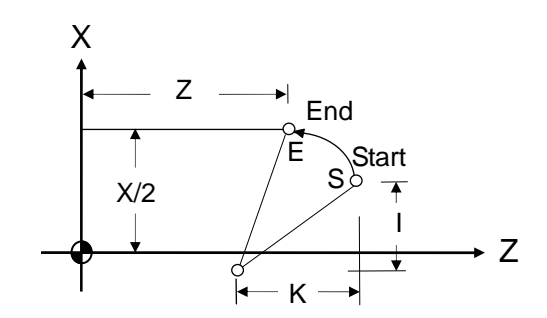

Fig 3-7 G03 Arc Cutting

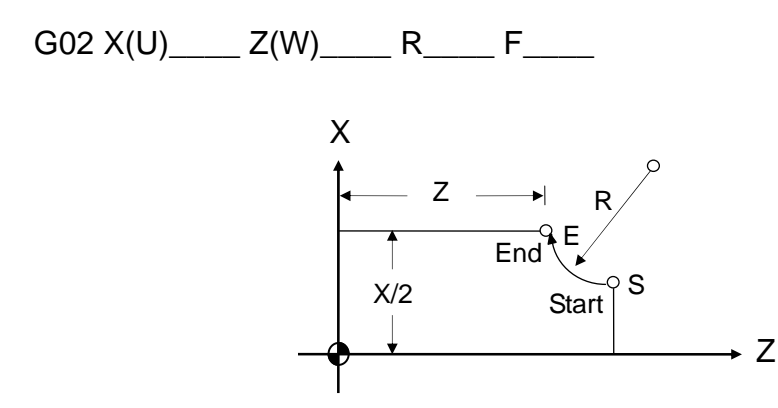

Fig. 3-8 Defined by Radius "R"

Example: The following four commands are different in settings but execute the same arc cutting work.

- 1. G02 X5.000 Z3.000 I2.500 F0.3
- 2. G02 U2.000 W-2.000 I2.500 F0.3
- 3. G02 X5.000 Z3.000 R2.500 F0.3
- 4. G02 U2.000 W-2.000 R2.500 F0.3

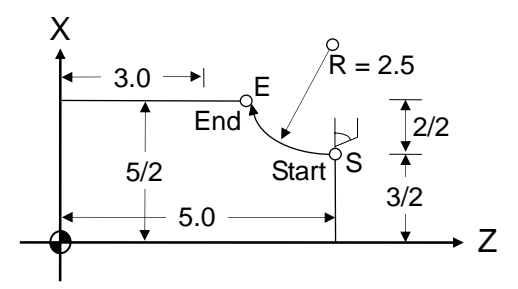

Fig. 3-9 G02 Programming Example

There are two different arc types available for arc cutting (Fig. 3-10):

- 1. Use "+ $R$ " if arc angle  $< 180^\circ$ .
- 2. Use "-R" if arc angle  $> 180^\circ$ . R is within the range from -4000.mm to +4000.mm.
- **Ex**: In Fig. 3-10, an arc is cut with an angle  $\langle 180^\circ + R \rangle$ :

G02 Z60.000 X20.000 R50.000 F0.300

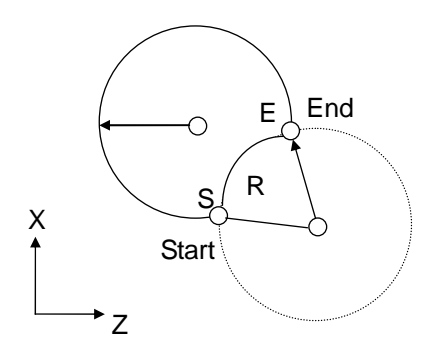

Fig. 3-10 Arc cutting

Please note the following when executing an arc cutting:

- 1. The F value (i.e. the feed-rate) of G02, G03 is the tangential cutting speed. This speed is subject to the radius of the arc and the F value of the program because the H4CL-T system uses a fixed  $1\mu$  m chord height error (Chord Height Error is the maximum distance between the arc and chord).
- 2. When the calculated tangential cutting speed of the arc is greater than the F value of the program, the F-value is used as the tangential cutting speed. Otherwise, the calculated value prevails.
- 3. The maximum tangential cutting speed is estimated with the following formula:

 $Fc = 85 \times \sqrt{R \times 1000}$  mm/min

Where R= Arc radius in mm.

#### **3.5 Dwell Command, G04**

Format:

G04 X\_\_\_\_

X: Dwell time in sec (the X here indicates time rather than position).

To meet machining requirements, the axial movement may need to be held during the execution of a program block, which completes before the command for the next block is executed. This command can be used for this purpose. The G04 function is used for this purpose.

The minimum dwell time is 0.001 sec, the maximum is 8000.0 seconds.

Ex: N1 G1 X10.000 Z10.000 F0.1

N2 G4 X2.000 .....hold for 2 seconds

N3 G00 X0.000 Z0.000

### **3.6 Return to the First Reference Point, G28**

Format:

G28

- or G28 X\_\_\_\_ Z\_\_\_\_
- or G28 X\_\_\_\_
- or G28 Z\_\_\_\_

The first reference point coordinates are set based on the X, Z, and settings in MCM parameter G28. The X, Z values in this format are not used. They only indicate which axis is to return to the reference point. Therefore, regardless of whether G28 is an independent block or contains X, Z commands simultaneously, the tools return to the reference point based on the X, Z settings of the MCM parameter.

Note that prior to executing the G28 command, the tool compensation command must be canceled.

Ex: T100 ... Tool compensation is canceled (it cannot co-exist with G28 in the same block.

G28 X10. Tool returns to the 1st reference point on the X-axis.

### **3.7 Return to Previous Position from Reference Point, G29**

Format:

G29 X\_\_\_\_\_Z\_\_\_\_\_

The X, Z, values in this format are not used. They only indicate the set of axes to return to the previous position from the reference point. When the tool returns to the position before G28 is executed, use the G29 command. This command cannot be used separately. It must be executed following the G28 or G30 command.

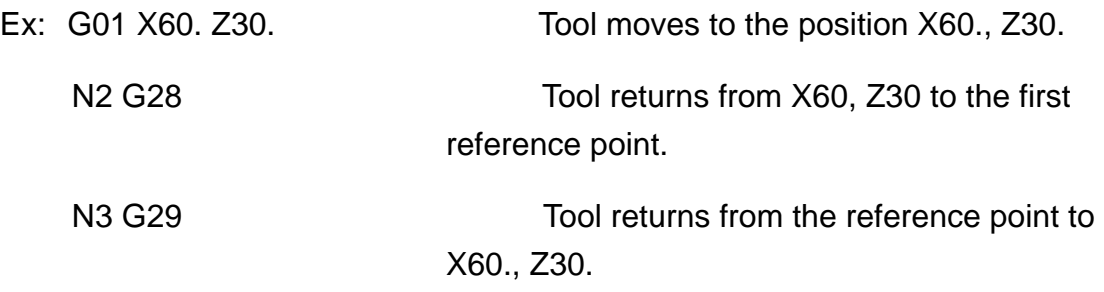

As the example above, the N3 block may have the following combinations:

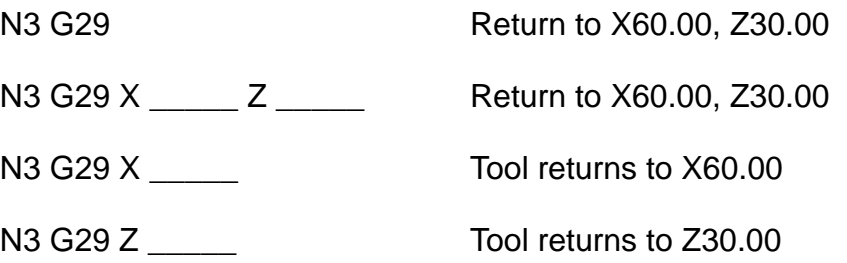

#### **3.8 Tool Moves to the 2nd Reference Point, G30**

Format:

G30 X\_\_\_\_ Z\_\_\_\_

Execution of this command is the same as G28, but the reference point is set in MCM parameter G30.

Format:

 $G31 X (U)$   $Z(W)$ 

- X, Z: Predicted end point in absolute coordinates
- U, W: Predicted end point in incremental coordinates relative to the starting point.
- P: Defined skip point.

To ensure a valid skip function G31, it must be used in combination with an I/O signal. G31 functions same as G01 until the skip function is established; i.e. G31 executes linear cutting in the X, Z coordinates. Once an I/O signal is detected during cutting, the G31 skip function is established and the block G31 is skipped.

When G31 is performing linear cutting, the feed-rate is determined by the currently effective F-value (G00 or G01). G31 is a one-shot G-code and only valid in the defined block.

Ex:

N50 G31 W100.000 N60 G01 U50.000 N70 Z90. X60.

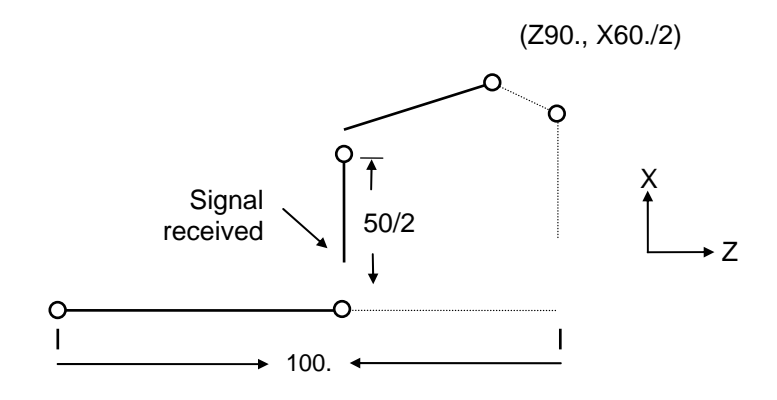

Fig. 3-11 G31 Skip Function

In Fig. 3-11, the dashed line represents the original path without the SKIP function and the solid line is the actual tool path when the SKIP function signal is received.

 Note that G31 cannot be used in the tool radius compensation state. G40 must be executed to cancel the tool radius compensation before G31 is given.

 The skip function is invalid during the program dry run, feed-rate adjustment and auto acceleration/deceleration.

# **3.10 Thread Cutting, G32**

The G32 command is applicable to tapered and non-tapered thread cutting work.

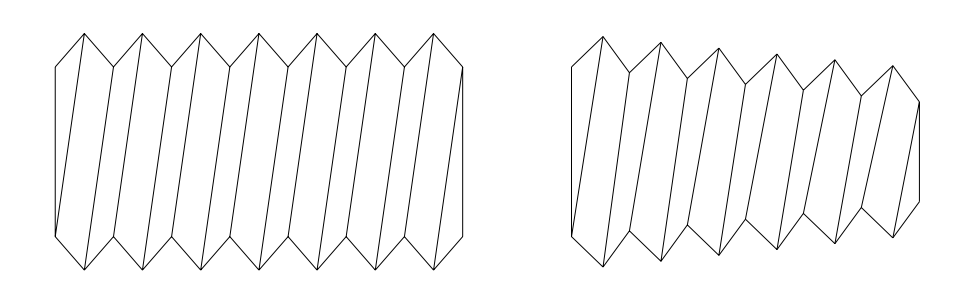

Fig. 3-12 G32 Thread cutting

Format:

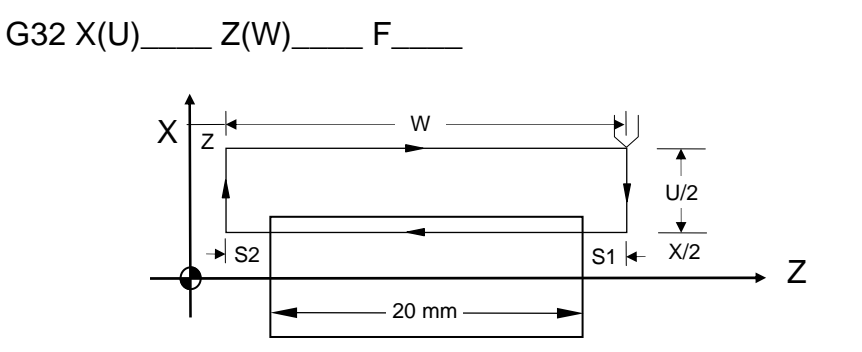

Fig. 3-13 Thread Cutting

(The U/2 Setting Should Not be Less Than Retraction Amount).

- X, Z : End point of thread cutting in absolute coordinates
- U, W : End point of thread cutting in incremental coordinates relative to the start point.
- F : Thread pitch

Both fine cut and rough cut of the thread cutting proceed along the same path. The cutting action on the Z-axis does not start until the Grid signal is received from the spindle. All repeated cutting actions start at the same point.

Due to delay of the server system, imperfections could result at both ends of the thread (S1 and S2). To avoid this problem, the thread length specified in the program should be slightly longer than the actual length of the processed thread. S1 and S2 are leads. The length of S1 and S2 is estimated using the formula below.

 $S1 = (S * F/1800) * (-1 - Ln A)$ 

 $S2 = (S * F/1800)$ 

S1, S2 : Imperfect thread length, mm

- S : Spindle speed, rpm
- F : Thread pitch, mm
- A : Acceptable thread error

Relationship between A and (-1 - Ln A):

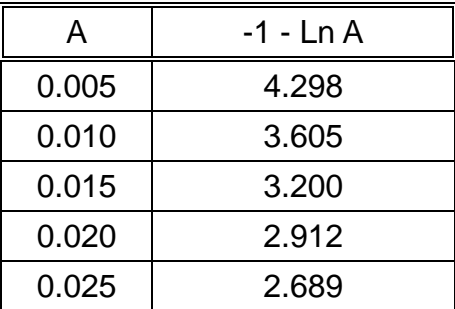

**Programming example 1**: Non-tapered thread cutting

Specifications: Thread pitch  $F= 2$  mm, cutting lead starts  $S1 = 3$  mm, cutting lead ends  $S2 = 3$  mm, Thread depth  $= 1.4$  mm (in diameter) by 2 cuts

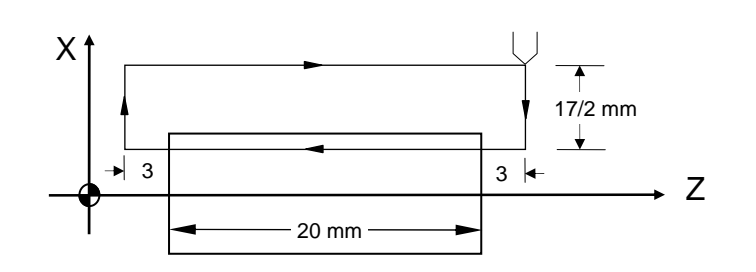

Fig. 3-14 Non-tapered Thread Cutting

N10 G0 X30.0 Z50.0

N20 M03 S2000

N30 G0 U-17.000 (first cut = 1.0/2mm)

N40 G32 W-26.000 F2.00

N50 G0 U17.000

N60 W26.000

N70 G0 U-17.400 (second cut = 0.4/2mm)

N80 G32 W-26.000 F2.00

N90 G0 U17.400

N100 W26.000

N110 M05

N120 M02

**Programming example 2**: Tapered thread cutting

G32  $X(U)$  \_\_\_\_\_ Z(W) \_\_\_\_\_ F \_\_\_\_\_ R \_\_\_\_

- X, Z : End point of thread cutting in absolute coordinates.
- U, W : End point of thread cutting in incremental coordinates relative to the start point.
- F : Thread pitch.
- R : Half of the difference (diameter) between the greater and smaller ends of the tapered thread.

Specifications:

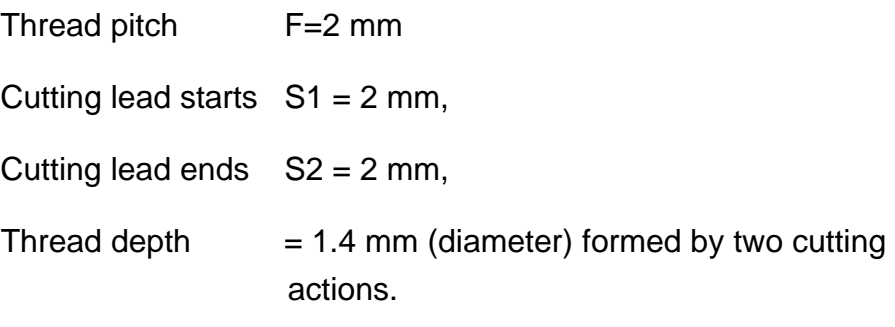

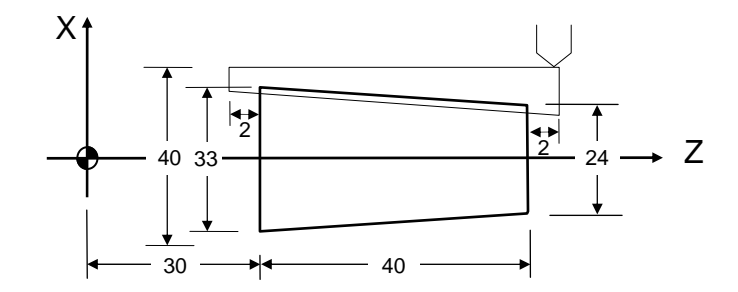

Fig 3-15 Tapered Thread Cutting

If the angle between the tapered thread and Z-axis is smaller than 45°, the thread pitch is set based on Z-axis. Otherwise, X-axis applies.

N10 GO X60.0 Z100.0 N20 M03 S2000 N30 G0 X23.0 Z72.0 (First cut = 1.0/2mm) N40 G32 X32.000 Z28.000 F2.00 R-4.5 N50 G0 X40.000 N60 Z72.000 N70 G0 X22.6 (Second cut = 0.4/2mm) N80 G32 X31.6 Z28.0 F2.00 R-4.5 N90 G0 X40.000 N100 Z72.000 N110 M05 N120 M02

# **3.11 Tap Cutting Canned Cycle G33**

Format:

G33 Z (W)\_\_\_\_\_\_\_\_ F\_\_\_\_\_\_\_

Z (W) : End point coordinate of taping length

F : Thread pitch

G33 Execution process of Z-axis tap cutting canned cycle

- 1. Z-axis starts tap cutting
- 2. Spindle off
- 3. Wait for complete stop of spindle
- 4. Spindle reverses (opposite direction to the previous round)
- 5. Z-axis retraction
- 6. Spindle stops

Programming example: A single thread with a pitch of 1mm

N10 M3 S800

N20 G33 Z100. F1.0

N30…

- Note 1: The rotating direction of the spindle should be determined based on the rotating direction of the tap before taping starts. The spindle stops when the cutting is complete. It needs to be restarted when further processing is required.
- Note 2: Since this command is applicable to rigid taping, a deceleration time is reserved for the spindle after the stop signal of the spindle becomes valid and the Z-axis keeps moving along with the rotation of the spindle until it completely stops. Therefore, the actual depth of the pitch is deeper than required.
- Note 3: Refer to G32 thread cutting for other notes.

# **3.12 Canned Cycle Functions (For implication of programming)**

The canned cycle function is a special G-code of command groups. It comprises canned cycle cutting actions commonly used in machining processes. The command groups of H4CL-T Series are classified into single canned cycle and compound canned cycle command groups. Both are handy and effective in programming and applications.

### **3.12.1 Single Cutting Canned Cycle, G90, G92, G94**

This command group executes repeated cutting with a block. It should end with G01 after use; otherwise, the cutting cycle will repeat.

#### **1. Outer/Inner Diameter Linear Lateral Canned Cycle, G90**

Format:

 $G90 X(U)$   $Z(W)$  F

- X, Z : End point C in absolute coordinates (Fig. 3-20)
- U, W : End point C in incremental coordinates relative to the start point A
- F : B~C~D feed-rate

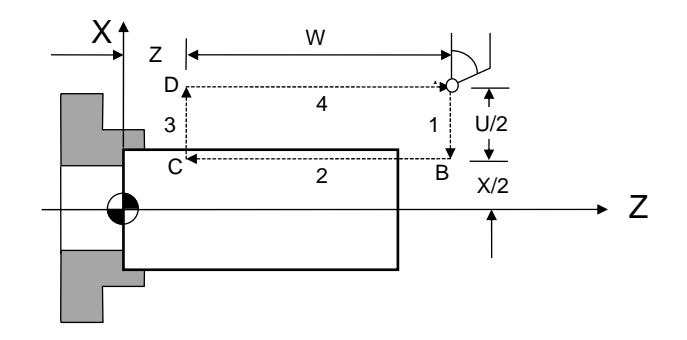

Fig. 3-20 G90 Linear Cutting Path

In Fig. 3-20, the cutting paths 1 and 4 are fast positioned by G00. The cutting along the paths 2 and 3 is executed at the feed-rate F. Whenever the start button (CYCST) is pressed in a block, the tool moves along the paths 1~2~3~4 to execute a cutting cycle.

#### **2. Outer/Inner Diameter Tapered Lateral Canned Cycle, G90**

Format:

 $G90 X(U)$   $Z(W)$   $R$   $R$   $F$   $F$ 

R : The difference between point B and C in radius.

X, Z, U, W and F are identical to those in lateral linear canned cycle.

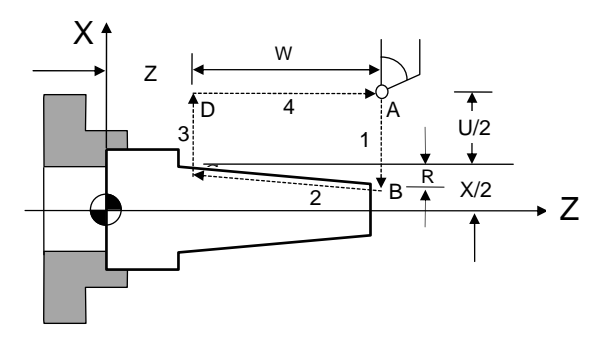

Fig. 3-21 G90 Tapered Cutting Path

When using incremental coordinates, the signs  $(+/-)$  of U and W are determined by the tool's direction of movement. If the direction is positive, the increment of U and W is (+), and vice versa. R value is as Fig. 3-22.

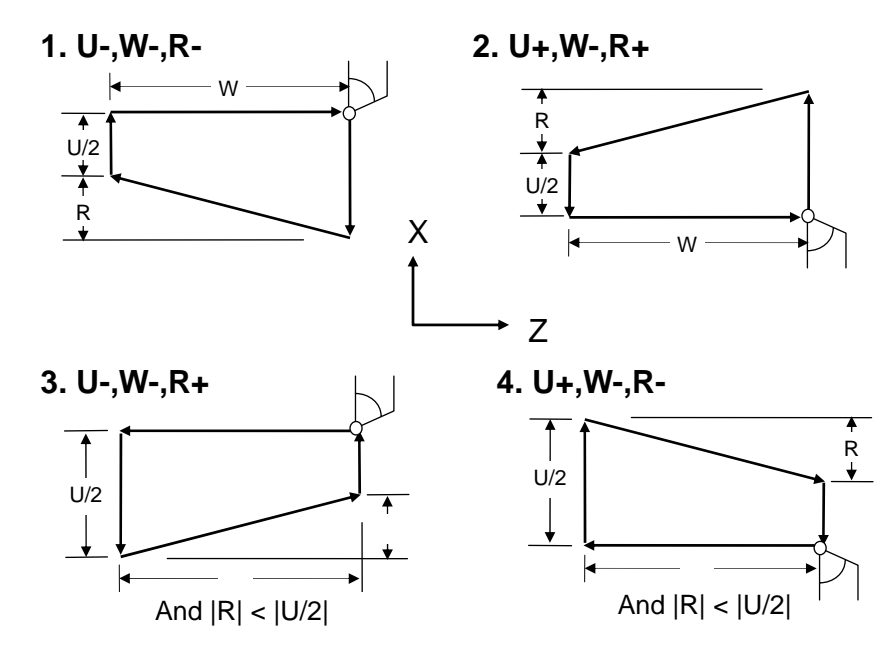

Fig. 3-22 G90 Cutting Path and Direction

# **3. Linear Thread Cutting Canned Cycle, G92**

The advantage of the G92 block is that it functions as four G32 blocks.

Format:

 $G92 X(U)$   $Z(W)$   $I$   $K$   $L$   $L$   $Q$   $F$ 

- X, Z End point C in absolute coordinates
- U, W : End point C in incremental coordinates
- F : Thread pitch (metric)
- I : The axial travel length on X-axis for ending of the thread cutting. If K 0, "I" will be omitted and regarded as 2\*K (i.e. ending of the thread cutting at 45°).
- K : The axial distance on Z-axis from the start point to the end point for the end of thread cutting.
- L : Multiple-thread setting. Range:1~9. For G92 only.

"L" is a modular value and valid all the time once it is set. If L and "Q" are set at the same time, the L-value will be regarded as invalid.

Q : Offset setting of the thread initial angle. Range: 0~360. For G92 only.

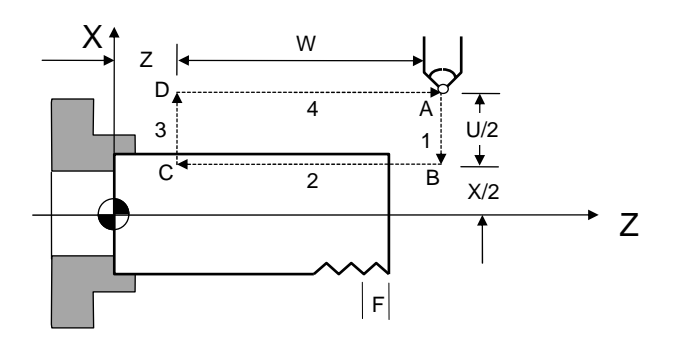

Fig. 3-23 G92 Linear Thread Cutting Canned Cycle

 The range of the thread lead and the speed limit of the spindle are same as G32 (thread cutting).

 Whenever the start button (CYCST) is pressed in a block, the tool moves along the paths 1~2~3~4 to execute a cutting cycle.

Subject to the restrictions of G32.

Where a feed hold command is given during the cutting, the linear thread cutting canned cycle does not stop until the cutting on path 3 is complete.

# **4. Tapered Thread Cutting Canned Cycle, G92**

Format:

 $G92 X(U)$   $Z(W)$   $R$   $L$   $Q$   $F$ 

R : The difference between point B and C in radius.

X, Z, U, W, L, Q, F are identical to those of the linear thread cutting canned cycle.

Description of the tapered thread cutting is identical to linear thread cutting.

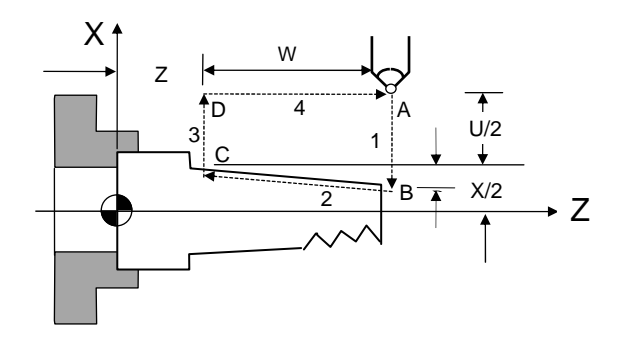

Fig. 3-24 G92 Tapered Thread Cutting Canned Cycle

# **5. Linear Traversed Canned Cycle, G94**

Format:

 $G94 X(U)$   $Z(W)$   $F$ 

- X, Z : End point C in absolute coordinates
- U, W : End point C in incremental coordinates relative to the start point A
- F : B~C~D feed-rate

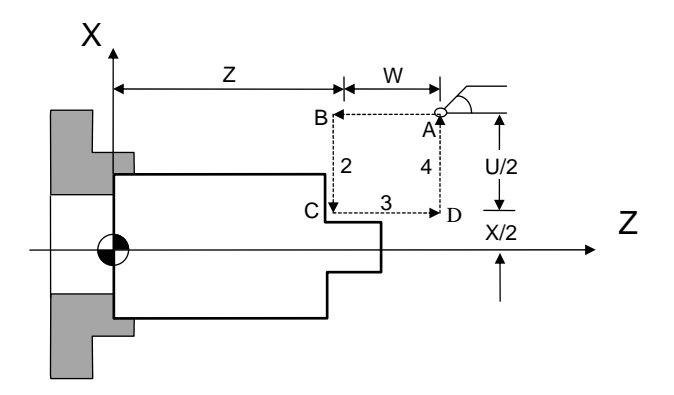

Fig. 3-25 G94 Linear Traversed Cutting Path

In Fig. 3-25, the cutting paths 1 and 4 are fast positioned by G00. The cutting along paths 2 and 3 is executed at the feed-rate F. Whenever the start button (CYCST) is pressed in a block, the tool moves along the paths 1~2~3~4 to execute a cutting cycle.

# **6. Tapered Traversed Canned Cycle, G94**

Format:

G94 X(U) Z(W) R F

R : The difference between point B and C in radius.

X, Z, U, W and F are identical to those of the linear traversed canned cycle.

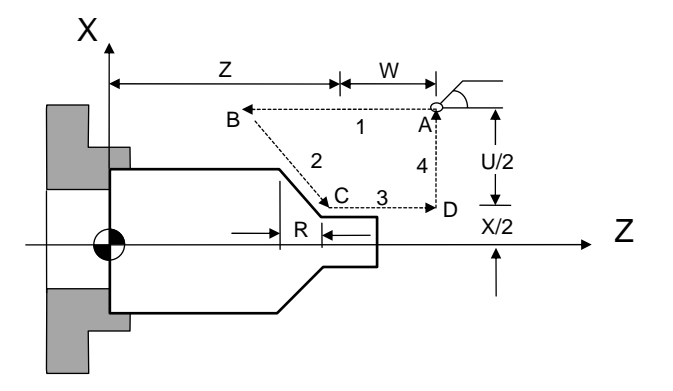

Fig. 3-26 G94 Tapered Traversed Cutting Path

When using incremental coordinates, the signs  $(+/-)$  of U and W are determined by the tool's moving directions. If the moving direction is positive, the increment of U and W is (+), and vice versa. R value is as Fig. 3-27.

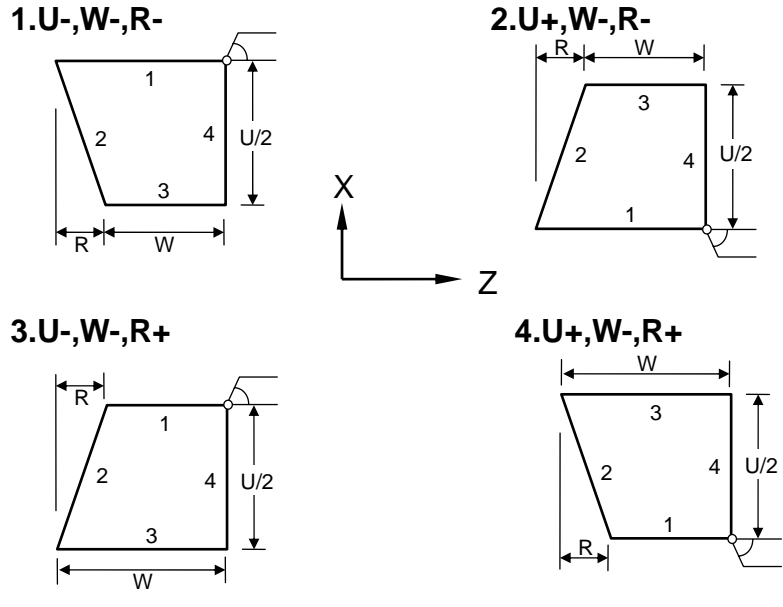

Fig. 3-27 G94 cutting Path and Direction

Note that G90, G94, G92 are modal codes and all the values for X(U), Z(W) and R remain valid unless they are redefined or another G-command is given.

As shown in Fig. 3-28, if the length of movement on Z-axis is fixed, the canned cycle is repeated merely by executing the X-axis positioning command.

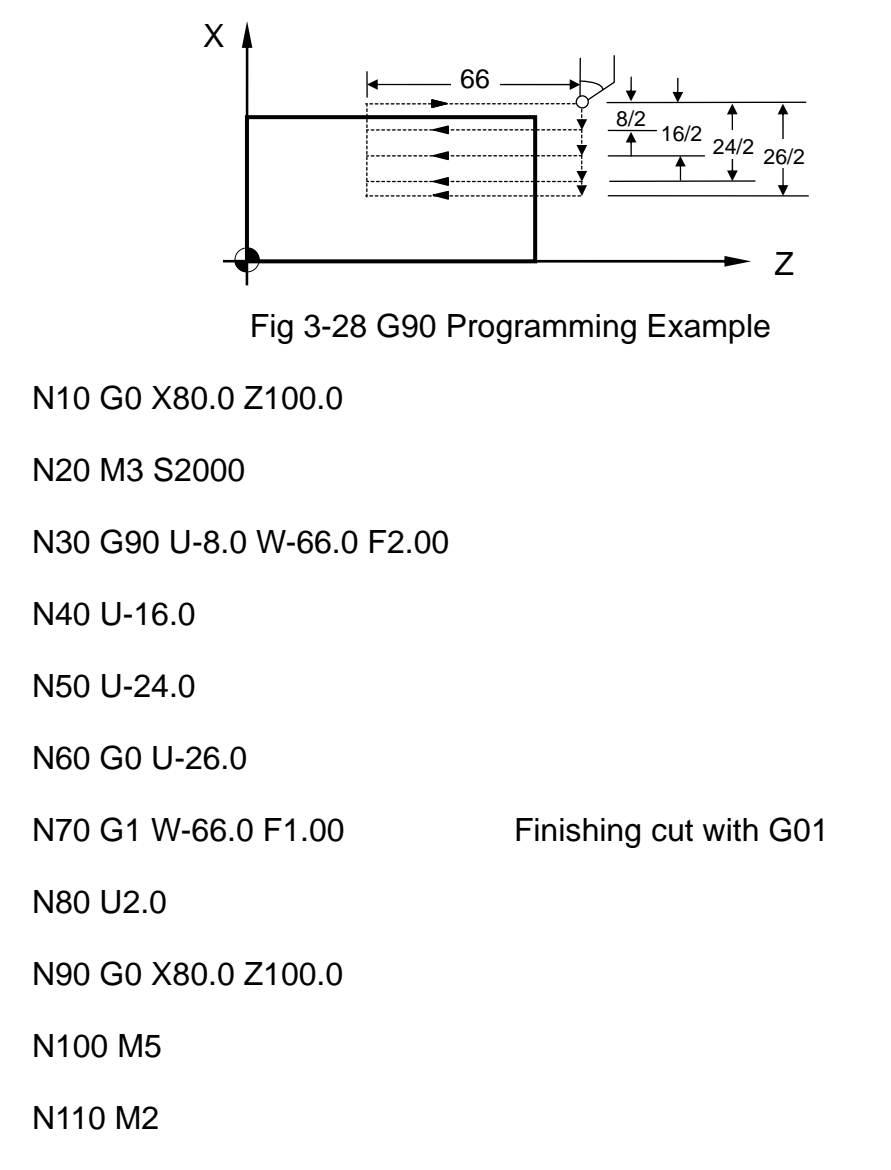

# **3.12.2 Compound Canned Cycle Functions, G70~G76**

Compound canned cycles simplifies the operation of CNC commands, once the data of a work-piece is set for fine cut, the CNC automatically determines the tool path for the rough cut. Compound canned cycles are also used for thread cutting. This function is particularly suited for column cutting.

# **1. Compound Canned Cycle, Lateral Rough Cut, G71**

Format:

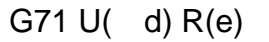

G71 P(ns)  $Q(nf) U(-u) W(-w) F(f) S(s) T(t)$ 

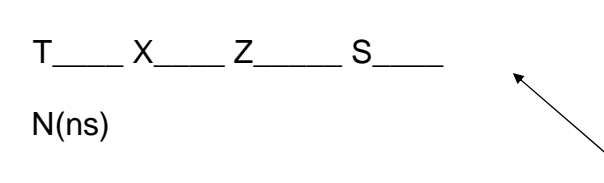

When changing the tool for fine cutting, the tool number T\*\*\*\* should be inserted in the line before N(ns). Repeated insertion of the number is allowed but the inserted T-codes (the tool numbers) must be the same. The X and Z of the first block with the T-code indicate the safe position to which the tool retracts for changing. The other blocks that contain T-codes indicate the safe path to return to (ns)(ns). No blocks with T-codes will be executed for the rough cut.

#### $N(nf)$

G70 P(ns) Q(nf) --- Fine cut (See the above description)

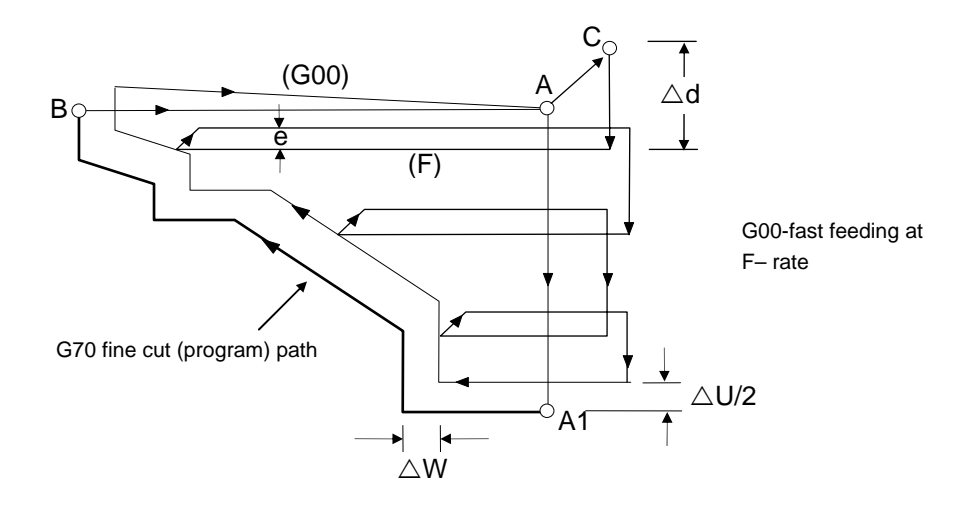

Fig. 3-29 Tool Path of G71 Rough Cut Canned Cycle

In Fig. 3-29, the fine cut path is A~A1~B. A~C is the distance reserved for fine cut tool retraction. The cutting depth is  $U(-d)$ . The amount of the material to be removed for fine cutting is  $( \quad u/2)$  and  $( \quad w)$ . The amount of retraction after each cut is R(e). The path of the final rough cut is parallel to the path of the fine cut. The definition of command groups in the program format is described below:

- U( d) : Cutting depth (radius programming , +). If not specified, the **parameter "G71, G72 Feeding Amount"** is used.
- R(e) : Amount of retraction after each rough cut (radius programming). If not specified, the **parameter "G71, G72 Retraction Amount"** is used.
- P(ns) : The number of the first block for a fine cut cycle.
- Q(nf) : The number of the last block for a fine cut cycle.
- U( u) : Amount of material to be removed for fine cut, X-axis.
- W( w) : Amount of material to be removed for final cut, Z-axis.

 $F(f), S(s), T(t)$ : F = feed-rate. S = spindle speed, T = tool selection.

The F, S, and T functions of G71 and previous blocks are applicable to G71, but all F, S, and T functions from N(ns) to N(nf) are not applicable to G71. They are only applicable to the fine cut command G70.

N(ns)~N(nf) specify the machining path of A1~B.

A maximum of 50 blocks can be inserted from N(ns) to N(nf).

No subprogram is available from N(ns) to N(nf).

No assignment of positioning commands on Z-axis is allowed from A to A1.

The feed-rate from A to A1 is either G00 or G01.

The X and Z tool path from A1 to B must be incremental or decremental.

The cutting depth  $U(-d)$  and retraction amount of rough cut  $R(e)$  are modal codes. They remain valid until another value is specified.

G71 is applicable to the following four cutting types. They are all parallel to the Z-axis. Whether U and W are positive or negative (Fig. 3-30) is determined by the direction of tool path.

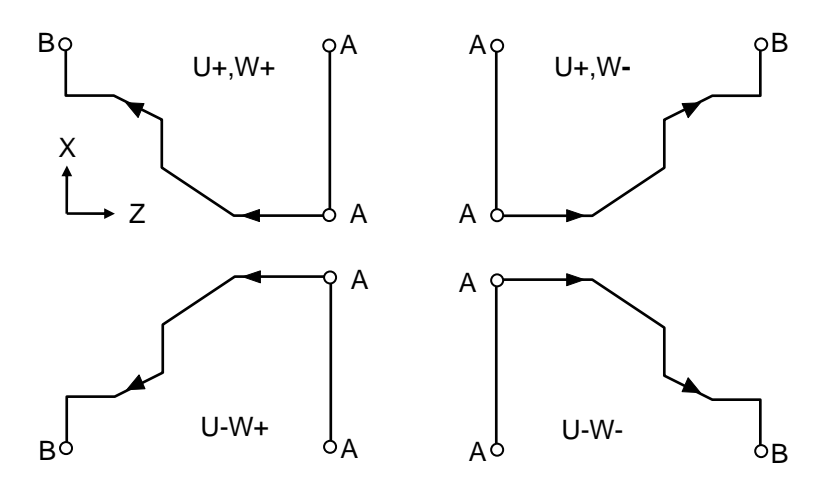

Fig. 3-30 G71 Rough Cut Canned Cycle

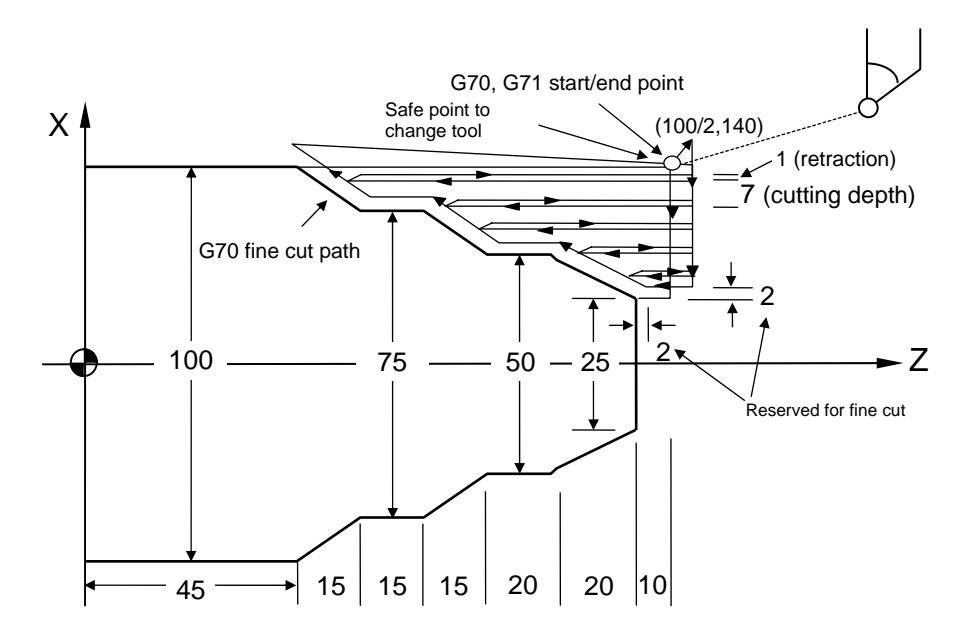

### **Programming example of G70, G71 compound canned cycle:**

Fig. 3-31 Programming Example of G71, G70 Compound Canned Cycle

N10 G00 X100.000 Z140.000

N20 M03 S1000

N30 G71 U7.000 R1.000

N40 G71 P80 Q140 U4.000 W2.000 F3.00

N50 T101 X100.000 Z140.000

N60 T101 X

N70 T101 Z

N80 G01 X25.0 F1.50

N90 W-10.000

N100 X50.000 W-20.000

N110 W-20.000

N120 X75.000 W-15.000

N130 W-15.000

N140 X100.000 W-15.000

N150 G70 P80 Q140

This box contains fine cut tool change commands. The blocks containing T-code are not executed for the rough-cut. However, they will be executed to change tools for fine cutting. N60 and N70 that contain T-codes can be added to N80 [P(ns)] (fine cut start point) repeatedly. They are used for programming a save path from the safe position for tool change to the fine cut start point to remove obstacles, if any.

N160 M05 S0

N170 M02

#### **2. Compound Canned Cycle, Traversed Rough Cut, G72**

Format:

G72 W( d) R(e)

G72 P(ns)  $Q(nf) U(-u) W(-w) F(f) S(s) T(t)$ 

T\_\_\_\_ X\_\_\_\_ Z\_\_\_\_\_ S\_\_\_\_

 $N(ns)$ 

When changing the tool for fine cut, the tool number  $T^{***}$ should be inserted in the line before N (ns). Repeated insertion of the number is allowed but the inserted T-codes (the tool numbers) must be same. The X and Z of the first block with the T-code indicate the safe position to which the tool retracts for changing. The other blocks that contain T-codes indicate the safe path to return to (ns). No blocks with T-codes will be executed for rough-cut.

 $N(nf)$ 

G70 P(ns) Q(nf) --- Fine cut (See the description above.)

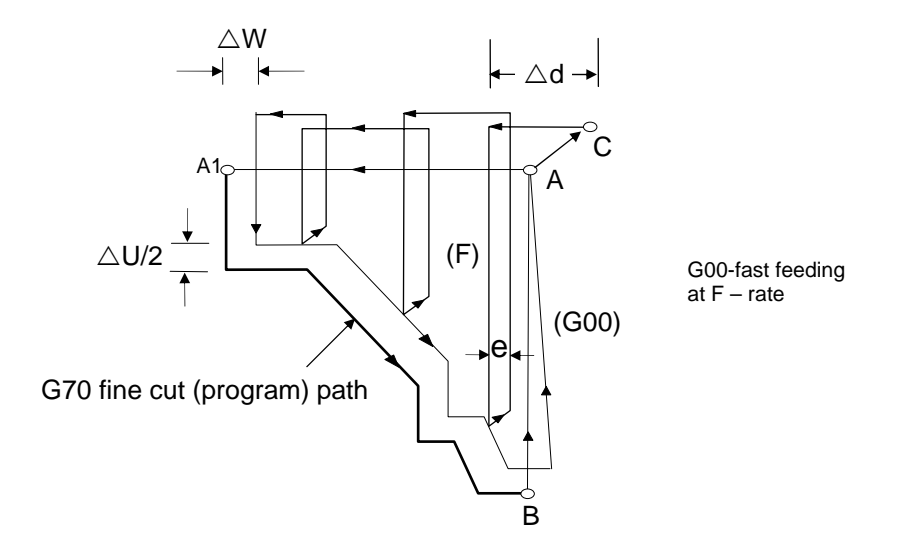

Fig. 3-32 Cutting Path of G72 Compound Canned Cycle

As shown in Fig. 3-32, all functions of G72 are same as G71, except that the cycle path is parallel to the X-axis.

N(ns)~N(nf) define the machining path of A1~B.

No assignment of positioning commands on X-axis is allowed from A to A1.

The feed-rate from A to A1 is either G00 or G01.

The X and Z tool path from A1 to B must be incremental or decremental.

No subprogram is available from N(ns) to N(nf).

G72 is applicable to the following four cutting types. They are all parallel to X-axis. Whether U and W are positive or negative (Fig. 3-33) is determined by the direction of tool path.

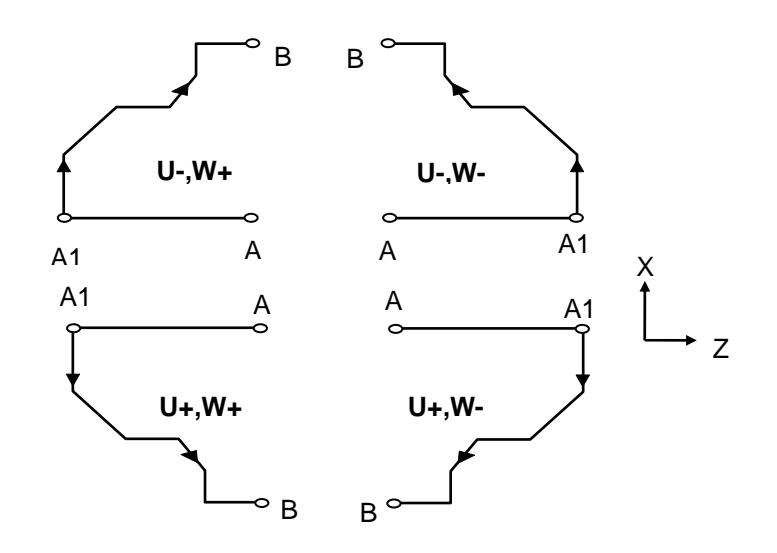

Fig. 3-33 Cutting Path of G72 Compound Canned cycle

**Programming example of G72, G70 compound canned cycles:**

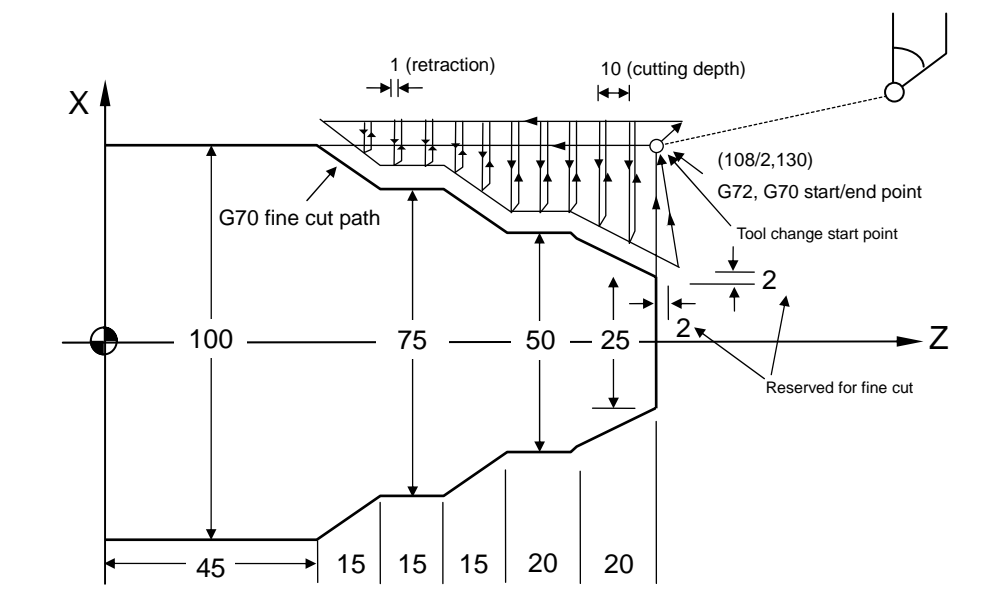

Fig. 3-34 Programming Example of G72, G70 Compound Canned Cycles
N10 G00 X108.000 Z130.000

N20 M03 S2000

N30 G72 W10.000 R1.000

N40 G72 P80 Q130 U4.0 W2.0 F3.00

N50 T101 X108.000 130.000

N60 T101 X Z

N70 T101 X

N80 G00 Z45.000

N90 G01 X75.000 W15.000 F1.50

N100 W15.000

N110 X50.000 W15.000

N120 W20.000

N130 X25.000 W20.000

N140 G70 P80 Q130

N150 M05 S0

N160 M02

# **3. Compound Contour Canned Cycle, Rough cut, G73**

To save machining time, G73 is used to cut a work-piece that has been machined in a rough cut, forging or casting process and formed with a shape similar to the finished-product.

Format:

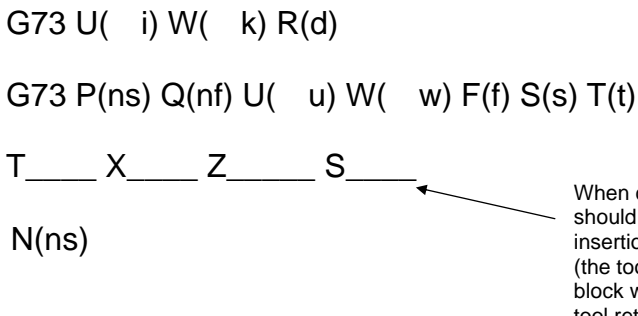

This box contains fine cut tool change commands. The blocks containing T-code are not executed for the rough-cut. However, they will be executed to change tools for fine cut. N60 and N70 that contain T-codes can be added to N80 [P(ns)] (fine cut start point) repeatedly. They are used for programming a save path from the safe position for tool change to the fine cut start point to remove obstacles, if any.

When changing the tool for fine cut, the tool number  $T^{***}$ should be inserted in the line before N(ns). Repeated insertion of the number is allowed but the inserted T-codes (the tool numbers) must be same. The X and Z of the first block with the T-code indicate the safe position to which the tool retracts for changing. The other blocks that contain T-codes indicate the safe path to return to (ns). No blocks with T-codes are executed for the rough cut.

 $N(nf)$ 

G70 P(ns) Q(nf) --- Fine cut (See the description above.)

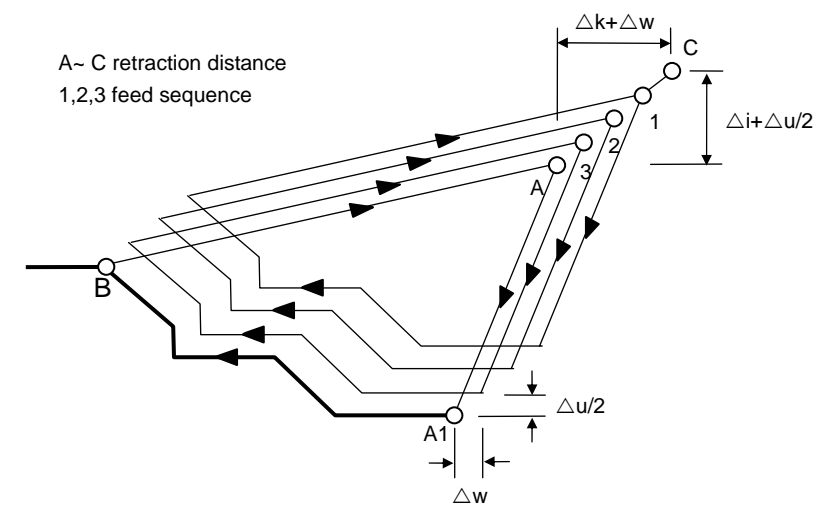

Fig. 3-35 Cutting Path of G73 Compound Canned Cycle

U( i) : Cutting amount on X-axis. (radius programming)

If not defined, the **parameter "G73 Total Cutting Amount "** is used.

W( k) : Cutting amount on Z-axis.

If not defined, the **parameter "G73 Total Cutting Amount"** is used.

R(d) : Rough Cutting Cycles

I.e. times of cuts required to reach the defined cutting depth on X and Z-axes. If not defined, the **parameter "G73 Cutting Cycles"** is used.

- P(ns) : The first block number of a fine cut cycle.
- $Q(nf)$  : The last block number of a fine cut cycle.
- U( u) : Amount of material to be removed for fine cut, X-axis.
- W( w) : Amount of material to be removed for final cut, Z-axis.

 $F(f), S(s), T(t)$ : F = feed-rate, S = spindle speed, T = tool selection.

The F, S, and T functions of G73 and previous blocks are applicable to G73, but all F, S, and T functions from N(ns) to N(nf) are not applicable to G73. They are only applicable to the fine cut command G70.

N(ns)~N(nf) define the machining path of A A1 B.

A maximum of 50 blocks can be inserted from N(ns) to N(nf).

No subprogram is available from N(ns) to N(nf).

The tool returns to A when the cycle finishes.

The cutting amount  $U(-i)$ ,  $W(-k)$  and the cutting cycles  $R(d)$  are modal codes. They remain valid until another value is defined.

#### **Programming example of G70, G73 compound canned cycles:**

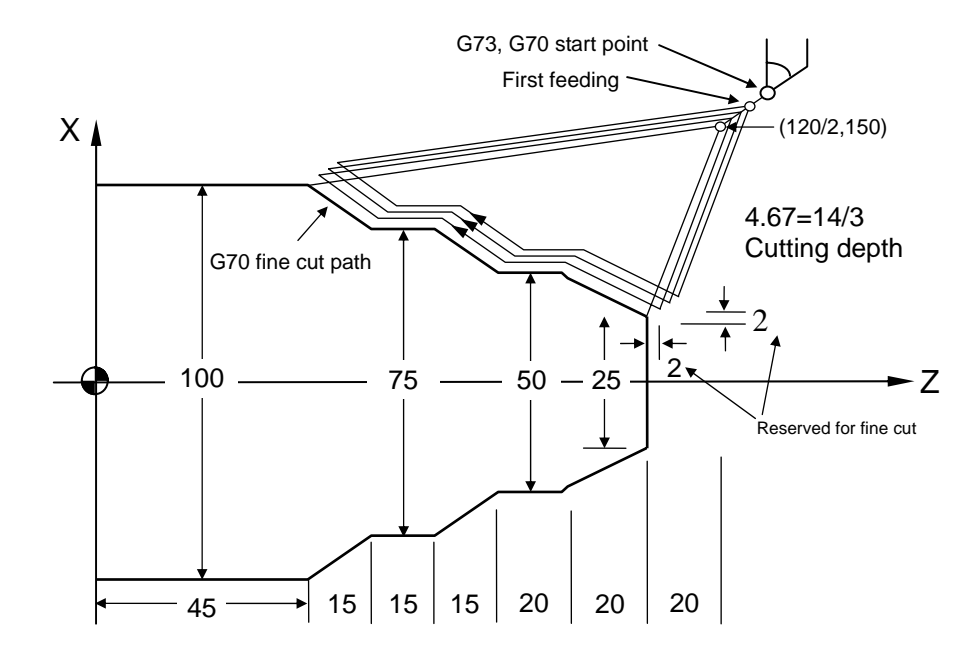

Fig. 3-36 Programming example of G70, G73 Compound Canned Cycles

N20 G00 X120.000 Z150.000

N30 G73 U14.000 W14.000 R3

N40 G73 P80 Q100 U4.000 W2.000 F3.00

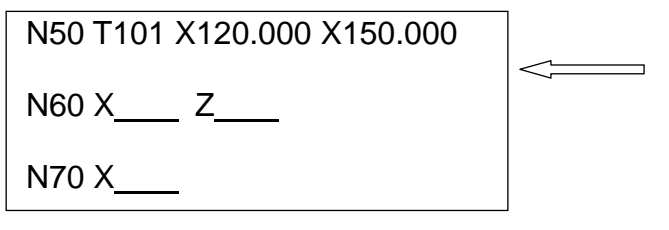

N80 G00 X25.000 W-20.000

N90 G01 X50.000 W-20.000 F1.5

This box contains fine cut tool change commands. The blocks containing T-code are not executed for the rough-cut. However, they will be executed to change tools for fine cutting. N60 and N70 that contain T-codes can be added to N80 [P (ns)] (fine cut starting point) repeatedly. They are used to program a save path from the safe position for tool changes to the fine cut starting point to remove any obstacles.

N100 W-20.000

N110 X75.000 W-15.000

N120 W-15.000

N130 G01 X100.000 W-15.000

N140 G70 P80 Q100

# **4. Canned Cycle, Fine Cut, G70**

After a work-piece undergoes rough cut with G71, G72 or G73, G70 is used for fine cut of the work-piece to ensure its precision.

Format:

G70 P(ns) Q(nf)

P(ns) : The number of the first block for a fine cut cycle.

Q(nf) : The number of the last block for a fine cut cycle.

The F, S, and T functions of G71, G72, G73 and previous blocks are applicable to G70. wherer F, S, or T is changed in the blocked from P(ns) to Q(nf), the changed values praveil. When G70 is executed, the tool returns to the start point and reads the next block.

## **5. Lateral Grooving Canned Cycle, G74**

Format:

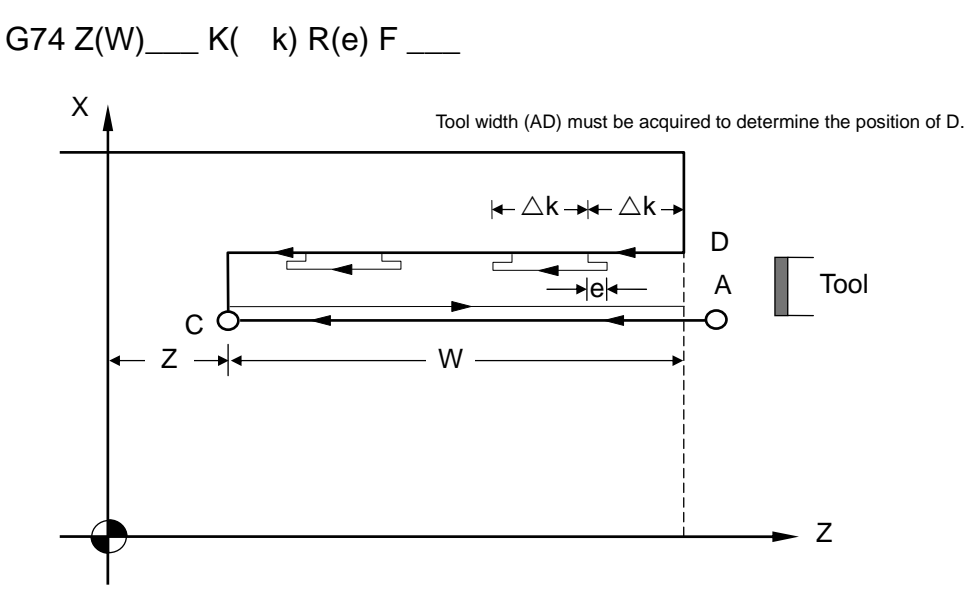

Fig 3-37 Cutting Path of G74 Lateral Grooving Canned Cycle

- $R(e)$  : The retraction amount after each cut of k on Z-axis. If not defined, **parameter "G74, G75 Retraction Amount"** is used.
- Z : Absolute coordinates of point C on Z-axis.
- W : Incremental coordinates of points A~C on Z-axis.
- K( k) : Cutting amount on Z-axis. (Integer  $\mu$  m only)
- F : Feed-rate.

The retraction amount  $R(e)$  is a modal code. It remains valid until another value is defined.

To initialize axial drilling,  $X$  axis must be located in the center  $(X=0)$ .

Example:

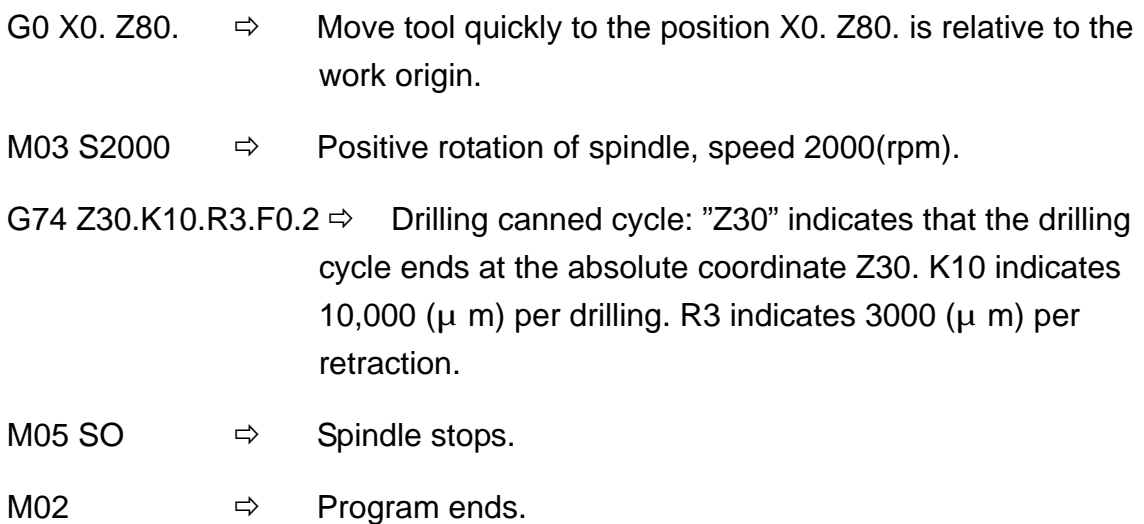

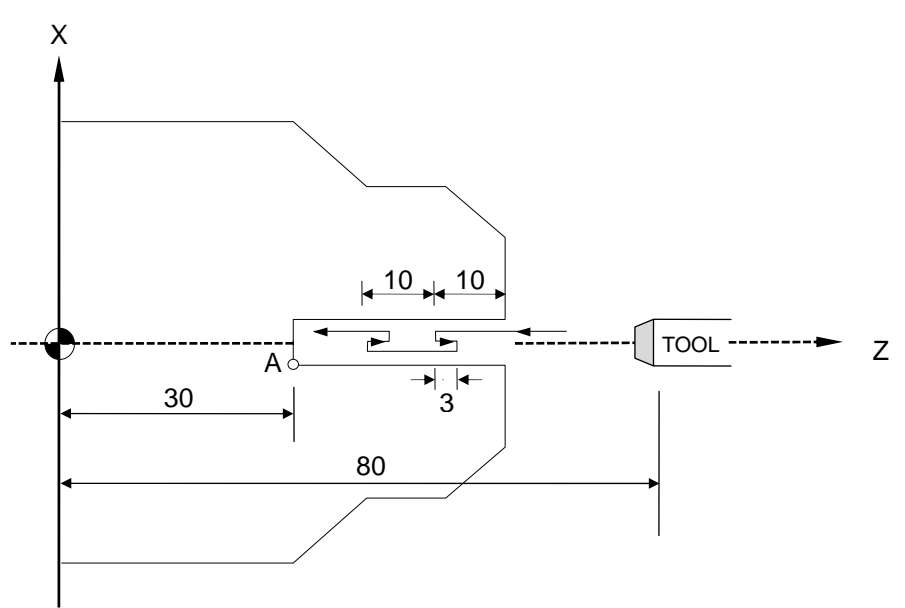

Fig. 3-38

#### **6. Traverse Grooving Canned Cycle, G75**

The G75 function is the same as G74 except that the positioning direction of G75 is on the X-axis.

Format:

 $G75 X(U)$   $K(K) R(K) e) F$   $I$ 

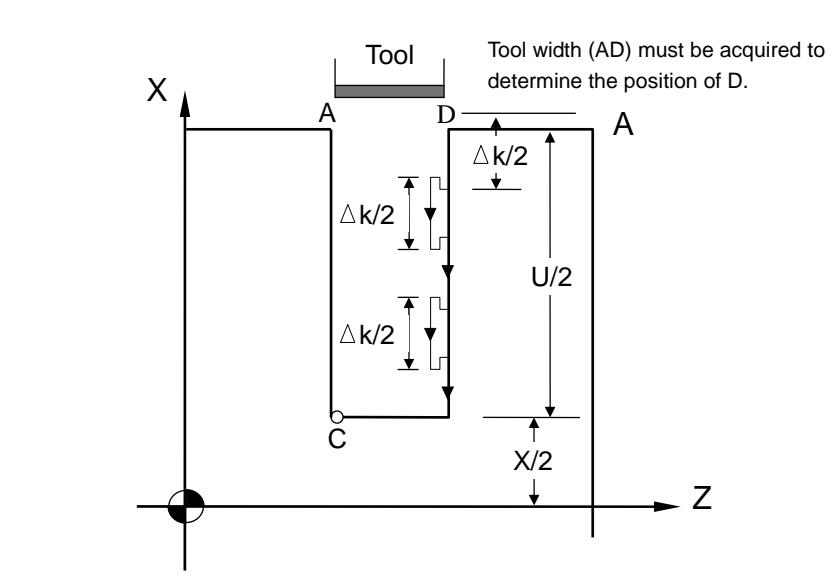

Fig. 3-39 Cutting Path of G75 Traverse Grooving Canned Cycle

 $R(e)$  : The retraction amount after each cut of  $k$  on X-axis (diameter programming) If not defined, **parameter "G74, G75 Retraction Amount"** is used.

- X : Absolute coordinates of Point C on X-axis.
- U : Incremental coordinates of points A~C on the X-axis
- K( k) : X-axis cutting amount. (Integer  $\mu$  m with diameter progrmming)
- F : Feed-rate.

The retraction amount  $R(-e)$  is a modal code. It remains valid until another value defined.

## **Programming example of grooving canned cycle:**

N10 G0 X80.0 Z50.O N20 M03 S2000 N30 G75 X60. K5. R1. F0.5 N40 M5 S0 N50 M2

# **7. Compound Thread Cutting Canned Cycle, G76**

G76 is easier to operate than G32, G92. Cutting threads with this function can save much time programming and calculating.

Format:

G76  $P(m)(r)(a) Q($  d min)  $R(d)$ 

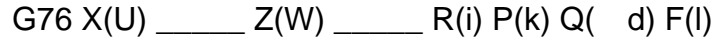

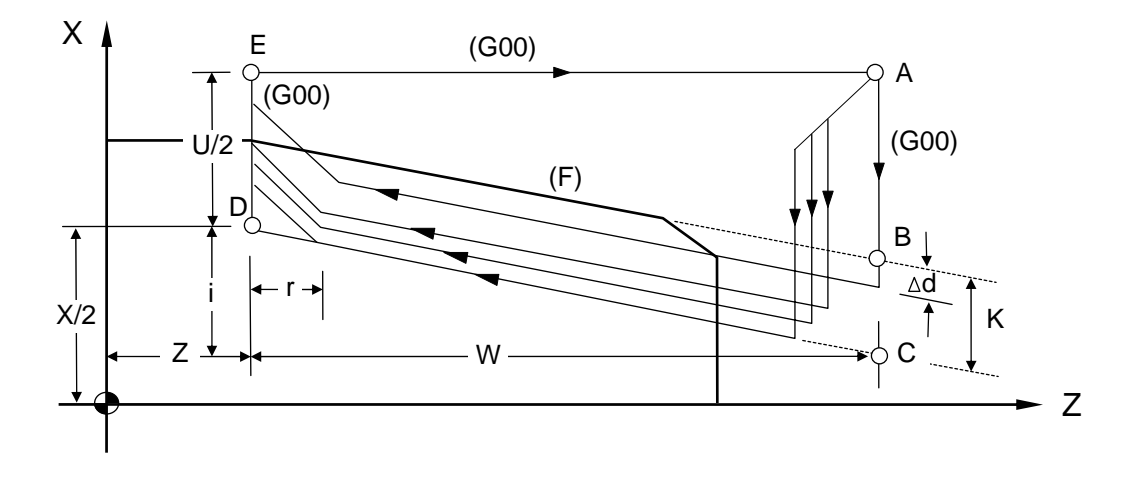

Fig. 3-40 G76 Compound Thread Cutting Canned Cycle

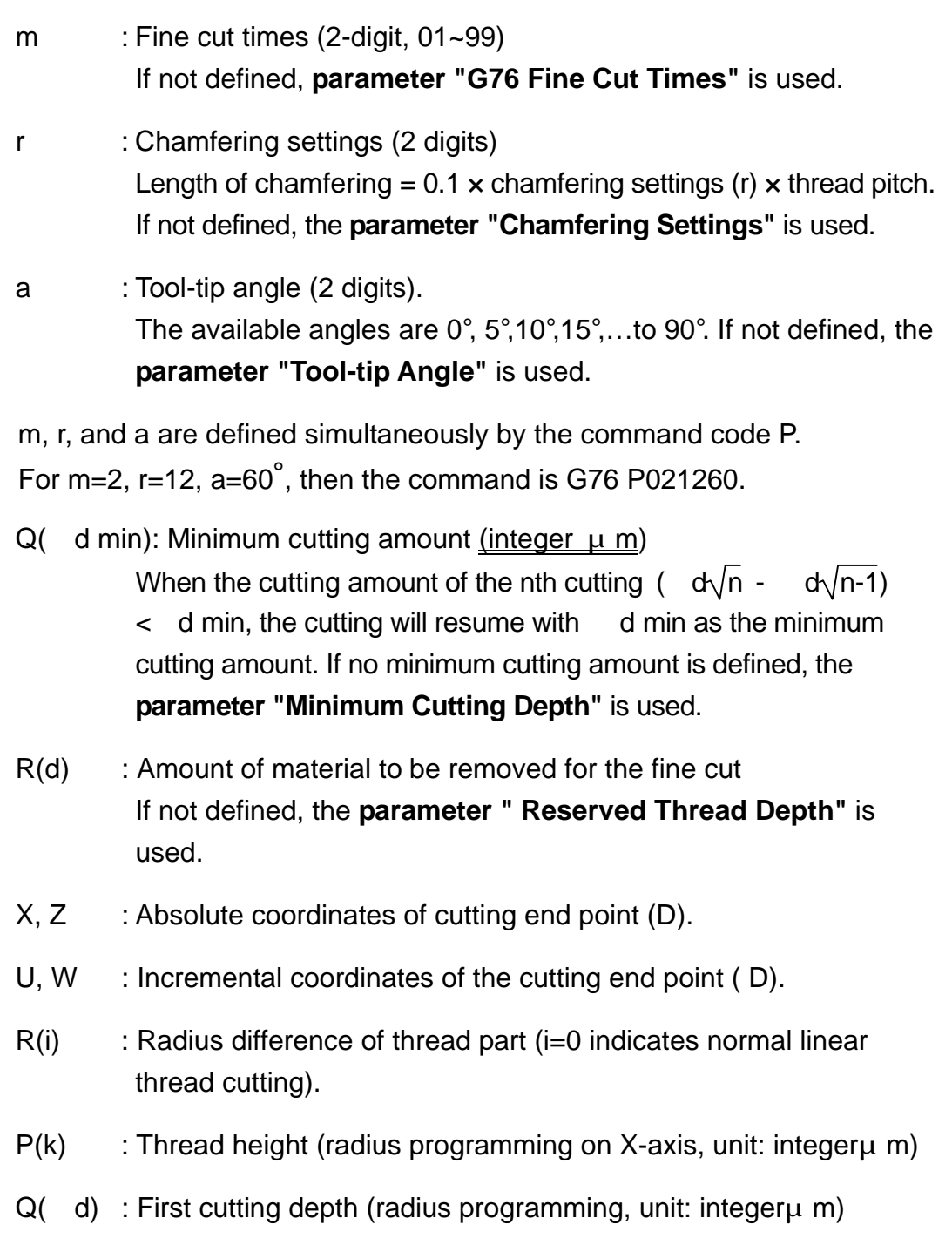

F(l) : Thread pitch, (same as G32)

What must be noted is that length of the path DE (U/2) must be greater than the length of the chamfer.

 The fine cut times m,chamfering settings r,tool-tip angle a, minimum cutting amount  $Q$  ( d min) and reserved thread depth  $R(d)$  are modal codes. They remain valid until another value is defined.

The workload of tool-tip will be relieved and a better thread cutting result will be obtained by applying G76 to execute single-side cutting

In Fig. 3-39,, the feed-rate between C and D is defined by F and fast feeding is applied to other paths. The  $(+)(-)$  values of the increments in Fig. 3-39 are as follows:

- U, W : Negative (determined by the directions of AC and CD).
- R : Negative (determined by the directions of AC).

Fig. 3-40 provides more information about the depth of each cut.

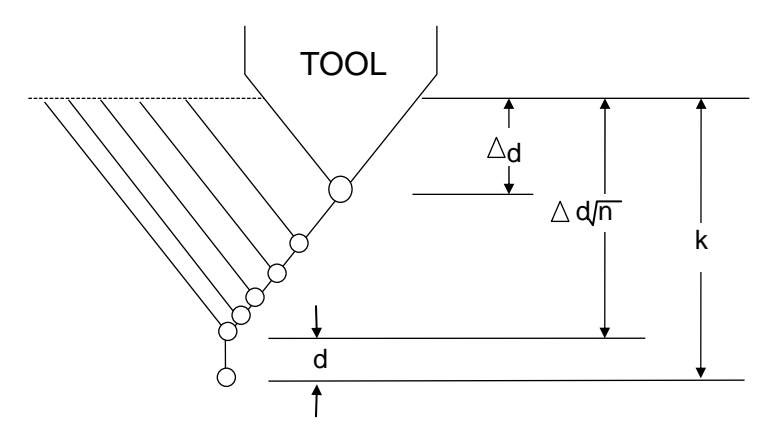

Fig. 3-41 Cutting Description

The thread height K is acquired from the thread pitch and the tool nose angle. The formula is:

Thread height  $k = (pitch/2) / Tan (angle/2)$ 

Tan (angle/2),acquired from the trigonometric table.

Ex: If tool nose angle  $a=60^\circ$ , Thread pitch  $F(1)=2$  mm.

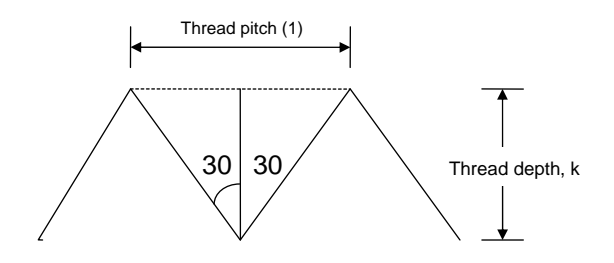

Thread height  $k = (2/2) / Tan(60/2)$ 

 $=$  (1) / Tan 30 = (1)/0.5774 = 1.732

The first cutting depth (cutting amount) is d, the n<sup>th</sup> cutting depth is  $d\sqrt{n}$ , the cutting amount will decrease progressively every time. Note that n should not exceed 30. Otherwise, an alarm will be generated. In this case, please use the normal thread cutting.

### **Programming example of G76 compound thread cutting canned cycle:**

If tool nose angle  $a=60^\circ$ , Thread pitch F (I)=2 mm.

as shown in the above example, thread height  $k= 1.732$ 

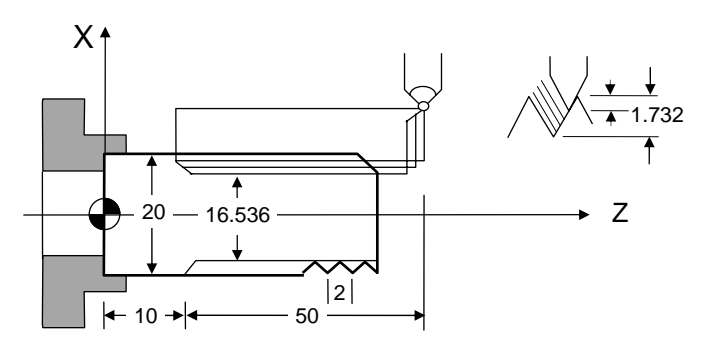

 $X = 20 - 2 \times 1.732 = 16.536$ 

Fig. 3-42 G76 Programming Example

N10 G0 X30.0 Z60.0

N20 M03 S2000

N30 G76 P011060 Q100 R0.200

N40 G76 X16.536 Z10.000 P1732 Q900 F2.00

N50 M05

N60 M02

Notes on thread cutting are identical to G32 and G92. The chamfering settings are also applicable to G92 thread cutting canned cycle.

#### **8. Notes on Compound Canned Cycle (G70~G76):**

 Every command of a compound canned cycle must contain correct P, Q, X, Z, U, W and R values.

 In G71, G72, G73 blocks, the block defined by P must contain either G00 or G01.Otherwise, alarm will be generated.

 G70, G71, G72, and G73 are not allowed in MDI mode. Otherwise, an alarm is triggered.

 In G70, G71, G72, or G73, no M98 (call subprograms) and M99 (quit subprograms) are applicable to blocks defined by P and Q.

 When executing G70~G73, the serial numbers defined by P and Q should not be the same.

 In G70, G71, G72, and G73, chamfering and R angle should not be used to terminate the last positioning command used for fine cut shaping blocks defined by P and Q.

# **3.13 Max. Spindle Speed Setting, G50**

The setting function fo the maximum spindle speed (G50) normally goes with setting function of the constant surface cutting (G96).

Format:

G50 S\_\_\_\_

S : Max. spindle speed (rpm or rev/min)

# **3.14 Constant Surface Cutting Speed Setting, G96**

Format:

G96 S\_\_\_\_

S : Surface cutting speed (m/min)

The surface cutting speed refers to the relative velocity between the tool-tip and cutting point (on the surface) of the rotating work-piece. A tool has its advised surface cutting speed range for optimizing the cutting result. G96 is used to control the surface cutting speed. The relationship between the surface cutting speed, work-piece diameter and spindle rotation speed is expressed by:

- V<sub>DN</sub>
- V : The surface cutting speed is the S value of G96.
- D : Diameter of the surface is sut, m.
- N : Spindle rotation speed, rev/min.

When the surface cutting speed is constant and the tool cuts the surface inwards, D will become lesser and N will become greater. Hence the max. rotation speed must be limited using G50 S . Once this limit is reached, the speed will not increase any more.

Ex: N10 G50 S2000 Max. rotation speed of the spindle is 2000 rpm.

N20 G96 S200 The constant surface cutting speed is 200 m/min.

# **3.15 Constant Rotation Speed Setting (Constant Surface Cutting Speed Cancellation), G97**

Format:

G97 S\_\_\_\_

This function maintains the spindle speed defined by S. It cancels the constant surface cutting speed at the same time.

#### **3.16 Feed-rate Setting, G98, G99**

G98 : Feed per minute, mm/min

G99 : Feed per revolution, mm/rev

The feed-rate F in H4T turner series is defined by G98 and G99. G99 is the default value. The conversion formula is:

 $Fm = Fr * S$ 

Fm : Feed per minute, mm/min.

- Fr : Feed per revolution, mm/rev.
- S : Spindle speed, rev/min.

#### **3.17 Inch/Metric Measurement Mode , G20, G21**

Format: G20 -- System measurement in INCH mode G21 -- System measurement in METRIC mode

#### **3.18 Auxiliary Functions, M-code, S-code**

The auxiliary function M-code is comprised of the letter M and 2 digits attached behind (M-codes for general). The range of the M-codes is 00 ~99 and different codes represents different functions as shown below:

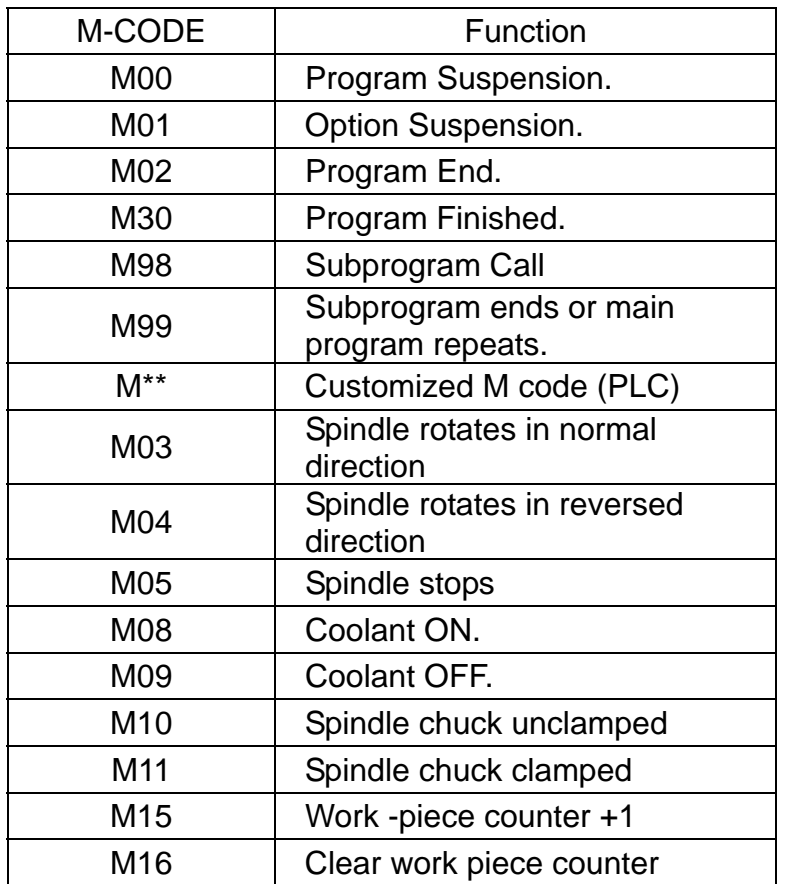

Currently, H4CL-T Series provides the following M-codes:

The auxiliary function S-code is used to control the rpm of the spindle. The maximum setting is S999999.

Ex: S1000 means that the spindle rotates at 1000 rev/min.

## **3.19 Subprogram**

Where there are certain fixed programs or command groups in a main program that demand repeated execution, these commands could be saved in memory as subprograms, so that the main program could be designed with a simplified structure. Subprograms can be called out one after another in auto mode.

## **1. Structure of the Subprogram**

The structure of the subprogram is the same as the main program except that the subprogram ends with an M99 command.

PROGRAM 05 .....Subprogram number Content **Content** M99 **Subprogram ends** 

If a subprogram is not called by the main program but executed directly by pressing "CYCST", the program loops.

# **2. Execution of the Subprogram**

Format:

M98 P \_\_\_\_\_ L

P : Subprogram number

L : Execution times of the subprogram. If not defined, the subprogram is to be executed only once.

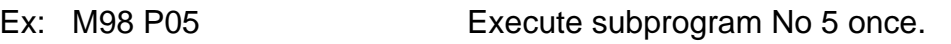

M98 P05 L3 **Execute subprogram No 5 three times.** 

Stepwise Call: the main program calls the first subprogram, and the first subprogram calls a second sub-prgrams. The H4CL-T Series controller provides a maximum of 5 levels stepwise calls:

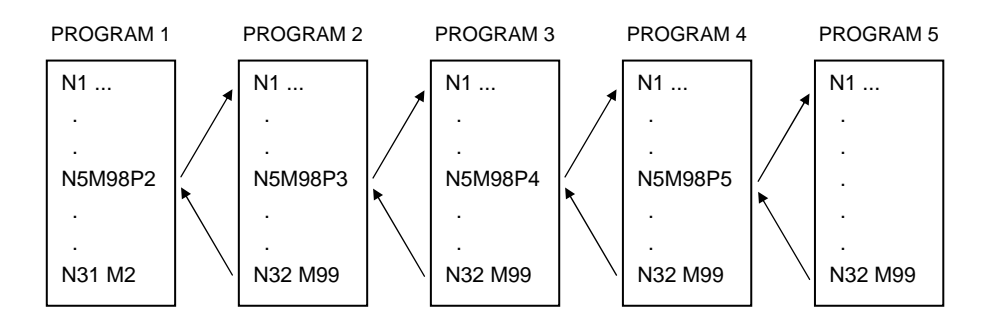

Fig. 3-43 Subprogram Stepwise Call

The M98 and M99 blocks should not contain any positioning commands, such as X…, Z… .

### **3.20 G40 G41 G42 Tool Radius Compensation**

#### **3.20.1 Total Offset Compensation Setting and Cancellation**

Total offset compensation = Length compensation + Wear compensation

Format:

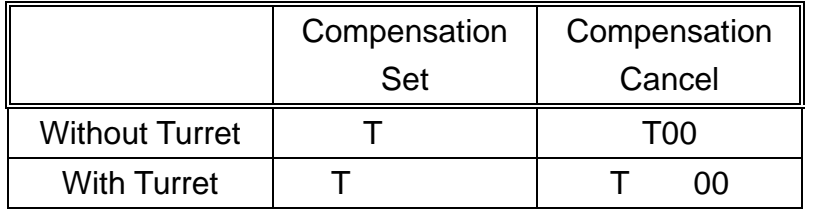

- : Compensation number, indicating which set of compensation data is to be applied.
- : Tool number, indicating which tool is to be selected.

When a compensation number is selected, the control unit will simultaneously select the X-axis and Z-axis compensation values for tool length and wear compensation. These values are be summed up for compensation of the tool path.

Any small differences between the cut work-piece and specifications found during the cutting test after the tool is calibrated with G10, can be remedied by wear compensation (referring to the Tool Wear Compensation page). If the difference is very small, positive values should be used. If the difference is large, negative values should be used.

Ex: N10 G01 X50.000 Z100.000 T0202

N20 Z200.000

N30 X100.000 Z250.000 T0200

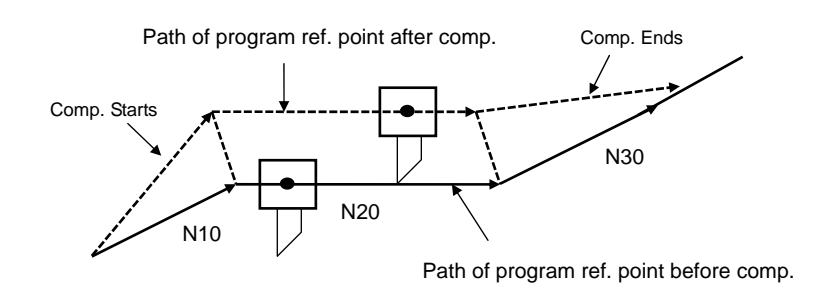

Fig. 3-44 Example of Tool Length Compensation

In this example, T0202(T202) indicates that the second tool and the second set of compensation data are selected. T0200 (or T200) indicates that the tool length compensation is cancelled.

Notes:

- 1. After powering the CNC, compensation is automatically cancelled and the compensation number is reset to "0" or "00".
- 2. Compensation must be cancelled to execute "Auto-CYCST".
- 3. The length compensation command "T-code" can form an independent block in the program without positioning definition. CNC executes an internal computation for compensation, but the tool does not execute any positioning movement.

As previously mentioned, the tool-tip of the disposable tool is arc-shaped, as Fig 3-45. The A point is usually the contact point between the tool-tip and work-piece when executing outer/inner diameter cutting along the Z-axis. B is the contact point when executing linear cutting along the X-axis. P point is the tangential intersection point of A and B, usually called a fictitious tool-tip for it doesn't actually exist. It is also called a program reference point for it moves along the programmed path when there is no radius compensation. In fact, this point is also a basis for programming.

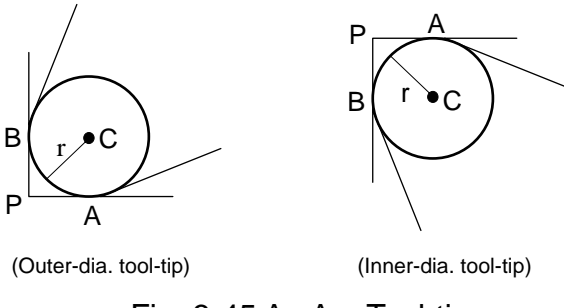

Fig. 3-45 An Arc Tool-tip

When executing outer or inner diameter cutting along the Z-axis, A and P are on the same path. When executing linear cutting along the X-axis, B and P are on the same path. Therefore, though the actual cutting points are A and B (the oblique line is not reachable), the cutting sizes are both correct, as shown in Fig. 3-46 (left). However, it would be very different when cutting an oblique line with 2 axes moving simultaneously. As Fig. 3-46 (right), P1~P2 is the fictitious tool-tip path (it is also the programmed path) and the actual cutting path is the tool-tip path CD along the arc. Obviously some part of the material is missed. This could be remedied by radius compensation to position the cutting path from C~D to P1~P2. The amount of positioning is calculated by CNC internally.

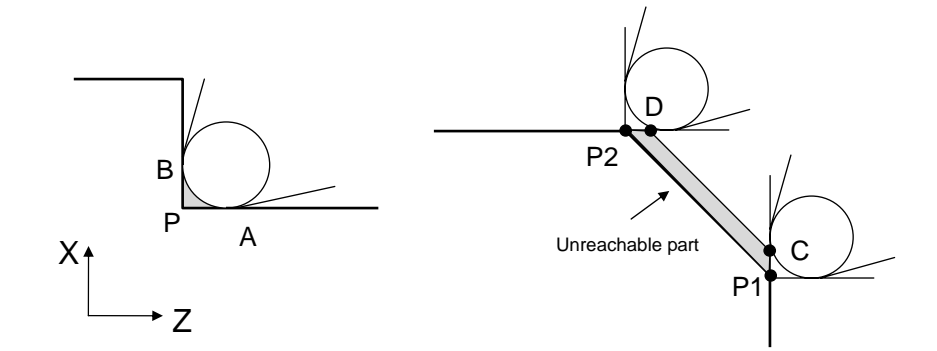

Fig. 3-46 Cutting Error without Radius Compensation (Taper)

Similarly, an error occurs during arc-cutting, as shown in Fig 3-47. It could also be remedied by radius compensation, with the amount of compensation calculated by the CNC.

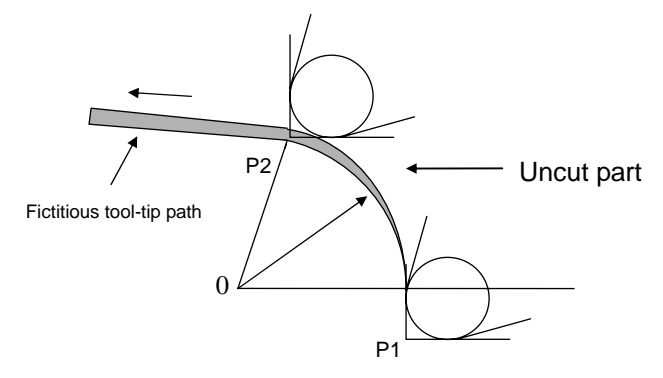

Fig. 3-47 Cutting Error without Radius Compensation (Arc)

## **3.20.2 Tool-tip Radius and Direction of Fictitious Tool-tip**

When executing tool-tip radius compensation, the radius and arc must be accurate; otherwise, the cutting result will not be precise. Manufacturers of disposable tools always provide accurate tool-tip radius data. The radius data are to be entered in the **"R"** field on the Tool Length Compensation page (unit: mm).

Besides the tool-tip radius, the direction of fictitious tool-tips must be acquired (refer to the position of P in Fig. 3-45). The direction is defined by integers 0~9 (Fig. 3-48). In the system with tools on the top (rear) holder, the direction 3 is for outer diameter cutting, while the direction 2 is for inner diameter cutting. The data of fictitious tool-tip direction are to be entered in the **"T"** field on the Tool Length page

Once these two data are acquired, the control unit compensates for the tool-tip properly by calculating **"R"** and **"T"** values internally after giving the tool-tip radius compensation command.

The range of tool-tip radius compensation is  $0 \sim +/2999.999$  mm.

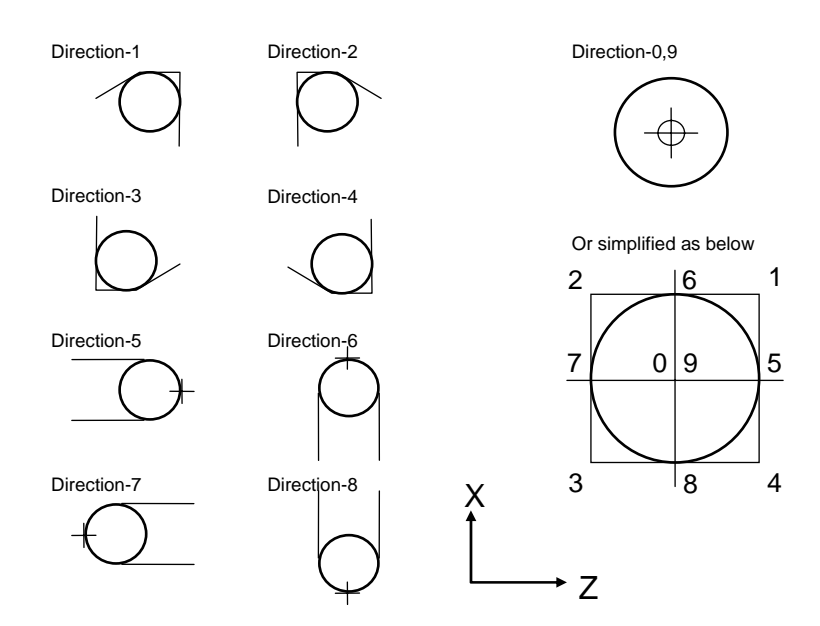

Fig. 3-48 Fictitious Tool-tip Direction

#### **3.20.3 Tool-tip Radius Compensation, G41 ,G42 ,G40**

Format:

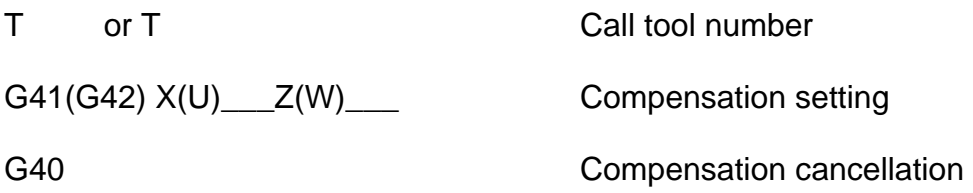

The tool number must be declared to the CNC before giving the G41 or G42 command. Selection of the command depends on the direction of the tool path and its relative position. As shown in Fig. 3-49, if the tool-tip radius is on the right side of the tool path (viewed from the direction of the tool path), G42 is used for compensation of the radius deviating to the right. If the tool-tip radius is on the left side of the tool path, G41 is used for compensation of the radius deviating to the left.

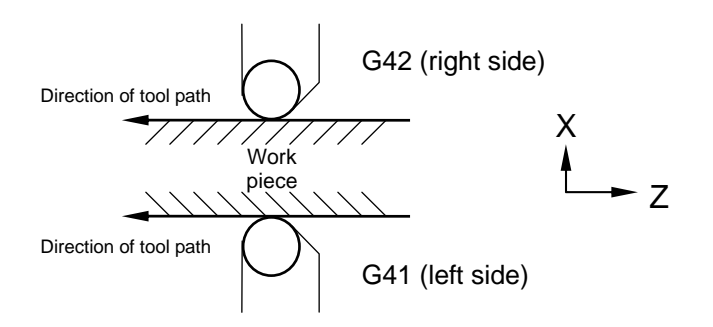

Fig. 3-49 G41 and G42 Applications

#### **Initial Setting for Tool Radius Compensation:**

When G41/G42 is executed, the tool moves in a linear motion to the X, Y coordinate defined in the G41/G42 block at G01 speed. When reaching the defined X, Y coordinates, the tool-tip deviates at a distance equivalent to the tool radius. The initial setting of the G41/G42 command is only available in the G00 or G01 linear cutting model. The system sends an error message if it is executed in the G02 or G03 arc-cutting mode. A simple description of the tool initial setting function is given below (assuming that the direction of the tool-tip is 0.9):

1. Tool radius compensation is executed when the tool travels from A to B. Insertion of the radius compensation is complete at B.

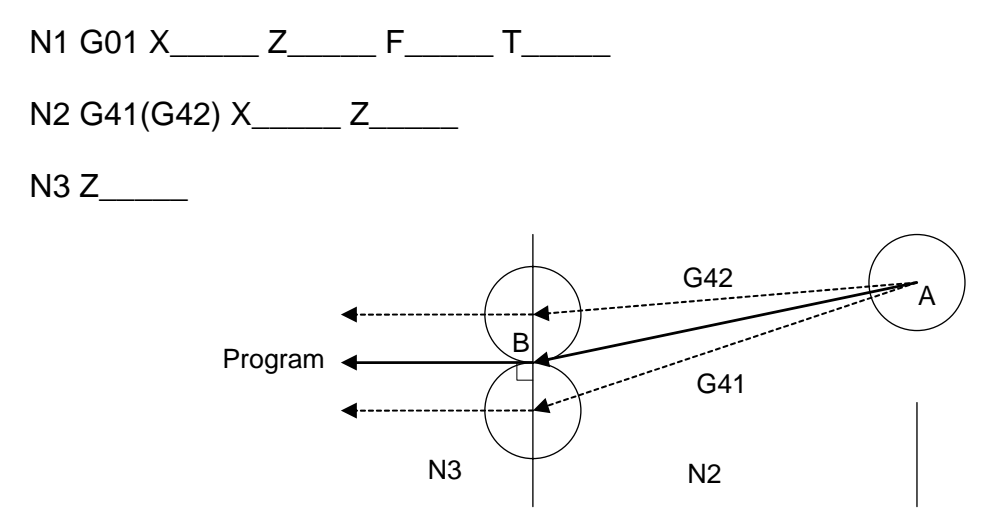

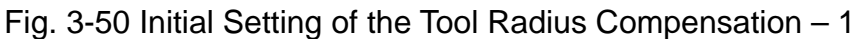

2. Radius compensation is complete at the start point (B) of arc cutting.

N1 G01 X\_\_\_\_\_ Z\_\_\_\_\_ F\_\_\_\_\_ T\_\_\_\_\_

- N2 G41(G42) X\_\_\_\_\_ Z\_\_\_\_\_
- N3 G02 X Z <u>Z J K</u>

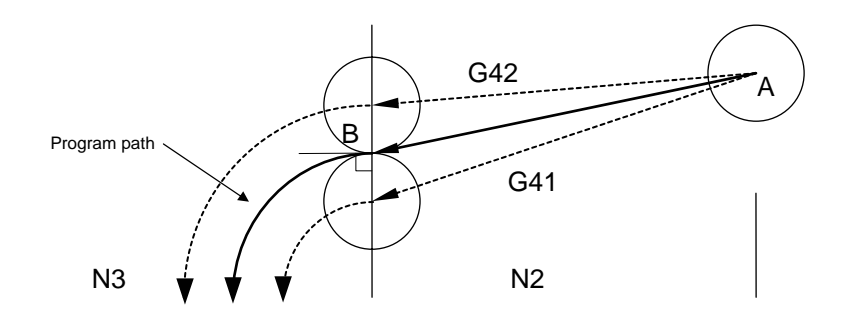

Fig. 3-51 Initial Setting of the Tool Radius Compensation - 2

#### **Tool Radius Compensation Cancellation:**

Once G41 or G42 is executed successfully, G40 command must be used to cancel the tool radius compensation. The movement for cancellation of the radius compensation can only be executed in the G00 or G01 mode. G40 is not directly available for blocks G02 and G03. Cancellation can only be effective after successful arc cutting. Below are some examples of the cancellation of tool radius compensation (assume the direction of tool-tip is 0,9):

1. N20 G41(G42) ..........

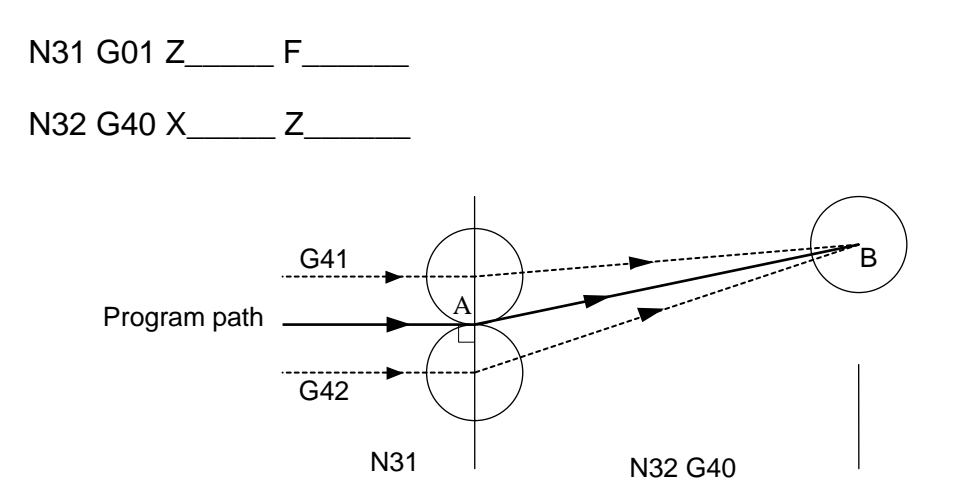

Fig. 3-52 Tool Radius Compensation Cancellation -1

# 2. N10 G41(G42) .............

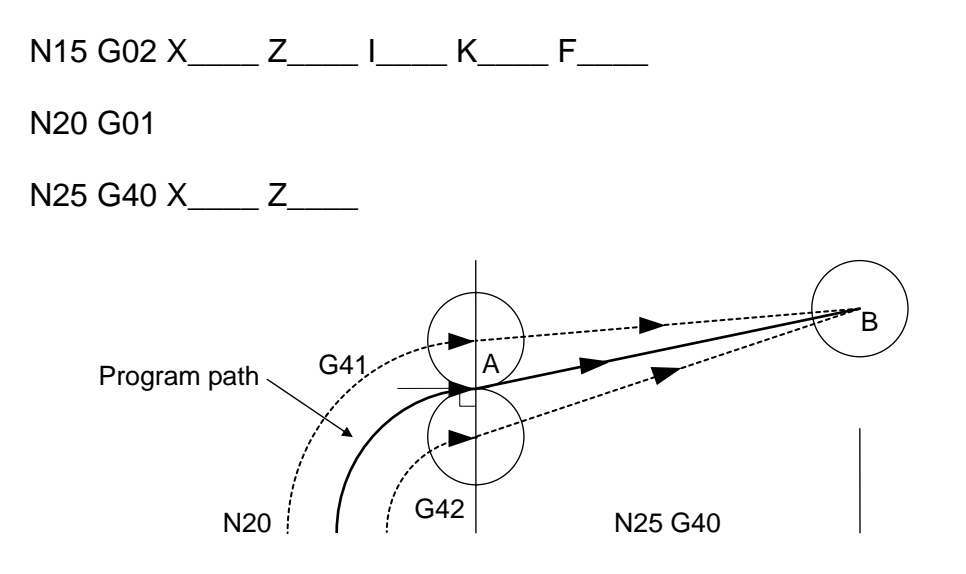

Fig 3-53 Tool Radius Compensation Cancellation - 2

G40, G41, G42 are modal codes. Once G41 (or G42) is set, do not set it again before using G40 to cancel the compensation.

#### **3.20.4 Notes on Tool Radius Compensation**

1. When radius compensation is executed, there should be at least one block containing positioning commands between two neighboring blocks. The following commands do not perform tool positioning, though they have mechanical actions. Therefore they are not allowed for continuous blocks .

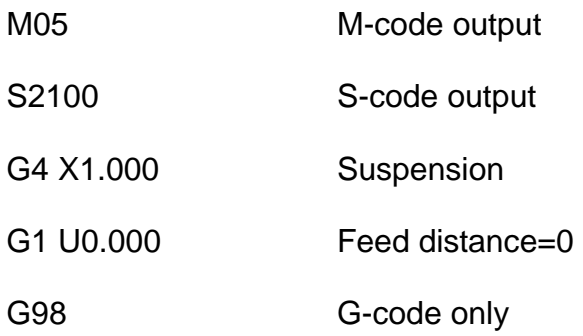

- 2. Only G00 and G01 are applicable to blocks with tool-tip radius compensation. Arc commands G02, G03 are not allowed
- 3. The tool radius compensation function is not available for MDI operation.
- 4. Tool-tip radius compensation is not allowed for G74, G75, or G76.
- 5. When cutting an inside corner, the arc radius R of the inside corner must be equal or greater than the tool radius (r). Otherwise an alarm is generated. Cutting and outside corner of an arc is not subject to this regulation.
- 6. If the corner is shaped like an arrowhead (Fig. 3-54), outside corner cutting will be correct. The correctness of cutting on the inside corner depends on the length of opening C. If the length is less than the tool diameter, no cutting is possible and an over-cutting alarm is generated. If it is greater than the tool diameter, the tool cuts toward the inside corner. However, part of the work-piece cannot be cut in the sharp inside corner. .

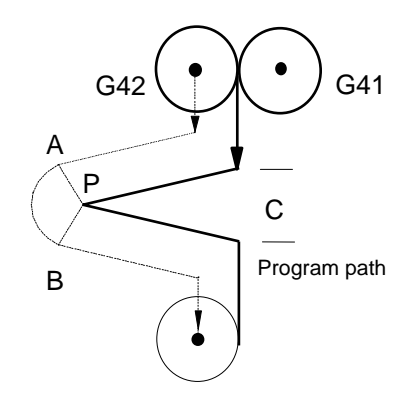

Fig. 3-54

7. When cutting a stepwise work-piece with a step value smaller than the tool radius, an over-cutting alarm is generated as shown in Figure 3-55.

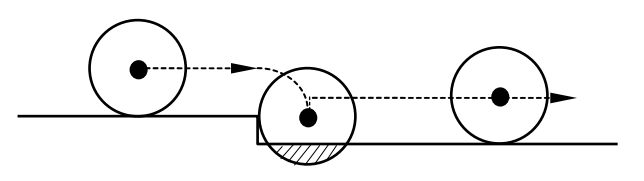

Fig. 3-55 Over-cutting (Shaded Area)

Tool-tip Radius Compensation Example:

Tool number = 02, tool-tip direction = 3, tool-tip radius = 1.5 mm. The X-axis coordinate is defined by the diameter.

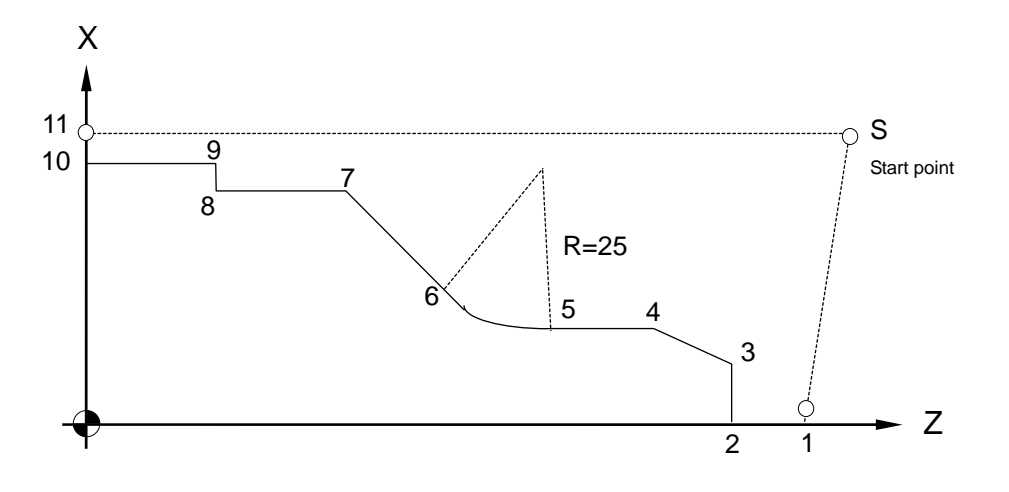

Fig. 3-56

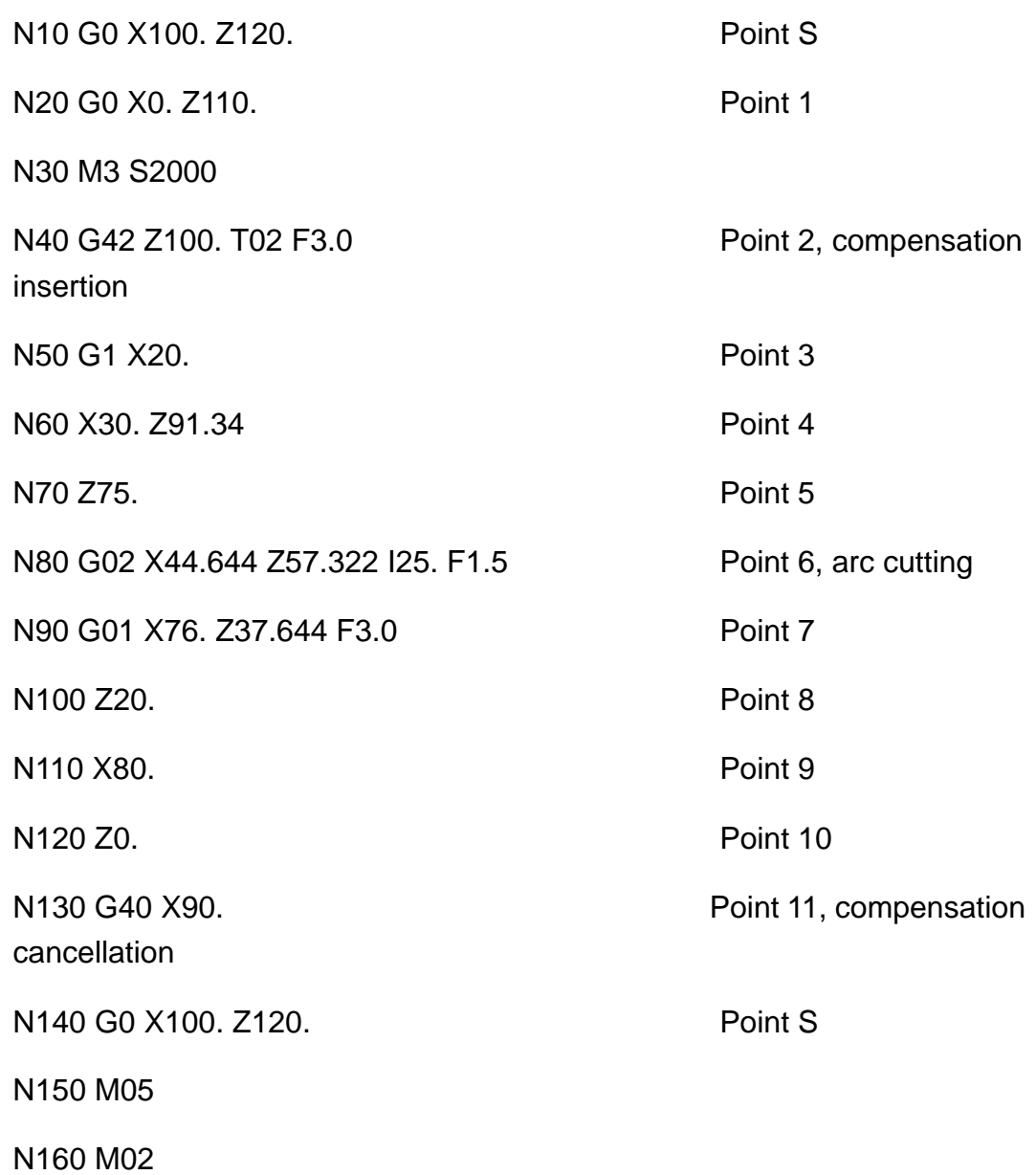

An over-cutting alarm is generated if you try to return to Point S directly from Point 10. This is because the angle of 9-10-S is too sharp. The alarm is also generated if the radius compensation is greater than 2.0 mm, which is the distance from 8 to 9.

# **4 MCM Parameters**

#### **4.1 MCM Parameters**

The MCM parameter setting function allows the user to define controller system constants according to mechanical specifications and machining conditions.

These parameters are classified into two groups: **basic parameters** and MCM parameters.

#### **4.1.1 Basic Parameters**

I/O MCM

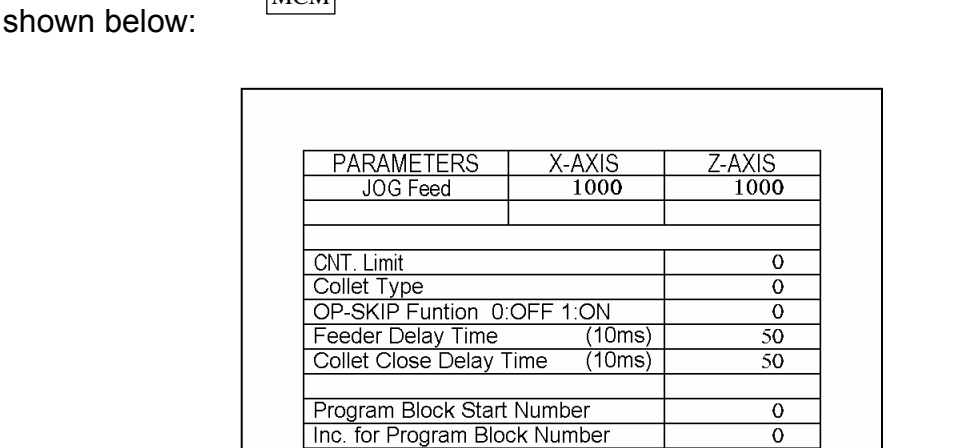

Quickly press the  $\left| \begin{array}{c} I/O \end{array} \right|$  key twice to enter the parameter setting screen as

WEAR OFFSET MCM THE RESERVE PAGE  $*$  Fig 4-1

 $\overline{0}$ 

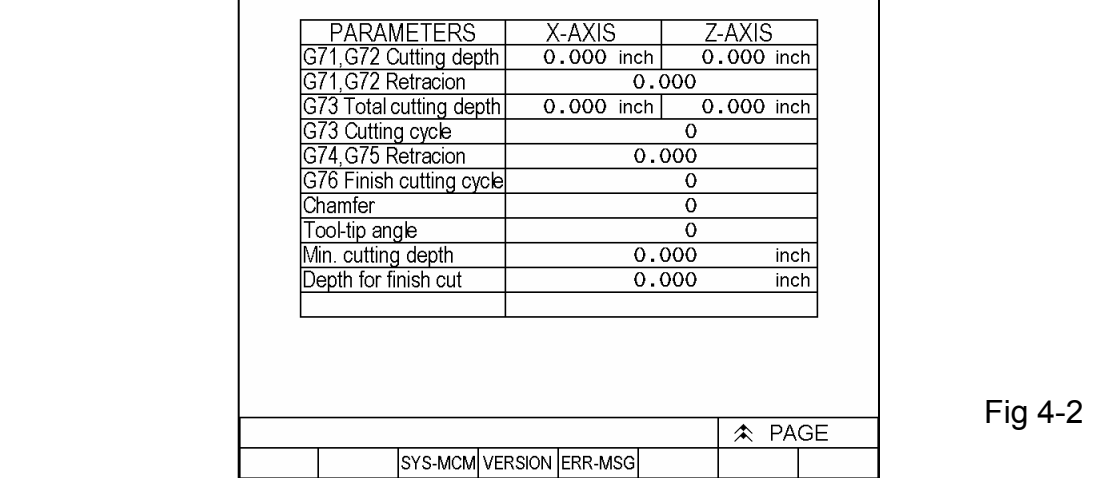

### **4.1.2 MCM Parameters**

The correct and proper setting of these parameters is important for operation of the mechanical system and fabrication of the work-piece. Make sure that the setting is correct. Press  $\vert_{\text{Reser}}\vert$  to restart the machine when the MCM parameter is successfully set Reset

Press System Parameter on the second page of the basic parameters to enter the system parameter page below:

(A password is required when the password protection function is active)

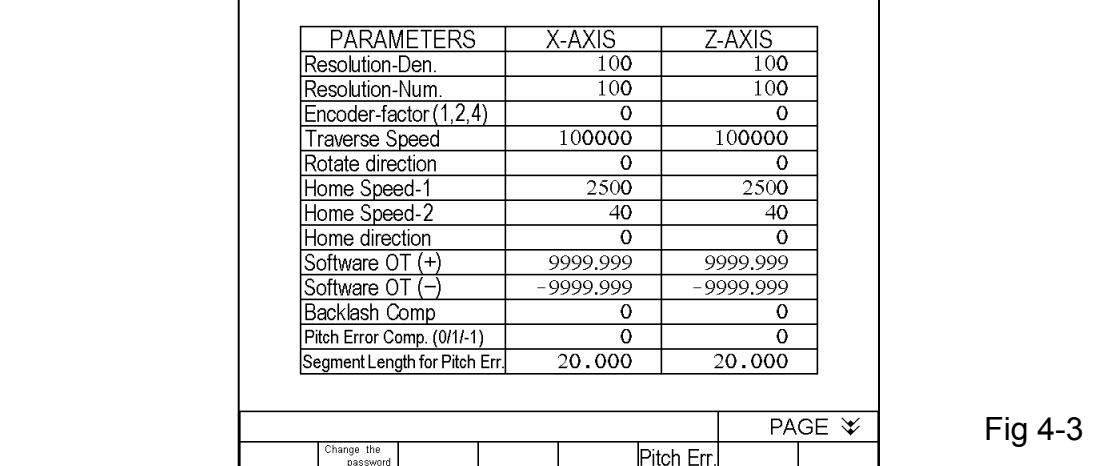

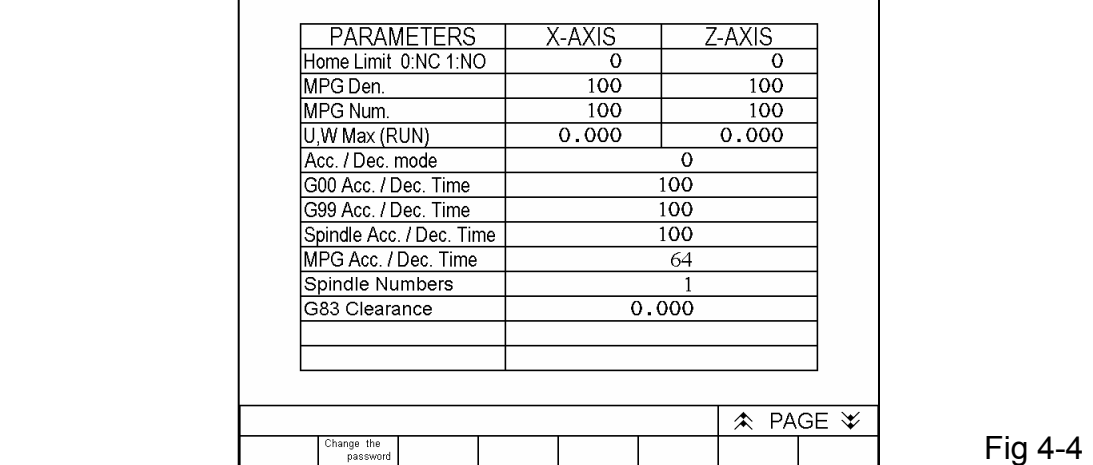

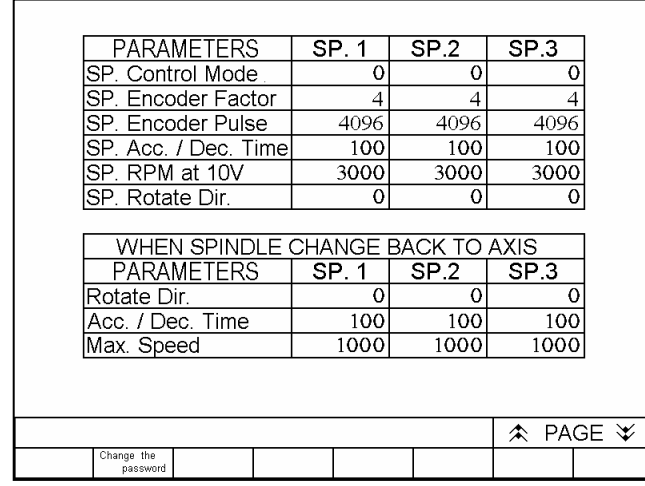

PARAMETERS  $0.000$ Graphic Mode, Z-axis Scale =0 Radius,=1 Diameter setting  $\overline{0}$ Tool Numbers  $\overline{0}$  $\frac{(10ms)}{(10ms)}$ Tool CW Time  $\overline{50}$  $\overline{50}$ Tool CCW Time LUB. Interval Time (10ms)  $\frac{1}{50}$ LUB. On Time  $\frac{1}{(10ms)}$  $\overline{50}$ U232 Device ? 0:No 1:Yes  $\overline{0}$ Control Mode 0:Panel 1:Key<br>Panel Type 0:SW 1:Key  $\overline{0}$  $\overline{0}$ 

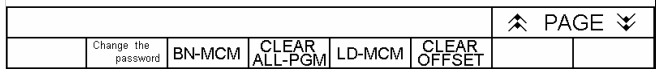

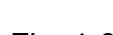

| 01<br>02<br>03 | 0.000111<br>0.000112<br>0.000 | 13       | 0.000<br>0.000122<br>0.000      | 121<br>123 | 0.000<br>0.000<br>0.000 | 131<br>132<br>133 | 0.000<br>0.000<br>0.000 |
|----------------|-------------------------------|----------|---------------------------------|------------|-------------------------|-------------------|-------------------------|
| 04             | 0.000                         | 14       | 0.000124                        |            | 0.000                   | 134               | 0.000                   |
| 05<br>06       | 0.000<br>0.000                | 15<br>16 | 0.000<br>0.000126               | 125        | 0.000<br>0.000          | 135<br> 36        | 0.000<br>0.000          |
| 07             | 0.000                         | 17       | 0.000127                        |            | 0.000                   | 137               | 0.000                   |
| 08<br>09       | 0.000<br>0.000                | 18<br>19 | $\sqrt{0}$ , 000 28<br>0.000129 |            | 0.000<br>0.000          | 138<br>139        | 0.000<br>0.000          |
| 10             | 0.000120                      |          | 0.000130                        |            | 0.000[40]               |                   | 0.000                   |

Fig 4-7 X-axis Ball Screw Error Compensation

Fig 4-5

Fig 4-6

| 01 | 0.0001   | 11 | 0.000    | 121 | 0.000    | 131 | 0.000                      |
|----|----------|----|----------|-----|----------|-----|----------------------------|
| 02 | 0.000    | 12 | 0.000    | 22  | 0.000    | 32  | 0.000                      |
| 03 | 0.000    | 13 | 0.0001   | 23  | 0.000    | 33  | 0.000                      |
| 04 | 0.000    | 14 | 0.000    | 24  | 0.000    | 34  | 0.000                      |
| 05 | 0.000    | 15 | 0.000    | 25  | 0.000    | 35  | 0.000                      |
| 06 | 0.000    | 16 | 0.000 26 |     | 0.000    | 36  | 0.000                      |
| 07 | 0.000    | 17 | 0.000    | 127 | 0.000    | 137 | 0.000                      |
| 08 | 0.000    | 18 | 0.000128 |     | 0.000    | 38  | 0.000                      |
| 09 | 0.000    | 19 | 0.000129 |     | 0.000    | 39  | 0.000                      |
| 10 | 0.000120 |    | 0.000130 |     | 0.000140 |     | 0.000                      |
|    |          |    |          |     |          |     |                            |
|    |          |    |          |     |          |     | PAGE<br>$\hat{\mathbf{r}}$ |
|    |          |    |          |     | X-AXIS   |     |                            |

Fig 4-8 Z-axis Ball Screw Error Compensation

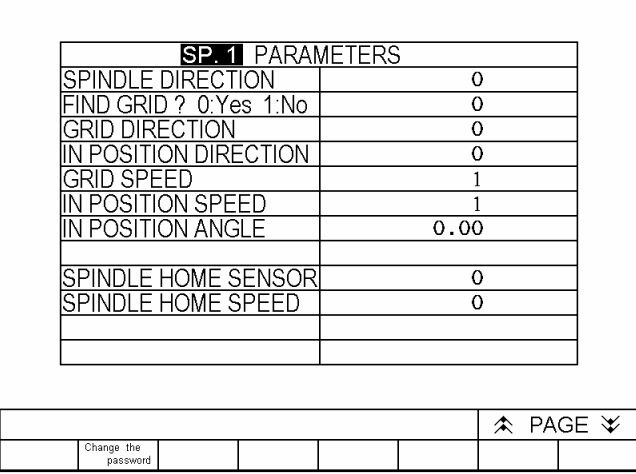

Fig 4-9 Server Spindle Parameter Setting - (1)

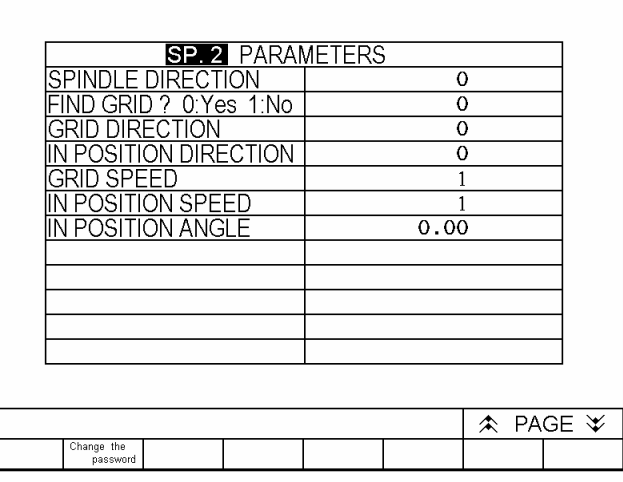

Fig 4-10 Server Spindle Parameter Setting - (2)

| <b>SP. 3 PARAMETERS</b>    |               |
|----------------------------|---------------|
| SPI<br>DIREC)<br>ωN<br>l F | $\Omega$      |
| 0:Yes 1:No<br>7<br>⊣RI     | $\Omega$      |
| CTION<br>نۇ ،<br>וו        | 0             |
| ION DIRECTION              | 0             |
| SP<br>FП<br>⊢              |               |
| ION SPFFD<br>S             |               |
| IN POSITION ANGLE          | 0.00          |
|                            |               |
|                            |               |
|                            |               |
|                            |               |
|                            |               |
|                            |               |
|                            |               |
|                            | <b>≪ PAGE</b> |
| Change the<br>password     |               |

Fig 4-11 Server Spindle Parameter Setting - (3)

## **4.2 Description of Parameters**

- 1. X-axis JOG speed setting, unit: mm/min.
- 2. Z-axis JOG speed setting, unit: mm/min.

Format=□□□□ (Default 1000)

- 3. Set the workpiece counting limit. Format=□□□□□□□ (Default=0) Set the maximum value for number of program executions to cooperate with utilization of M15 and M16. M15: Fabrication Number+ 1 M16: Fabrication Number is reset to zero
- 4. External chuck type setting. =0 hydraulic chuck; =1 normal chuck Format=□(Default= 0)
	- Setting=0 The clamp/unclamp chuck movement is controlled by output 004. The spindle can't rotate when the chuck is not clamped.
	- Setting=1 The external chuck is not hydraulic, please manually clamp/unclamp the chuck.
- 5. Selective skip function setting=0 OFF; =1 ON Format=□(Default=0)

When setting=1 and input I05 is ON, a program block containing "/1" will be skipped.

6. M12 feeding-delay setting Format=□□□□(Default= 50) unit:10ms

M12 is the feeding command code. The countdown will be initiated after the PLC receives the M12 command code, and once the countdown is finished, the output 0011 (0011 feed output) will turn to ON.

The command is for feeder. The feeding movement varies among manufacturers; this description is for reference only.

- 7. Chuck release and return delay setting Format=□□□□(Default=50) unit:10ms Condition: Auto/Semi-auto mode $\rightarrow$  the command is valid only in auto mode The countdown will be initiated when the PLC receives the Chuck release command code M10. After the countdown is finished the command is executed.
- 8. The row number automatically generates the initial value. Set the starting number that is automatically generated by the single-section serial program number . Format=□□□□ (Default= 0)
- 9. The row number automatically generates the partition value. Set the increasing number between single-section serial program number . Format=□□□□ (Default= 0)
- 10. X-axis resolution denominator setting.
- 11. X-axis resolution numerator setting.
- 12. Z-axis resolution denominator setting.
- 13. Z-axis resolution numerator setting.

**The numerator or denominator of the resolution** is set based on the specifications of the mechanical axial gearing (such as ball screw) and the encoder pulses of the servomotor. No unauthorized change of setting is allowed.

Resolution <del>dia controlled</del> Ball screw pitch  $\overline{\phantom{a}}$  x GR Motor encoder  $\times$  multiplication factor

# **Example:**

X-axis ball screw pitch = 5.000mm Motor Encoder = 2500 pulses, multiplication factor = 4 Gear Ratio= 5:1(Servomotor rotates 5 turns = ball screw Rotates 1 turn)

Resolution = 
$$
\frac{5000}{2500 \times 4} \times \frac{1}{5}
$$
  
=  $\frac{1}{10}$ 

X-axis resolution denominator= 10 X-axis resolution numerator= 1

- 14. X-axis resolution multiplication factor
- 15. Z-axis resolution multiplication factor

Format=□ (Default=4)

Setting= 1, encoder pulses multiplied by 1.

Setting= 2, encoder pulses multiplied by 2.

Setting= 4, encoder pulses multiplied by 4.

Only one factor is selected at a time.

## **Note:**

The multiplication factor setting is dependent on the rigidness of the structure. The vibration of the motor during structure power feeding suggests that the rigidness of the structure is too high. This can be corrected by reducing the multiplication factor of the axis concerned.

- Ex: When the encoder pulses at 2000 rpm, and the multiplication factor is set to 2, the pulses are  $2000 \times 2 = 4000$ .
- 16. X-axis maximum feed rate setting.
- 17. Z-axis maximum feed rate setting.

Format=□□□□□(Default =10000) Unit: mm/min

Note: The setting is in integer format.

Ex: If you set the Z-axis to 5000, it indicates that your highest feed rate is 5000 mm per minute.

The maximum feed rate is calculated as follows:

Fmax  $= 0.95$  x RPM (the maximum rpm of the servomotor) x Pitch (ball screw pitch)  $\div$  GR

Ex: The highest rotation speed of the servomotor on X-axis is 3000 rpm, the ball screw pitch is 5mm. GR = 5:1 (Servomotor rotates 5 turns = ball screw Rotates 1 turn) Fmax 0.95×3000×5÷5 2850 Recommended setting: 2850

- 18. X-axis, direction of motor rotation.
- 19. Z-axis, direction of motor rotation.

Format =□, Default=0

Setting = 0, Motor rotates in the positive direction. (CW) Setting = 1, Motor rotates in the negative direction. (CCW)

Machine design varies among manufacturers, and the position of the servomotor on the ball screw varies too. Parameters can be used to adjust the direction if the machine moves in opposite direction after the servomotor is installed. The parameters affect the direction of the machine coordinates.

Note: the explanation below is not related to the setting of the motor direction but important to the wiring of the machine.

Since design of the driver varies among manufacturers, the position signal decoder of a new driver might not be able to fit with the controller. In this case, the servomotor will become **divergent (motor rotates at high rpm)** because of the feedback error. For this reason, be sure to separate the servomotor and the machine until the accuracy of motor rotation direction is confirmed. When motor **divergence** occurs, change the position of A and  $(A-)$  with B and  $(B-)$ 

- 20. X-axis homing speed when tool returns to machine origin 1.
- 21. Z-axis homing speed when tool returns to machine origin 1.

Format=□□□□ (Default=2500), Unit: mm/min

22. X-axis homing speed when tool returns to machine origin 2.

23. Z-axis homing speed when tool returns to machine origin 2.

Format=□□□□ (Default=40), Unit: mm/min

When the tool returns to home, the machine moves to the **limit switch** at the first velocity and **the length of the limit switch must be greater than the distance required for deceleration**. Otherwise the machine will run over the limit switch and result in a homing error.

The equation to calculate the length of the limit switch is: **The length of the limit switch** ≥ **(FDCOM × ACC) ÷60000**

- Note: ( FDCOM = Homing velocity 1 ( ACC = G01 acceleration/deceleration time ( 60000 msec ( 60 secs×1000 = 60000 msec )
- Ex: FDCOM = Homing velocity 1 = 3000 mm/ min ACC acceleration/deceleration time = 100 ms Minimal length of limit switch =  $3000 \times 100 / 60000 = 5$  mm
- 24. X-axis homing direction when tool returns to machine origin.
- 25. Z-axis homing direction when tool returns to machine origin.

Format=□, Default=0

Setting = 0, tool returns to machine origin in the positive direction. Setting = 1, tool returns to machine origin in the negative direction

- 26. X-axis software OT Limit in (+) direction setting.
- 27. Z-axis software OT Limit in (+) direction setting.

Format=□□□□.□□□ (Default=+9999.999), Unit: mm.

The set value is the positive distance between software OT and the machine origin.

- 28. X-axis software OT Limit in (-) direction setting.
- 29. X-axis software OT Limit in (-) direction setting.

Format=□□□□.□□□ (Default= -9999.999), Unit: mm.

The setting value is the negative distance between software OT and the machine origin.

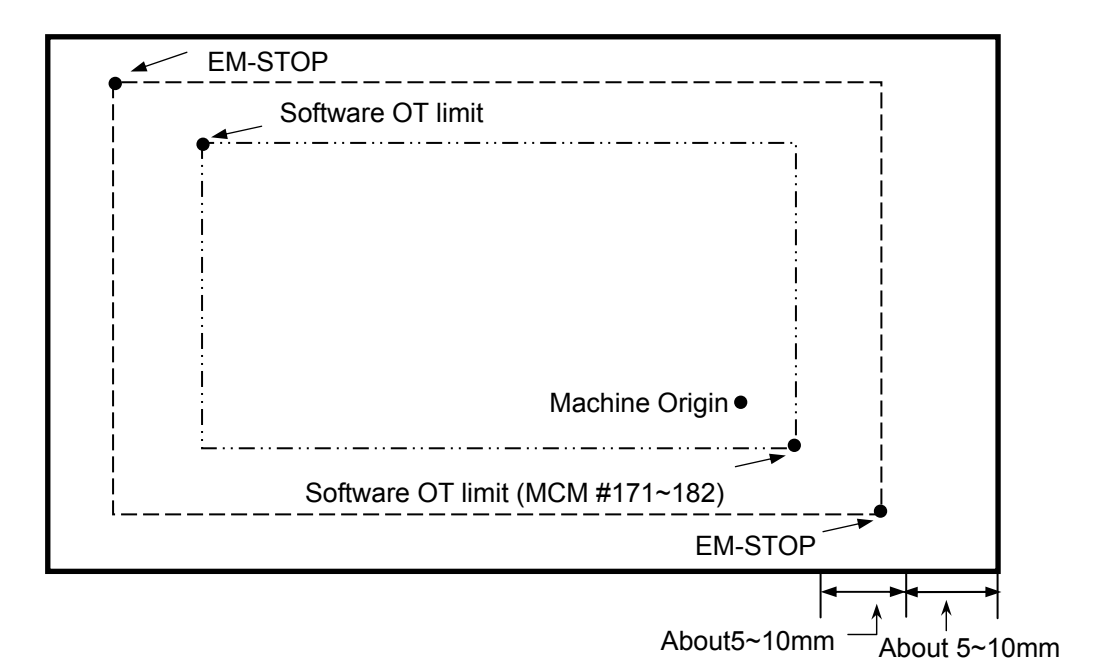

**The concept and description of OT limit:** 

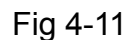

- 30. X-axis backlash compensation setting.
- 31. Z-axis backlash compensation setting.

Format=□.□□□ (Default 0), Unit: mm

- 32. X-axis ball screw pitch error compensation setting.
- 33. Z-axis ball screw pitch error compensation setting.

Format=□□ (Default=0)

Setting = 0, compensation cancel

- Setting = -1, negative compensation
- Setting = 1, positive compensation
- 34. X-axis segment length of pitch error compensation.
- 35. Z-axis segment length of pitch error compensation.

Format=□□□□.□□□ (Default=20.000), Unit: mm

Press the "Ball Screw Compensation" soft key to set the compensation for each segment (max. 40 segments).

- 36. X-axis origin signal format setting.
- 37. Z-axis origin signal format setting.

Format=□ (Default=0) Setting = 0, Origin signal format: NC Setting = 1, Origin signal format: NO

- 38. X-axis MPG hand-wheel resolution denominator setting.
- 39. X-axis MPG hand-wheel resolution numerator setting.
- 40. Z-axis MPG hand-wheel resolution denominator setting.
- 41. Z-axis MPG hand-wheel resolution numerator setting.

Format=□□□□ (Default=100), See the following examples.:

```
Example: Resolution denominator=100 
          Resolution numerator=100 
          Hand-wheel multiplication factor R222=100 (PLC setting) 
          Hand-wheel moves one block=100 pulses 
          When the hand-wheel moves one block, the feed distance on 
          X-axis = 100\times(100\div100)
                 = 0.1 mm
                 = 100 \mum
Example: Resolution denominator=200 
          Resolution numerator=500 
          Hand-wheel multiplication factor R222=100 (PLC setting) 
          Hand-wheel moves one block=100 pulses 
          When the hand-wheel moves one block, the feed distance on 
          Y-axis = 100 \times (500 \div 200)=0.250mm 
                 = 250 \mu m
```
42. Maximum "U" value during execution.

43. Maximum "W" value during execution.

```
Format=□□.□□□(Default: 0.000)
```
During execution, only increments are allowed for change of tool compensation data.These settings define the maximum input value. Setting = 0.000 indicates that no change of tool compensation data is allowed during execution.

44. Accel./decel. type.

Format=□, Default=0

Setting = 0, Linear type. Setting = 1, "S" curve. When the setting = 1, all linear types are replaced by "S" curve types.

45. G00 accel./decel. time setting.

Format=□□□(Default=100), Unit: msec

Setting range: 4~512 ms.

When the accel./decel. type is set to 0, the G00 accel./decel. type is linear. When the accel./decel. type is set to 0, the G00 accel./decel. type is "S" curve. In this case, the setting remains same as the linear type, but the actual acceleration/deceleration time is the double of the setting.

46. G99 accel./decel. time setting.

Format=□□□ (Default=100), Unit: msec

Setting range: 4 ~ 1024 msec. 100 msec is recommended for both G00 and G01.

47. Spindle accel./ decel. time setting.

Format=□□□□ (Default=100) ; Unit: msec

48. MPG hand-wheel accel./decel. time setting.

Format=□□□ (Default=64), Unit: msec

Setting range: 4~512 ms.

49. Number of spindles in use setting
Format=□(Default=1). Maximum=3.

First spindle  $\rightarrow$  SPINDLE adapter

Second spindle  $\rightarrow$  Y-AXIS adapter

Third spindle  $\rightarrow$  D/A holder

Condition: when the first spindle is the server spindle (angle controlled by first spindle), one spindle at a time.

- 50. Drilling canned cycle buffer distance setting Format=□.□□□ (Default=0.000) Execute the G83 drilling command to make the respective axis adopt the feeding buffer distance setting of G01 from G00 fast positioning.
- 51. Spindle control methods

Format=□(Default=0)

Setting= 0, Open-loop AC motor control.

Setting= 1, Closed-loop spindle positioning control (working with the spindle motor)

52. Spindle encoder amplification factor setting

Format=□ (Default=4) Setting = 1, encoder pulses multiplied by 1. Setting = 2, encoder pulses multiplied by 2. Setting = 4, encoder pulses multiplied by 4. Only one factor is selected at a time.

- 53. Spindle encoder pulses setting.  $Format = \square \square \square$  (Default = 4096) Setting = encoder pulses × spindle encoder amplification factor
- 54. Spindle accel./ decel. time setting. Format=□□□□ (Default=100) ; Unit: msec Setting range: 4~3000 ms
- 55. Spindle motor rpm at output voltage = 10V Format=□□□□ (Default=3000), Unit: RPM The spindle motor rpm is calculated as follows: Motor RPM =  $F \times 60 \times 2$  F Inverter Frenquency P Poles(A regular AC motor has 4 poles )  $Fx60\times2$ P

There is a  $2\% \sim 3\%$  slip when the motor operates at the highest rpm. The actual slip depends on design of the motor.

- 56. Spindle rotating direction settings. Format=□ (Default=0) Setting=0 , CW Setting=1 , CCW
- 57. Spindle rotating direction when switching to standard axial control Format=□ (Default= 0) Setting=0, CW Setting=1, CCW
- 58. Spindle accel./ decel. time when switching to standard axial control Format=□□□□, (Default=100), Unit: (msec). Setting range= 4~3000 ms
- 59. Spindle maximum rpm when switching to standard axial control Format=□□□□,(Default=1000), Unit: RPM. Setting range= 1~nominal rpm
- 60. The ratio of the horizontal axis (Z axis) in graph mode Format=□□□□. □□□,
- 61. Radius or diameter programming. Format=□ (Default=0) Setting= 0, X-axis is radius programming. Setting= 1, X-axis is diameter programming.
- 62. Set number of blades used. Format=□, Default= 0 This function cooperates with the use of a blade switching component for a maximum of 8 blades. Since the blade switching component for each company varies, this setting is for reference only.
- 63. CW rotation time for tool search setting

Format=□□□□, Default 50, Unit:10ms.

Please pause this setting once the tool is found in CW rotation, and then execute CCW rotation.

The design varies among manufacturers; the description is for reference only.

- 64. CCW rotation time for tool search setting Format=□□□□, Default 50, Unit:10ms. Setting for CCW rotation time The design varies among manufacturers; this description is for reference only.
- 65. Lubricant interval setting Format=□□□□□□, Default 18000, Unit:10ms.
- 66. Lubrication time setting Format=□□□□□□, Default 1000, Unit:10ms.
- 67. Use of U232 storage device.

Format=□ (Default = 0) [ U232 is **optional** ]

Setting=0 , U232 storage device is not used. Setting=1 , U232 storage device is used.

When setting =1 (U232 storage device is used),U232 will be connected to the controller via RS232. When the startup procedure of U232 is completed, a "U232" function softkey appears on the JOG screen.

# 68. Mode selection setting 0: Auxiliary panel; 1: key

Select an operation mode for the controller,

Setting=0 , Select the operation mode from the auxiliary panel; the mode key is invalid.

Setting=1 , Select the operation mode with the mode key.

69. Auxiliary panel type setting 0: knob; 1: key Setting=0, The auxiliary panel is operated with knobs (5 knobs) Setting=1, The auxiliary panel is opearted with keys (only an operation mode key is available)

# ※ **G71 ~ G76 compound cutting parameters: See Chapter III "G/M Codes"**

# ※ **"Time – 1~4" and "Number of Tools": See Chapter VII "Attachment".**

The parameters below are applicable to the close-loop spindle positioning control.

70. Spindle rotating direction settings.

Format=□ (Default=0) Setting=0 , CW Setting=1 , CCW

- 71. Spindle homing grid settings. Format=□, (Default=0) Setting=0 , the spindle searches for grid. Setting=1 , the spindle does not search for grid.
- 72. Spindle homing grid direction settings.

Format=□ (Default=0) Setting=0 , CW Setting=1 , CCW

73. Rotation direction setting for spindle positioning.

```
Format=□ (Default=0) 
Setting=0 , CW 
Setting=1 , CCW
```
74. Spindle homing grid rpm setting.

Format=□□□□ (Default=1)

75. Spindle positioning rpm setting.

Format=□□□□ (Default=1)

- 76. Spindle positioning angle in the JOG mode. Format=□□□.□□ (Default=0.000)
- 77. Value to be displayed per rotation of the spindle Format=□□□□□

(Default=0).

This parameter is only available at the Recommended value of 360000

- 78. Spindle homing origin signal setting Format=□ (Default=0) (First spindle only) Setting=0, first spindle searches for grid directly Setting=1, First spindle searches for external input signal (I022 and I023 are on) before searching for grid
- 79. Spindle homing origin signal rpm setting Format=□□□□ (Default 0) (First spindle only) Setting for spindle searching origin signal (I022 and I 023) rpm

# **5 Wiring**

#### **5.1 Connecting System Descriptions**

This connection manual explains the electrical connections and system structure of the H4CL-T Series numerical control unit to ensure adequate connection between the numerical unit and machine.

Fig. 5-1 shows the H4CL-T Series externally connected command devices. They are categorized as follows:

- (1) The control unit can be connected to a PC via the RS232 interface.
- (2) A PLC ladder application is built in it.
- (3) The system can control both AC servo and stepper motors.
- (4) The system provides 24 DI / DO 16 points. Also included are connections for the MPG, spindle encoder and skip sensor.

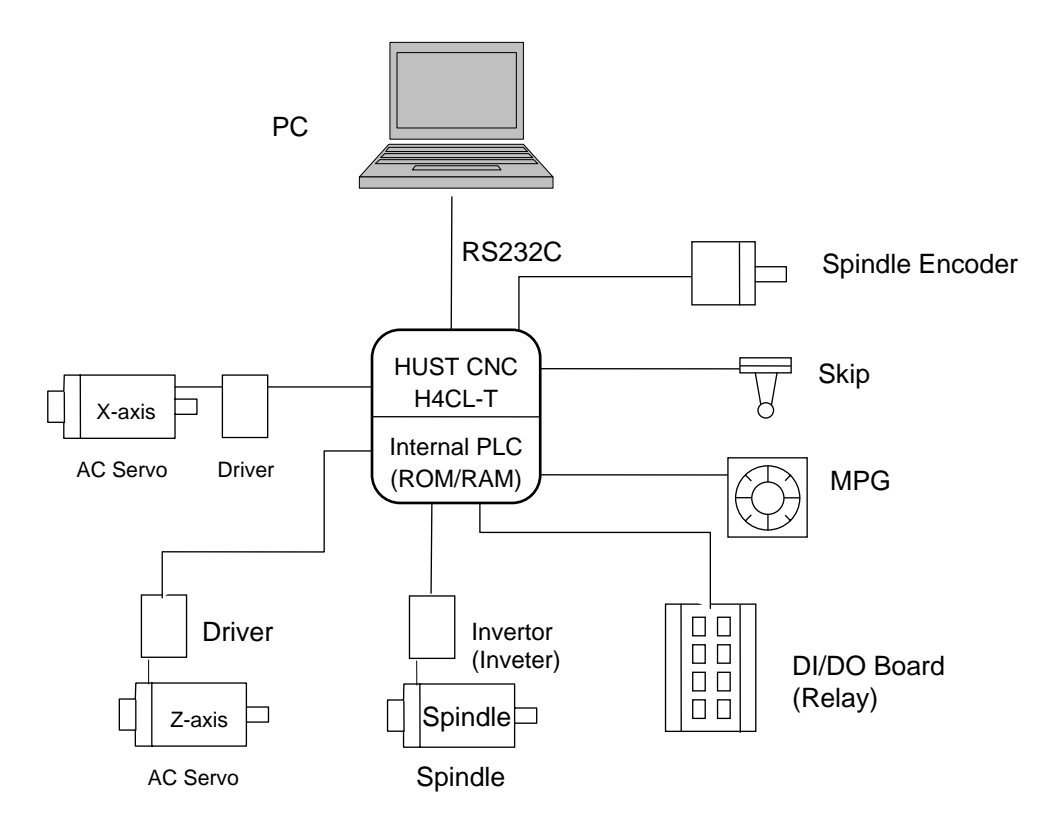

Fig. 5-1 Applications of the H4CL-T Series

## **5.2 System Installation**

#### **5.2.1 Operating Environment**

The control unit used for the H4CL-T Series must be installed under the following conditions. Any failure to observe these conditions may lead to abnormal operation.

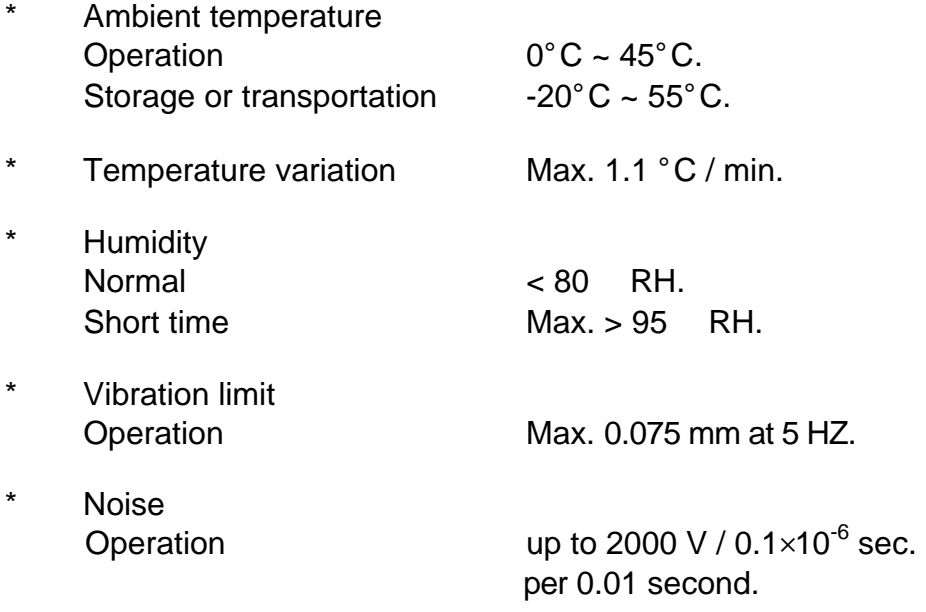

\* Others Please consult us before installing the system in an environment exposed to a high degree of dust, coolant, or organic solution.

#### **5.2.2 Notes on the Control Unit Case Design**

- **\*** A sealed case with dust proof design should be used for the control unit and MDI panel.
- \* The internal temperature of the case should not be 10°C higher than the ambient temperature.
- \* The cable inlet/outlet should be properly sealed.
- \* To avoid noise interference, the cable, each unit, AC power and CRT should be mounted at least more than 100 mm apart. In a magnetic field environment, this distance should be increased to at least 300 mm.
- \* Refer to the operator's manual for servo driver mounting information.

#### **5.2.3 Thermal Case Design**

The internal temperature of the case should not be 10°C higher than the ambient temperature. The main factors are the heat source and heat transfer area. For customers, the heat source is more uncontrollable than the heat transfer area. The allowable internal temperature rise of the case is shown as follows:

- (1) With a cooling fan, the allowable temperature rise is 1°C /6 W/1 m<sup>2.</sup>
- (2) Without a cooling fan, the allowable temperature rise is 1°C /4 W/1 m<sup>2</sup>.

This means that a case with a heat transfer area of 1  $m<sup>2</sup>$  and a cooling fan should have an allowable internal temperature rise of 1°C if a heating unit of 6 W (4W without a cooling fan) is installed in the case. The heat transfer area of a case is acquired by subtracting its overall surface area from its area in contact with the floor.

Ex 1: (With a cooling fan)

Heat Transfer Area = 2 square meter. Allowable Internal Temperature Rise = 10°C. Maximum Allowable Heat Source =  $6W \times 2 \times 10$  120W. Other cooling devices, such as the cooling fin, must be incorporated for calculation if the heat source is more than 120W.

Ex 2: (Without a cooling fan)

Heat Transfer Area = 2 square meters. Allowable Internal Temperature Rise = 10°C. Maximum Allowable Heat Source = 4W×2×10 80W. Other cooling devices, such as the cooling fins, must be incorporated for calculation if the heat source is more than 80W.

# **5.2.4 H4CL-T External Dimensions**

#### **\* H4CL-T Panel**

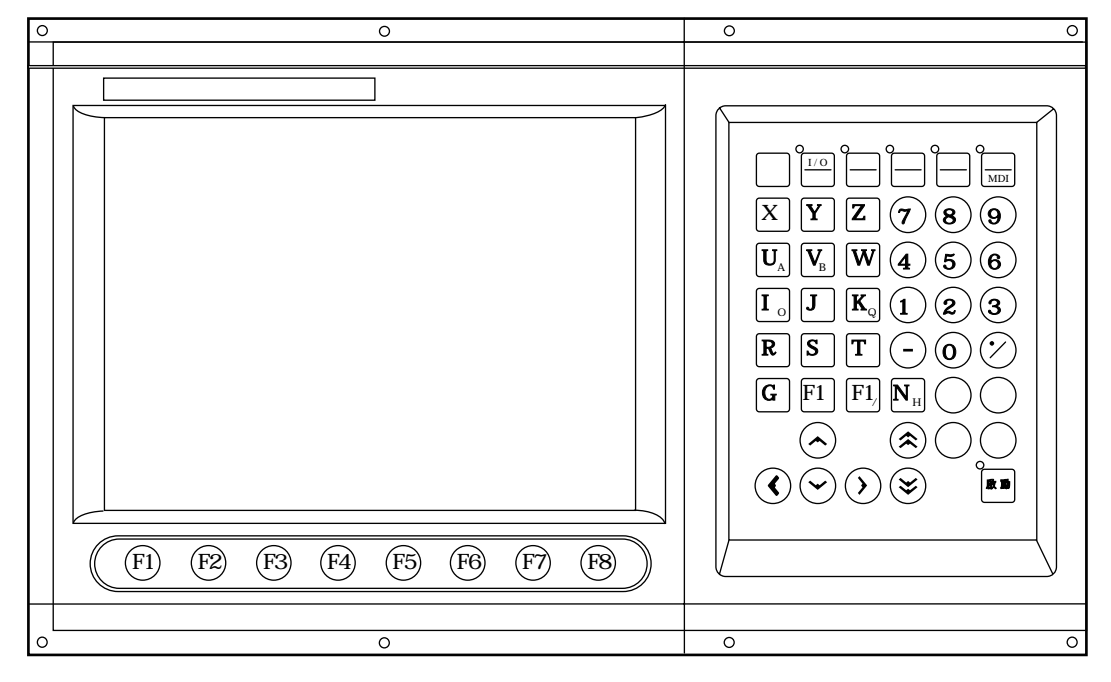

Fig. 5-2 H4CL-T Control Unit Panel

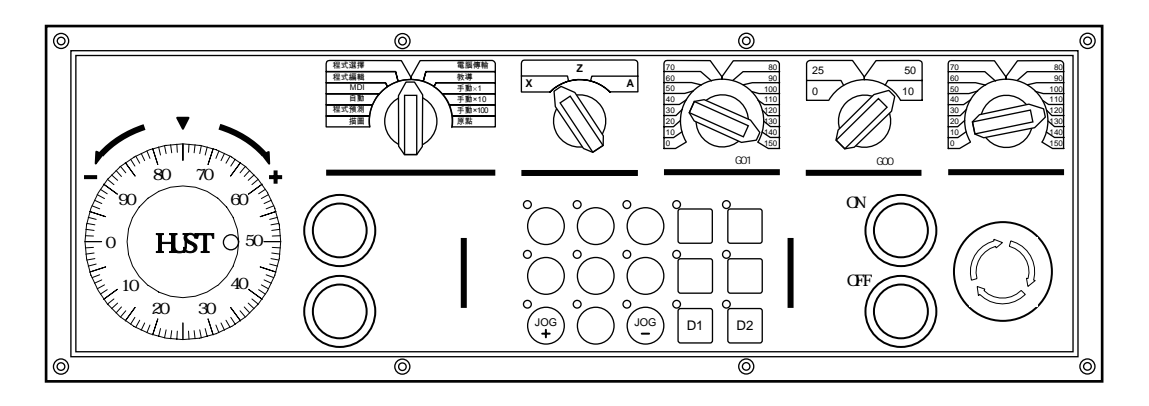

Fig. 5-3 H4CL-T MDI Panel

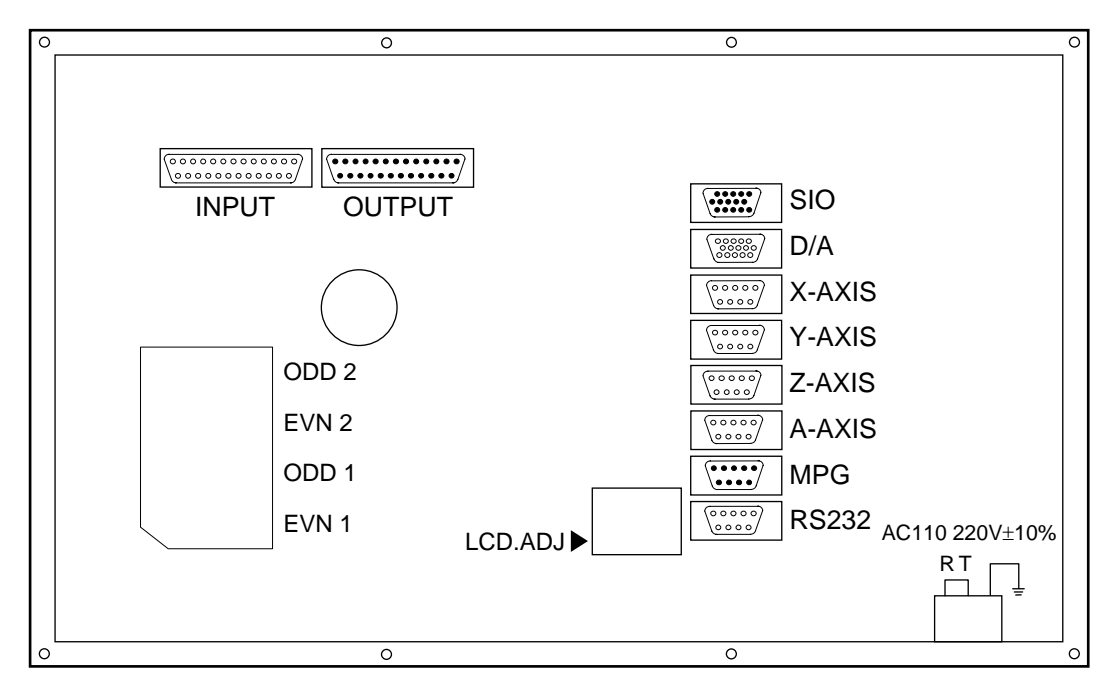

**\* H4CL-T CPU Main Board Connectors (Rear View)** 

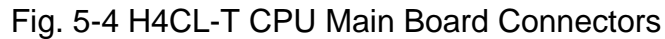

# **\* H4CL-T Series Case Dimensions (Rear view)**

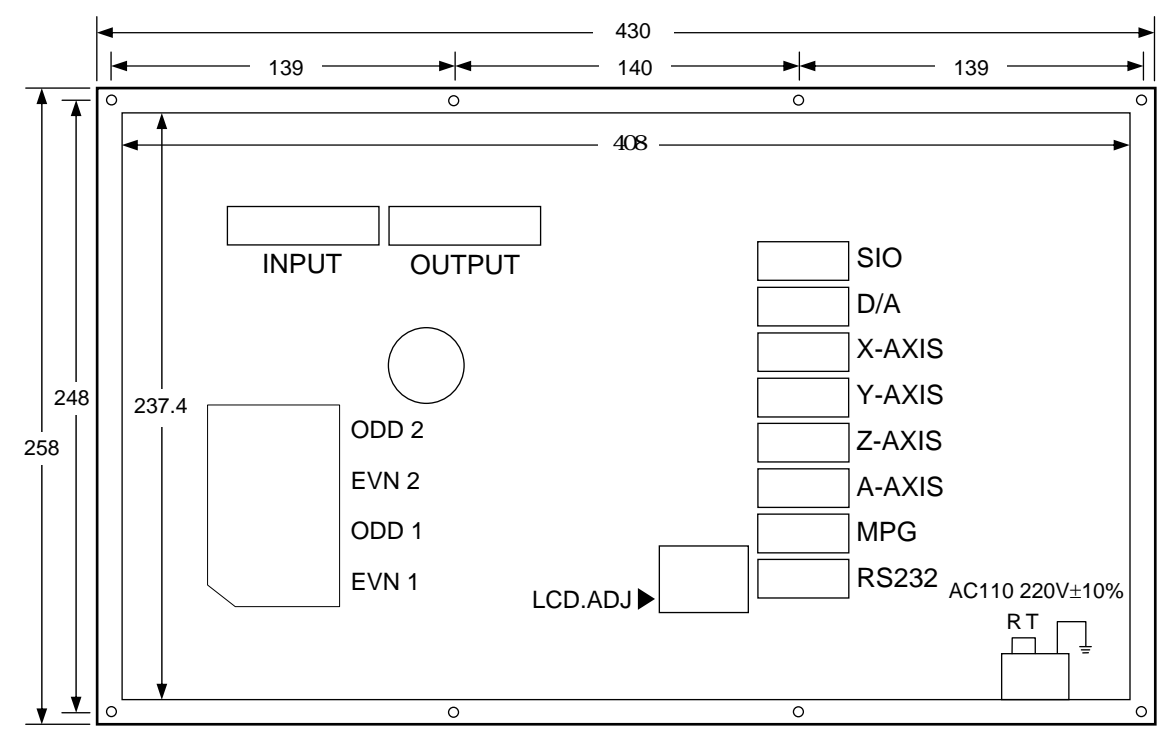

Fig. 5-5 H4CL-T Control Unit Dimensions (Rear View)

**\* H4CL-T Series Case Dimensions (Top view)** 

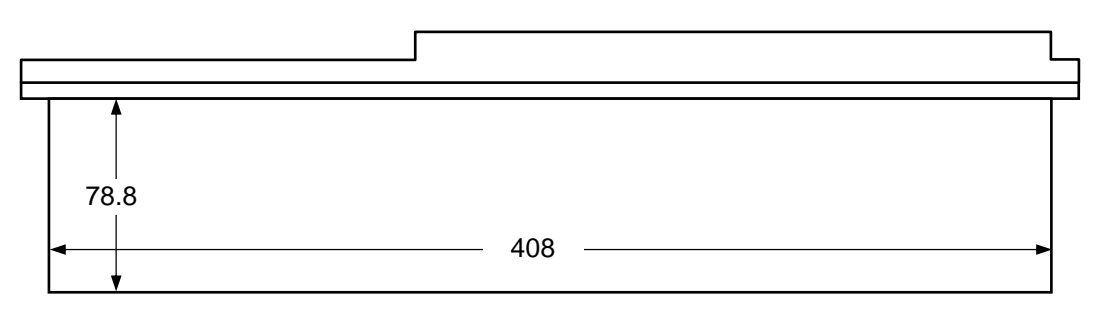

Fig. 5-6 H4CL-T Control Unit Dimensions (Top View)

# **\* H4CL-T Series MDI Panel Dimensions**

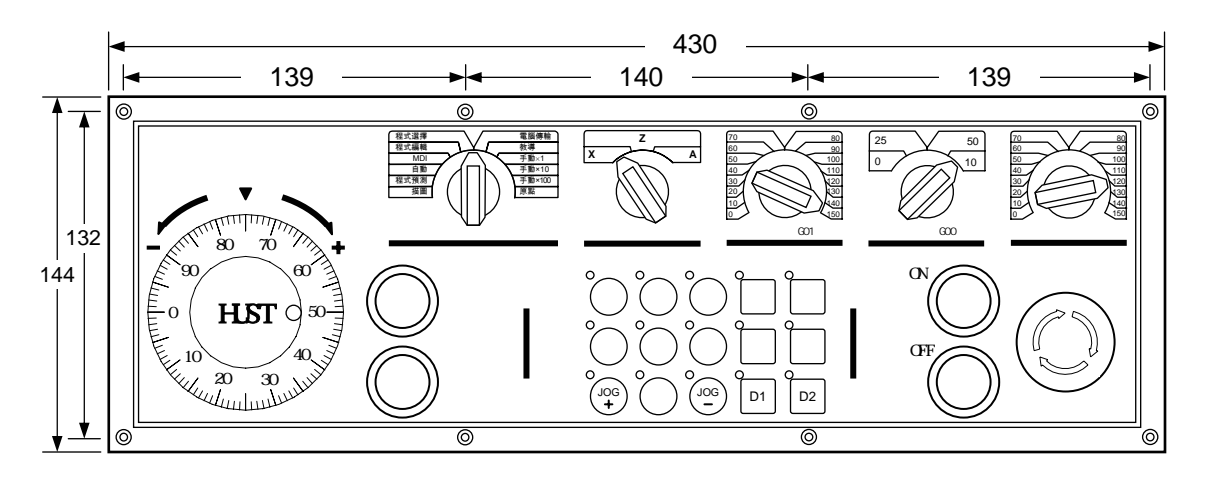

Fig. 5-7 H4CL-T MDI Panel Dimensions

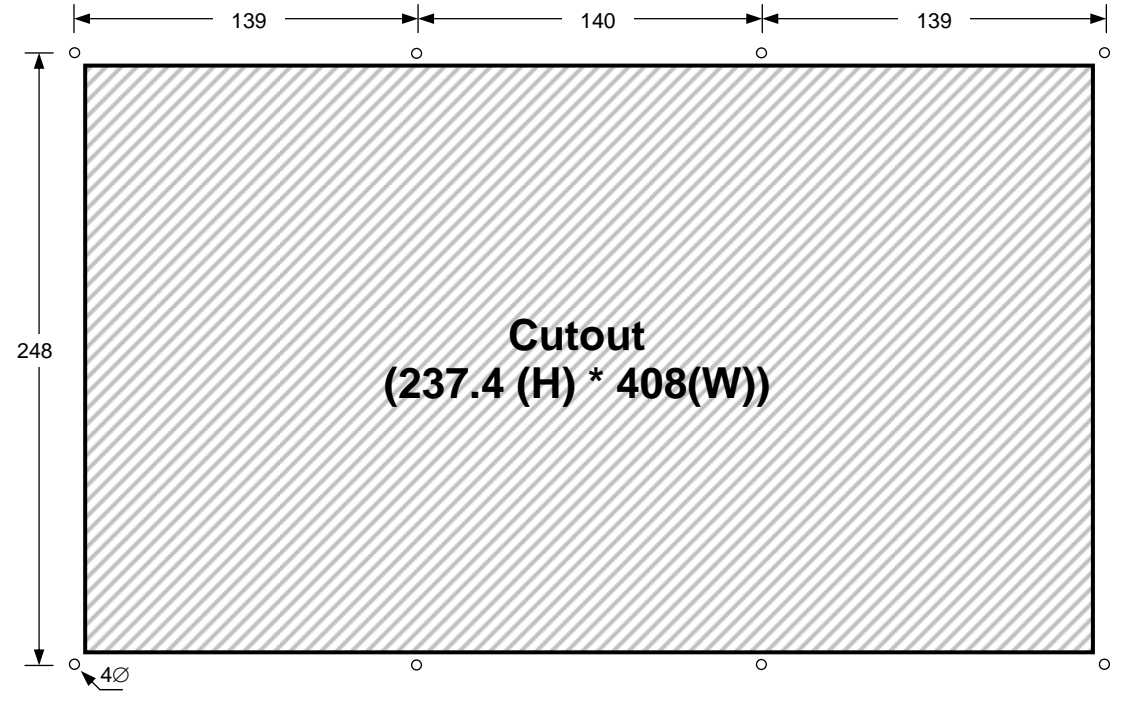

### **\* H4CL-T Series Cutout Dimensions**

Fig. 5-8 H4CL-T Control Unit Cutout Dimensions

**\* H4CL-T Series MDI Panel Cutout Dimensions** 

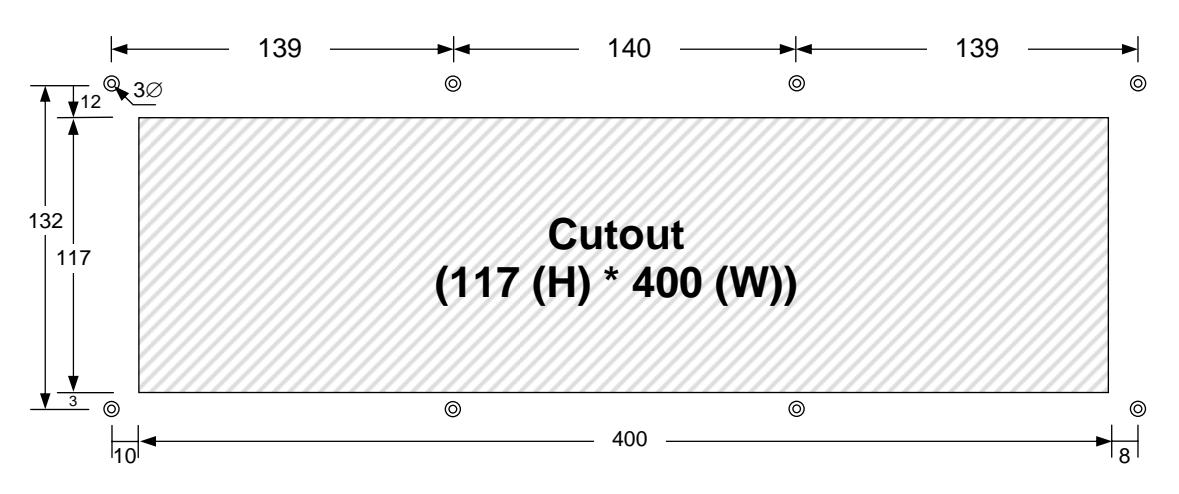

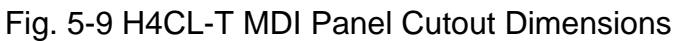

# **5.3 Input/Output (I/O) Interface Connections**

### **5.3.1 Input Board / Output Board (Terminal Block Type)**

#### **\* NPN standard input board – 24 IN.**

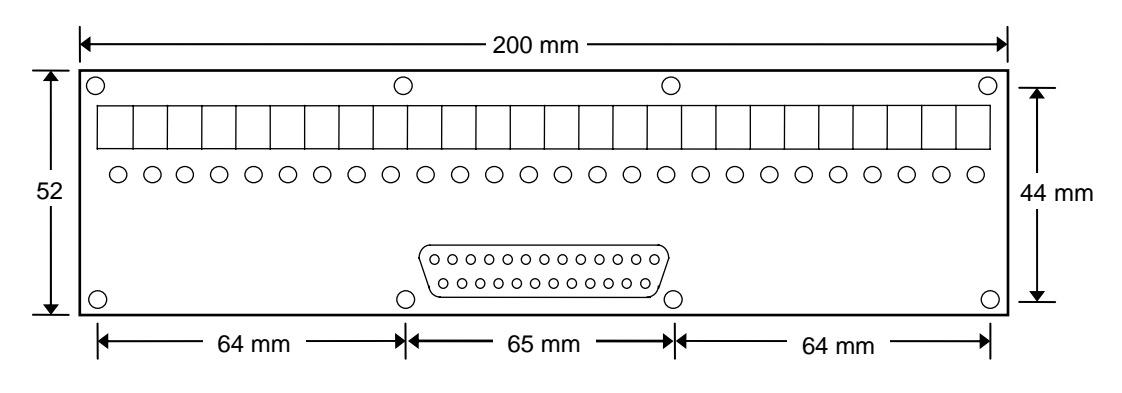

Fig. 5-10 NPN type 1 Input Board

#### **\* NPN type standard output board – 16 Outputs.**

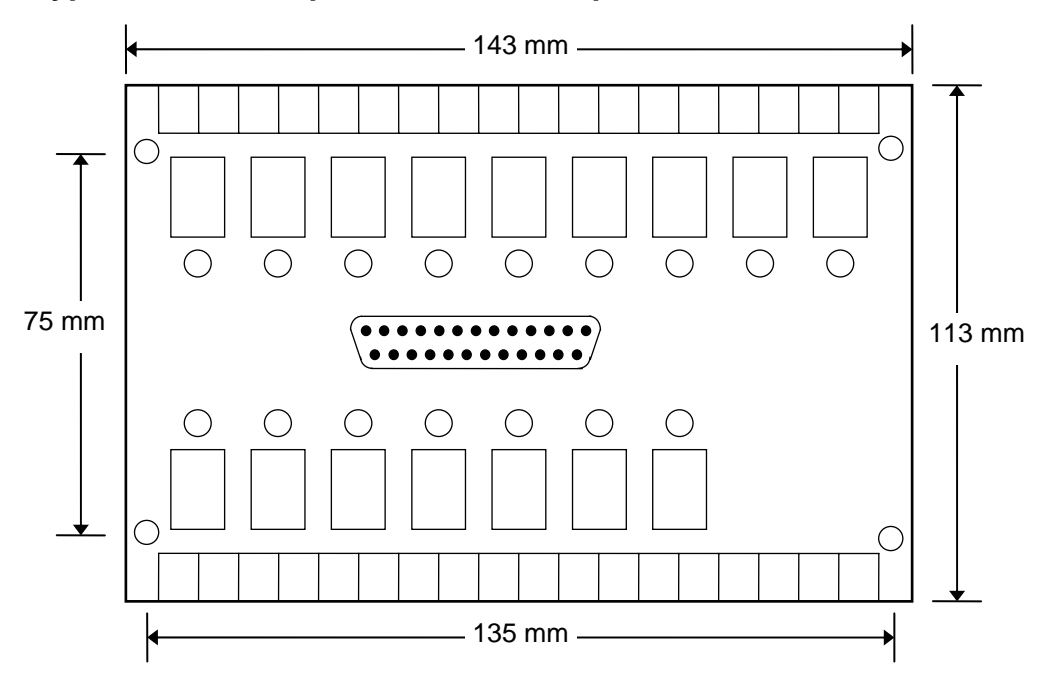

Fig. 5-11 NPN type 1 Output Board

#### **\* Input Board**

- $\triangleright$  The standard NPN input board provides an interface of 24 input points.
- $\triangleright$  When the signal is correctly received, the corresponding indicator illuminates.
- ¾ Note: Voltages exist at the +24V terminal of each input when the DC 24V power supply begins operation.

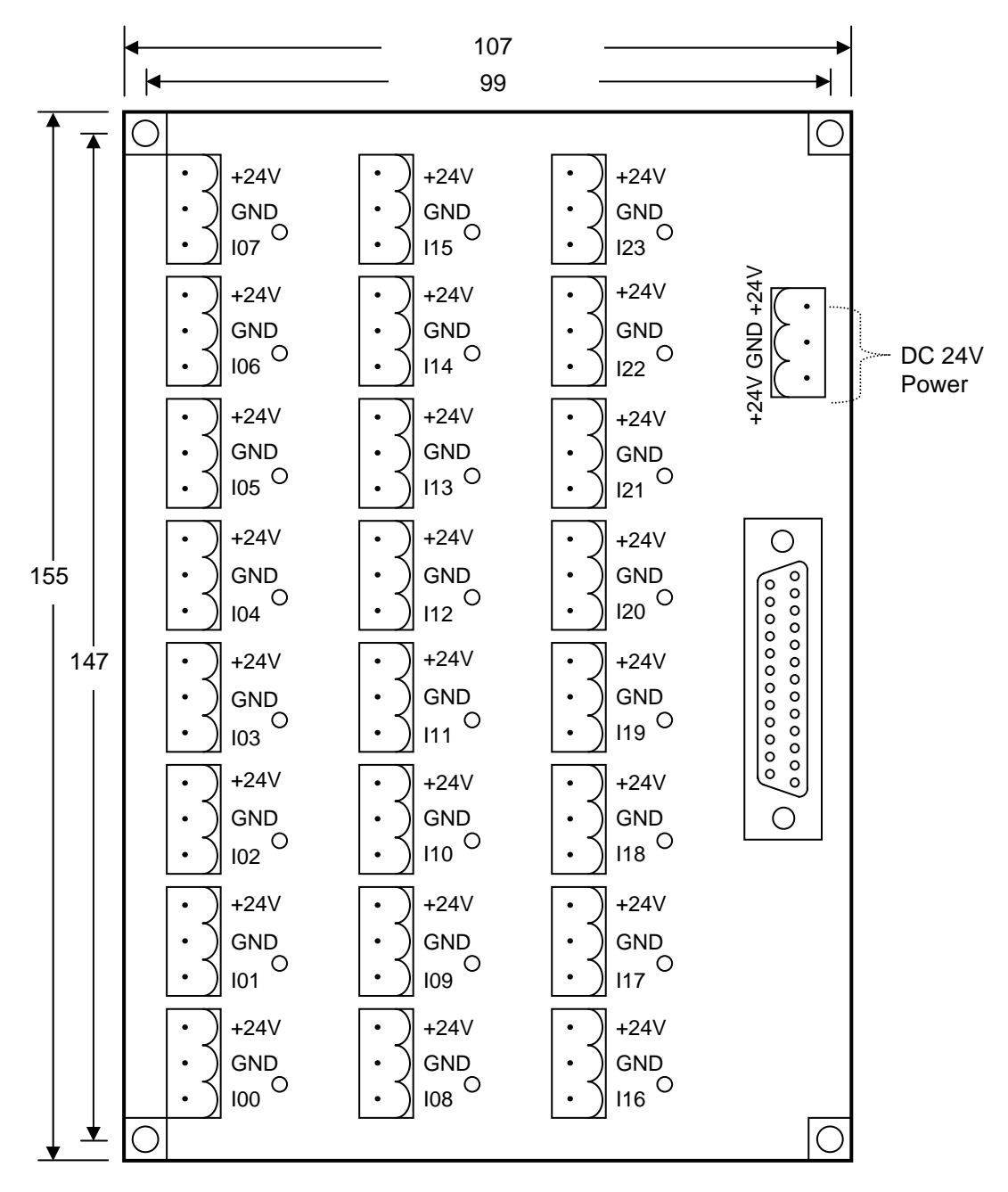

Unit: mm

Fig. 5-12 Input Board

## **\* Output Board**

- $\triangleright$  The standard NPN input board provides a 16-input interface.
- $\triangleright$  During output, the corresponding indicator illuminates.
- $\triangleright$  If the DIP switch is "OFF", the COM and NO are the general switch contacts. If the DIP switch is "ON", the COM is directly connected to the 24V ground.
- $\triangleright$  Therefore, when the solenoid valve and DC motor at the NO is driven via 24V signal ground, the DIP should only be switched to "ON". In this case, it is not necessary to connect the COM with the 24V ground.

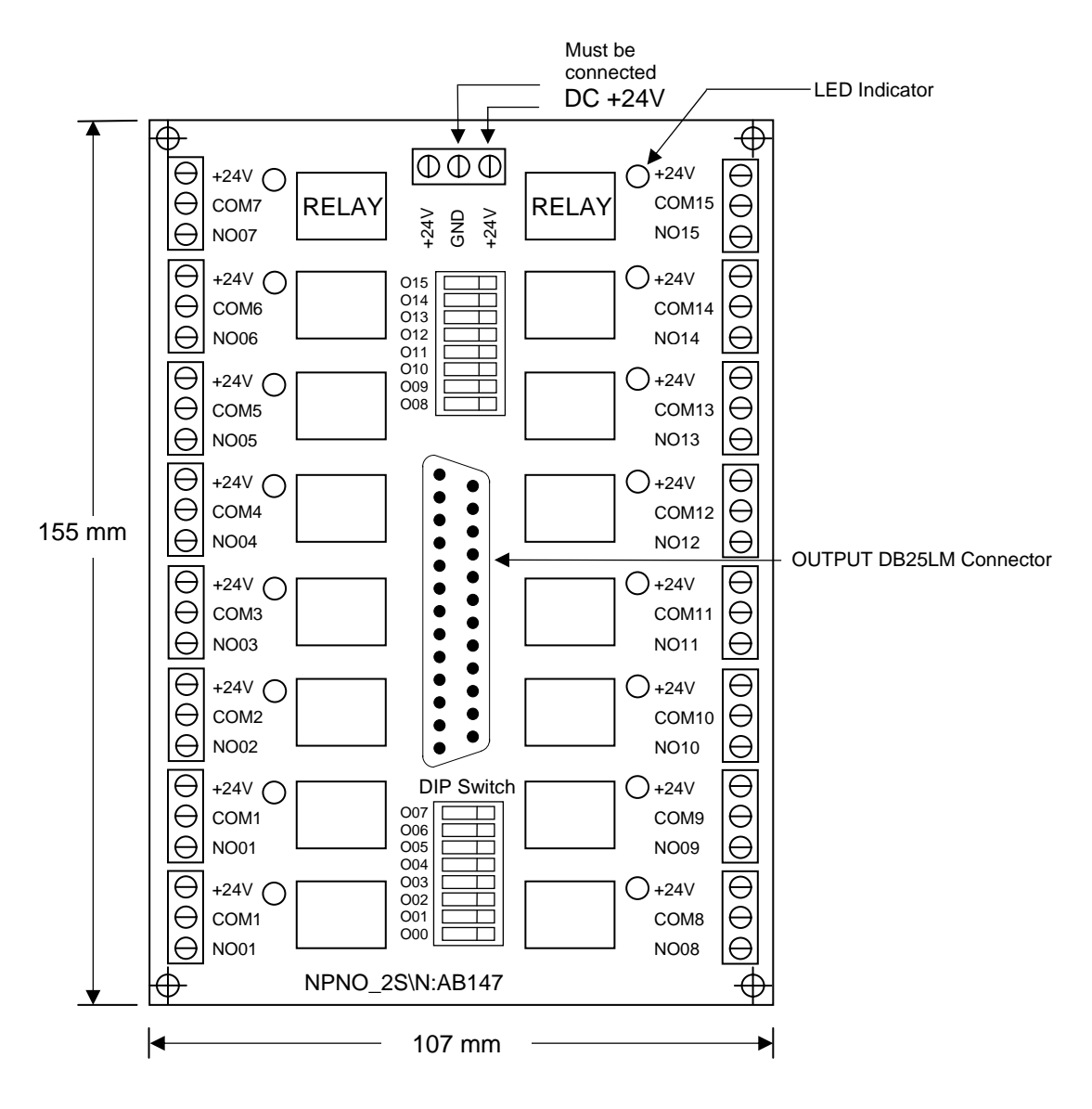

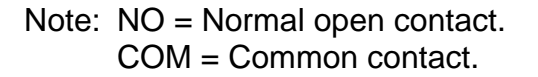

Fig. 5-13 Output Board

### **5.3.3 I/O Connector Pin Assignment**

The I/O connections and pin assignment are described in this section.

The I/O connector designation and pin assignment are shown in Table 5-1 and Fig. 5-14. Note that there are 24 input points and 16 output points.

| <b>HUST CNC</b> | Connector<br>Designation | I/O Pin Assignment |
|-----------------|--------------------------|--------------------|
| H4CL-T          | Output                   | $0000 - 0015$      |
|                 | Input                    | $1000 - 1023$      |

Table 5-1 I/O Connector Designations and Pin Assignment

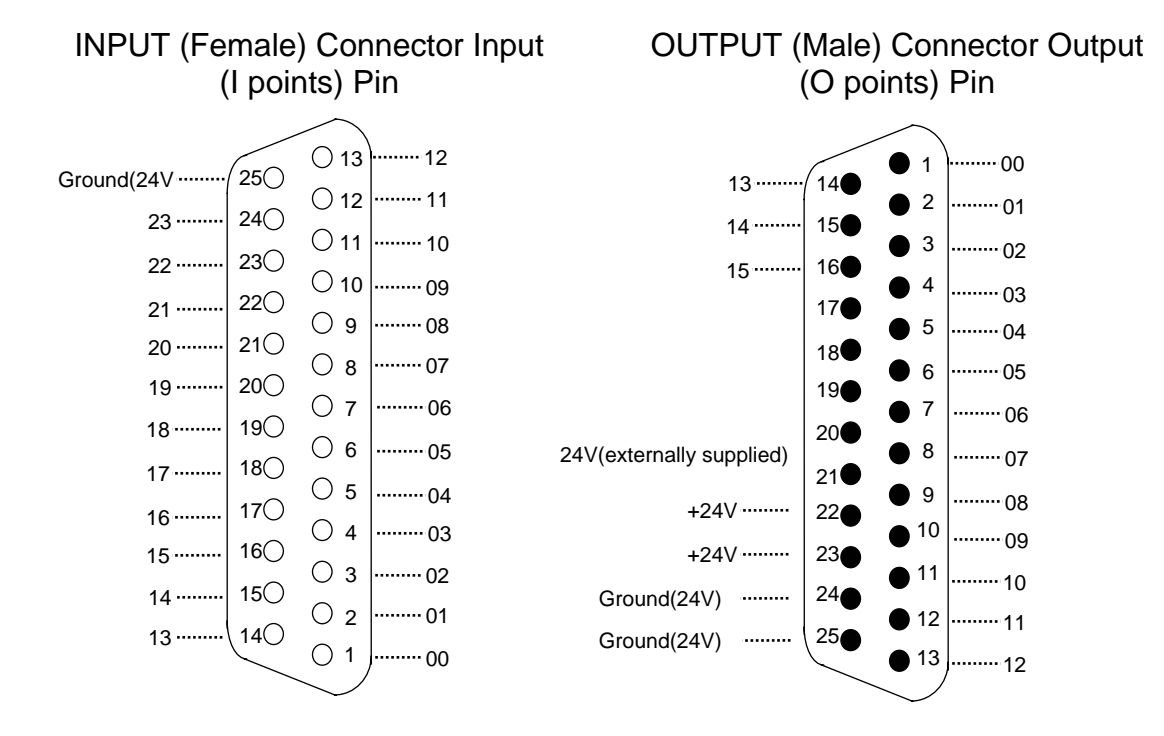

Fig. 5-14 I/O Connector Pin Assignment (NPN-type)

- $\triangleright$  I/O signals are directly connected to the I/O points when these boards are used.
- $\triangleright$  I/O signals are connected to the input and output connectors when the input board and output board are not used. (In this case, the transistors in the controller are likely to blow if the line fails or the current existing on the circuit exceeds the rated current.)
- $\triangleright$  The output points of the H4CL-T Series are transistor circuit of the open collector.

### **5.3.4 Input Signals**

The input signal is transmitted to the control unit from an external machine through the button, limit switch, relay board contact, or proximity switch. The H4CL-T has 24 input points.

#### **\* Input Signal Specification:**

Input voltage: 0 V. Input current: 8 mA.

The H4CL-T Series should be fed with the DC 24V power supply from the output board.

The DC 24 power supply will not provided.

### **\* Input Signal Connection Diagram (direct input to the control unit)**

The input signal is directly connected to the input points (the input connectors of the H4CL-T) of the numerical control unit when the input board is not used.

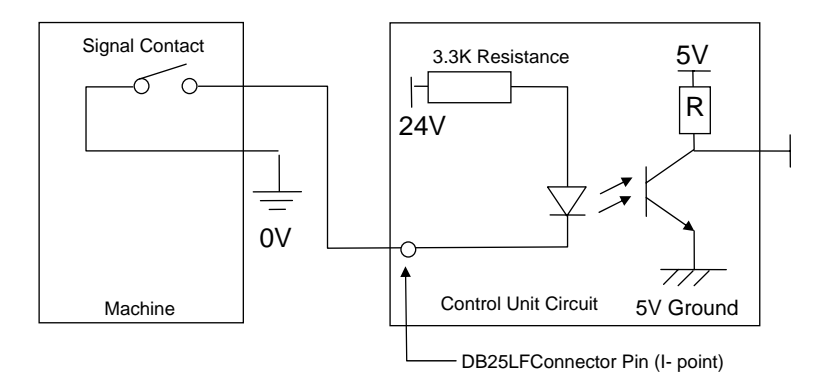

Fig. 5-15 Input Signal Connection (direct input to the control unit)

**\* Input Signal Connection Diagram (input to the control unit via the input board)** 

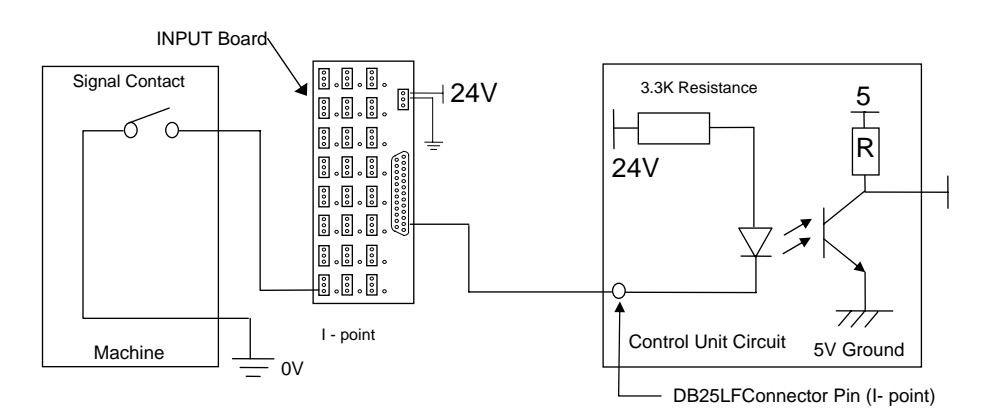

Fig. 5-16 Input Signal Connection (input to the control unit via the input board)

# **5.3.5 Output Signals**

The output signal is transmitted to the external machine from the control unit. The output circuit of the H4CL-T is a transistor circuit that is used to drive the relay or LED of the machine.

- **Output Signal Specification** 
	- **(a) Each contact on the output relay board can withstand up to AC voltage of 250V and 1A current.**
	- **(b) Each contact of the H4CL-T transistor circuit supplies up to 24V voltage and 100mA current when the output relay board is not used.**
- **\* Output Signal Connection (direct input to the machine from the control unit)**

The output signal is directly connected to the output points (the output connectors of the H4CL-T) of the numerical control unit when the output relay board is not used.

When the H4CL-T control unit is directly connected to an inductive load, such as a relay on the machine, the inductive load should be connected to a spark killer in parallel that should be as close to the load as possible. (See. Fig 5-17)

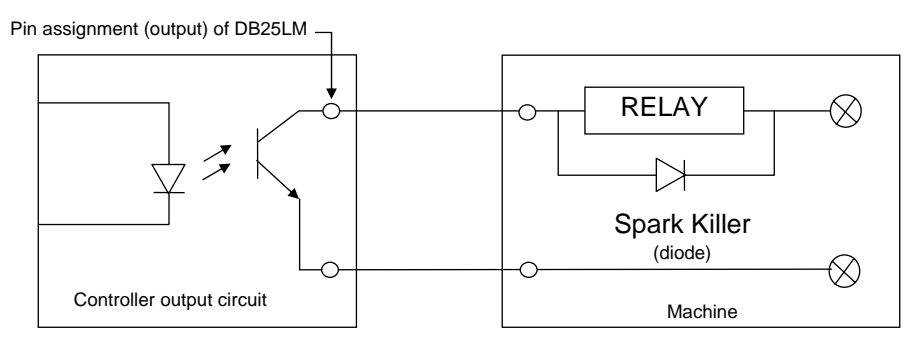

Fig. 5-17 Output Line (without the output relay board)

**\* Output Signal Connection (the signal is transmitted to the machine via the output relay board)** 

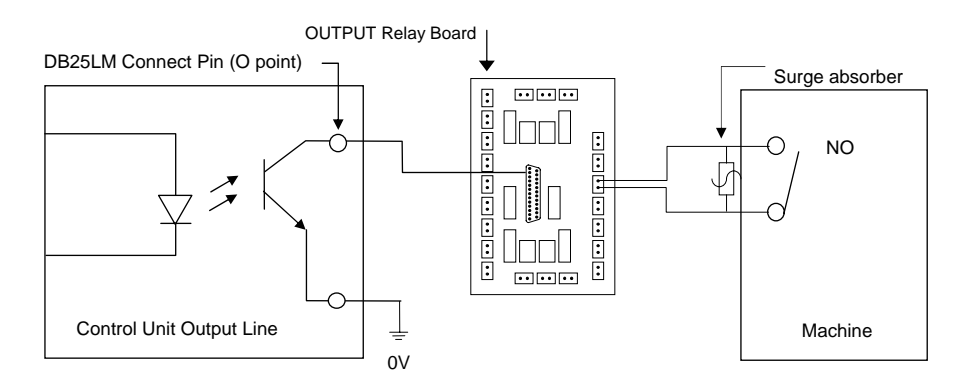

Fig. 5-18 (to the machine via the output relay board)

#### **5.4 Connection Diagram**

#### **5.4.1 Connector Type**

The connector types on the back of the H4CL-T control unit are listed below. Each connector symbol is followed by a letter of either M (for male) or F (for female).

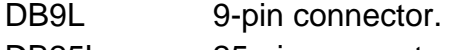

DB25L 25-pin connector.

TBxx Terminal connector and its pin is represented with "XX".

#### **5.4.2 Connector Designation**

The H4CL-T connector designation is marked on the back of the control unit case and their corresponding types are listed below:

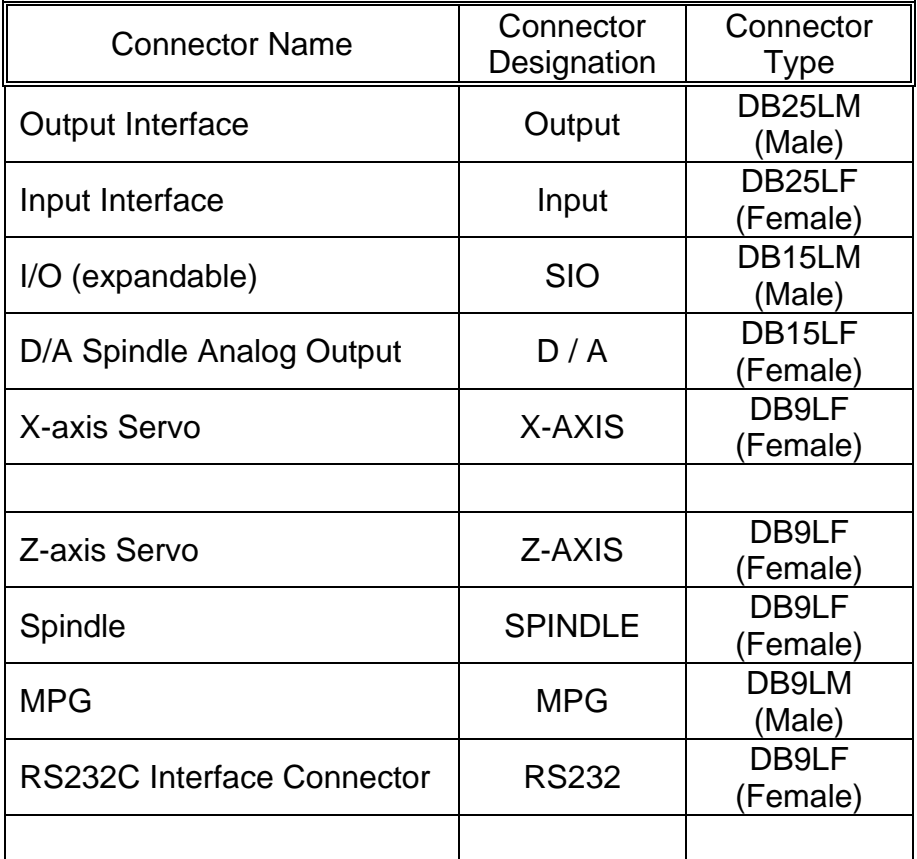

Table 5-2 H4CL-T Connector Designations and Types

# **5.4.3 H4CL-T Connection (Y-shaped terminal)**

# **H4CL-T Main Connection Diagram**

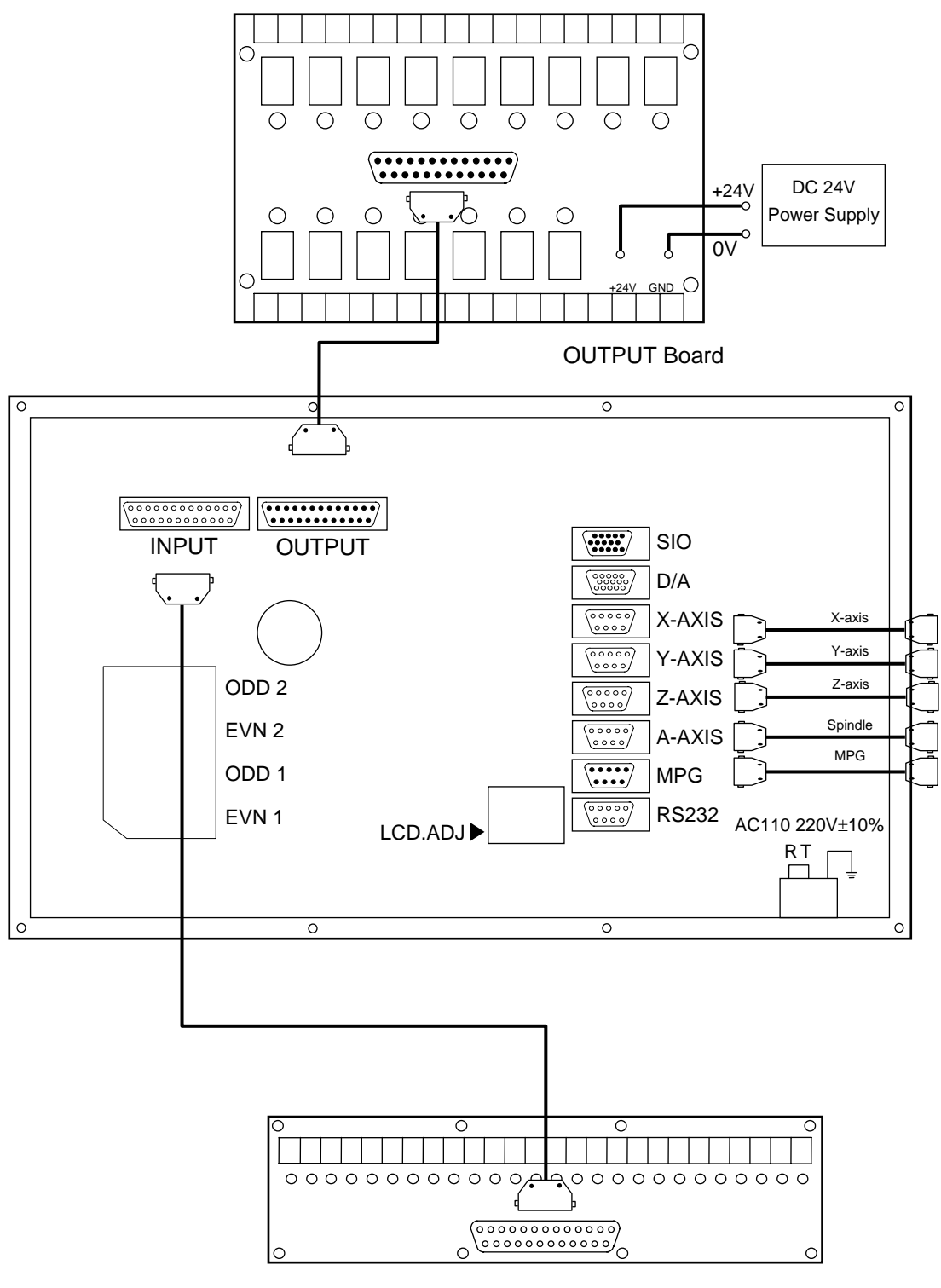

INPUT Board

Fig. 5-19

#### **\* Emergency-Stop Line-1**

It is recommended to connect as Fig. 5-20. In doing so, the software and hardware is controlled in series and the user can press the emergency button to turn off the servo even if an abnormality is found in the software.

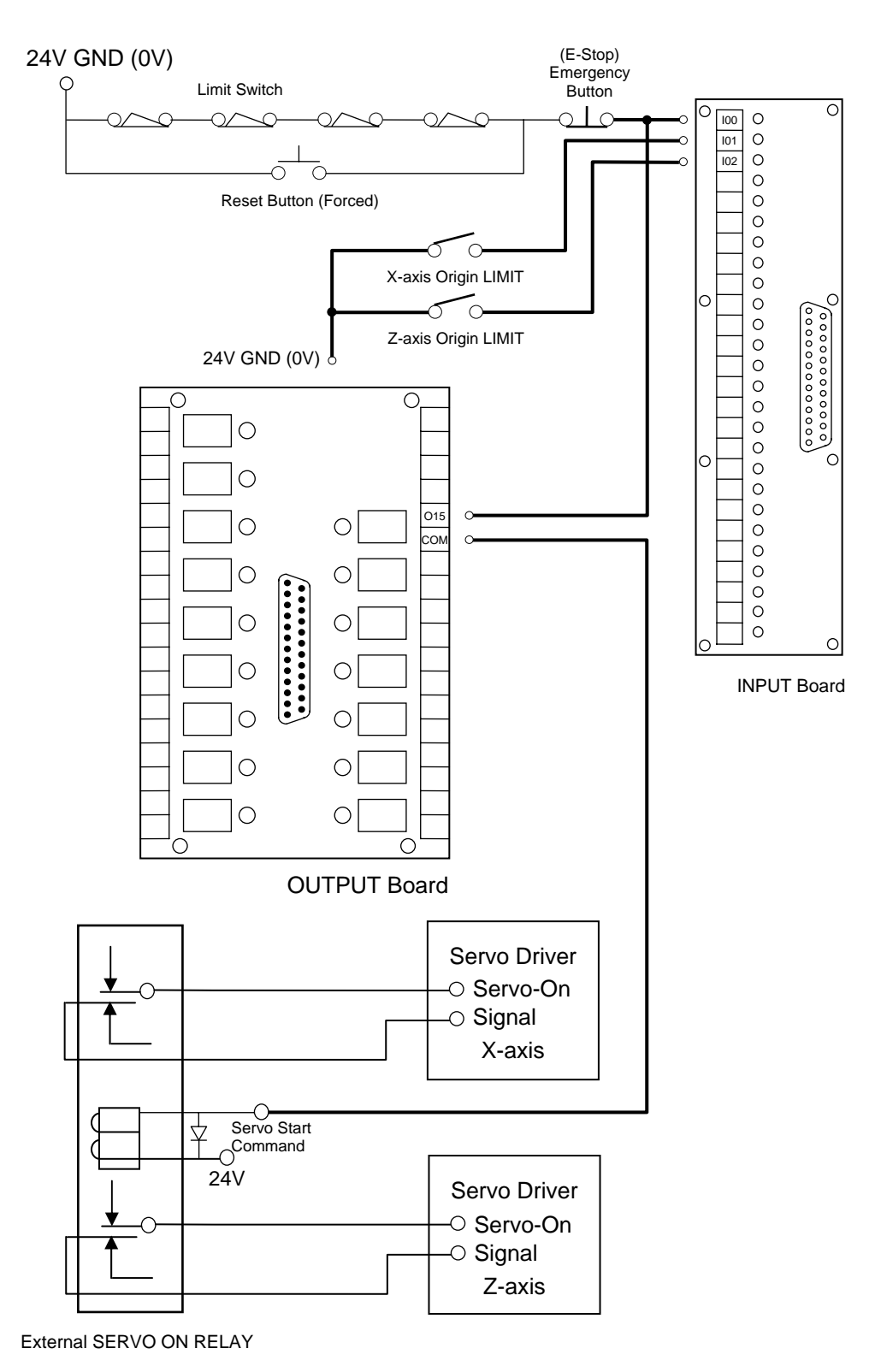

Fig. 5-20

# **\* Emergency-Stop Line-2**

Fig.5-21 is a simplified connection diagram.

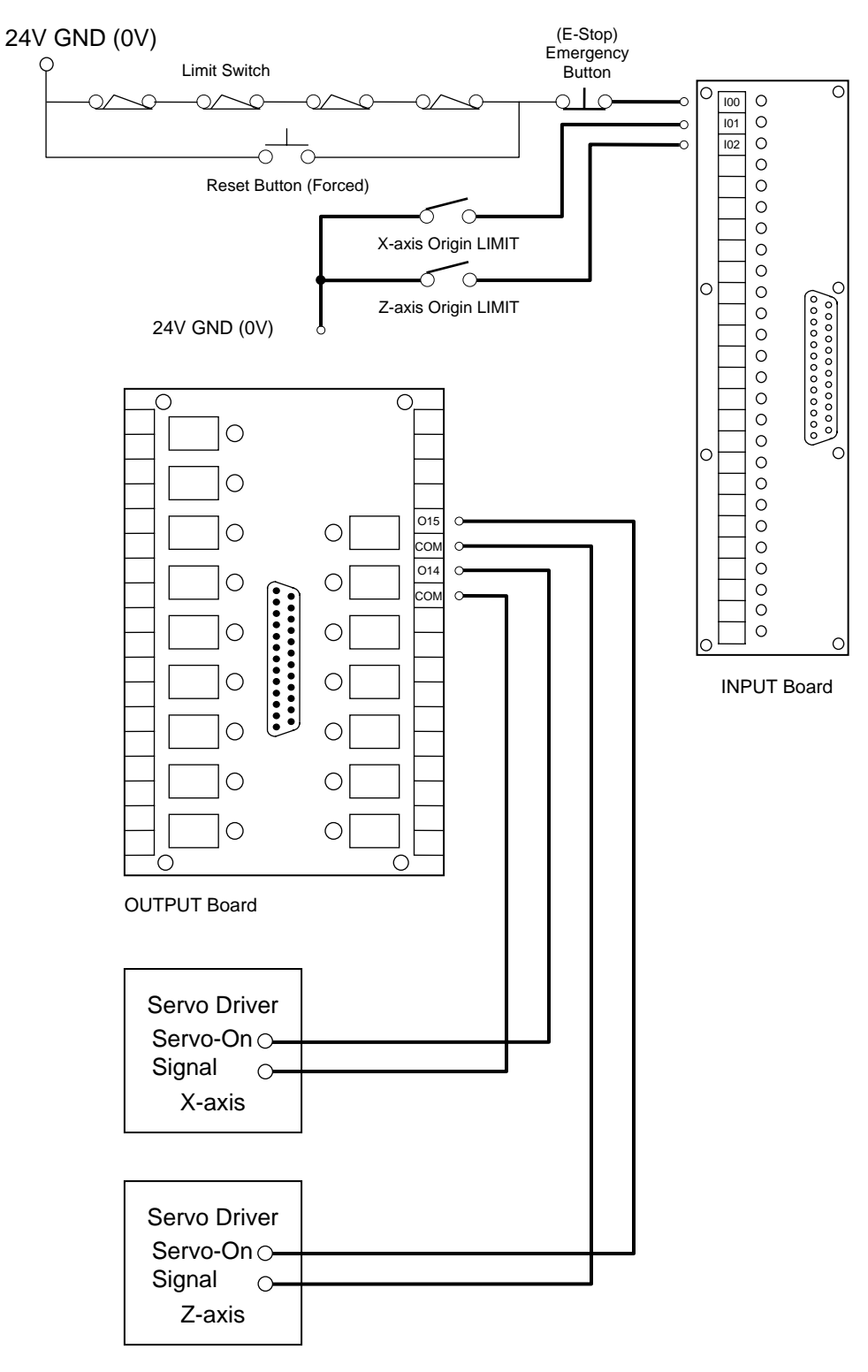

Fig. 5-21

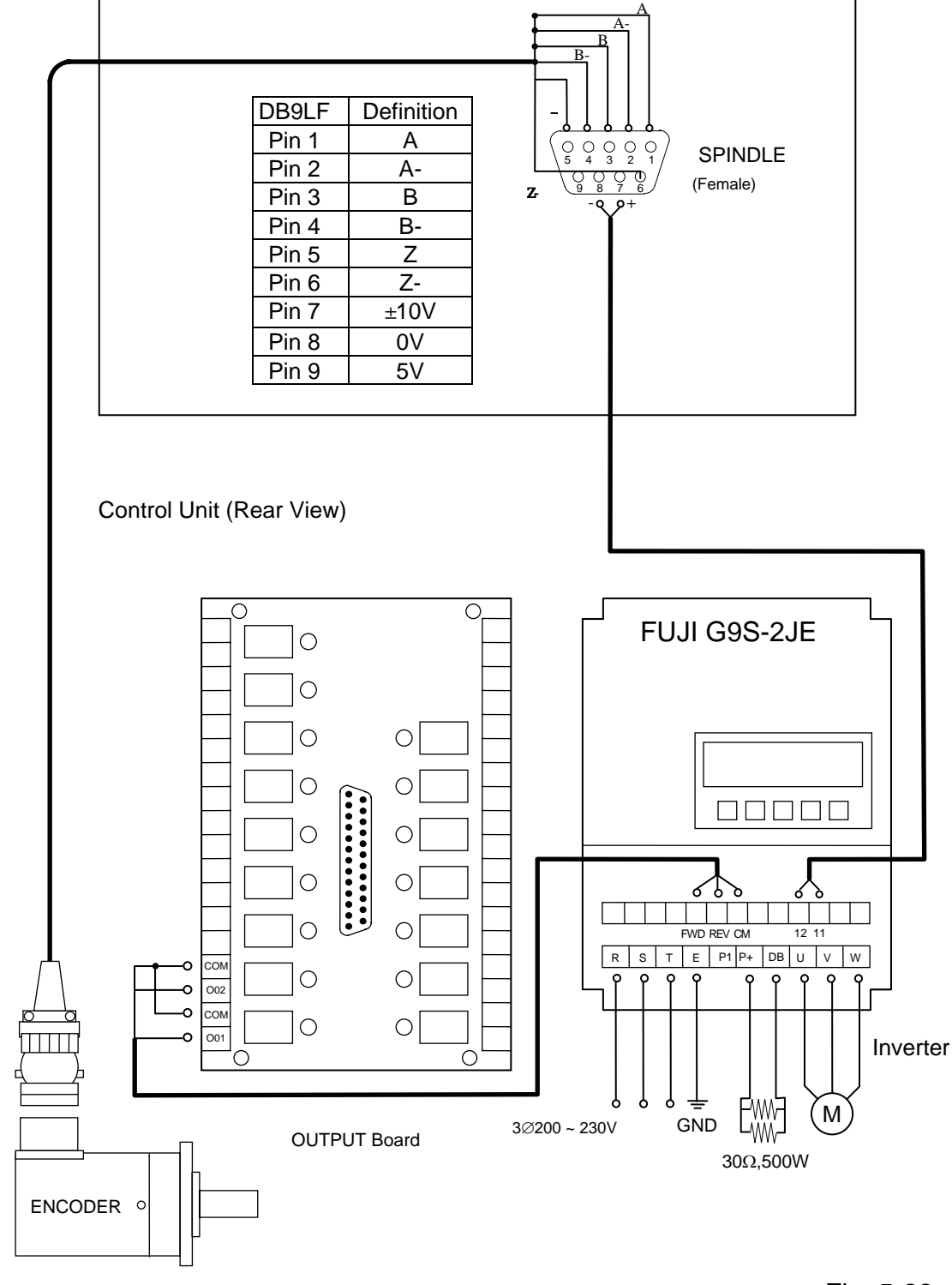

**\* H4CL-T Spindle Connection** 

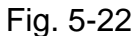

Note: It is recommended to connect 24V for the contacts on the output board. If a part (such as oil and water pumps, and motor) requiring 110V or 220V voltage needs to be powered on, an additional relay is powered via the output board.

# **5.4.4 H4CL-M Connection (CE Standard)**

# **H4CL-T Main Connection Diagram**

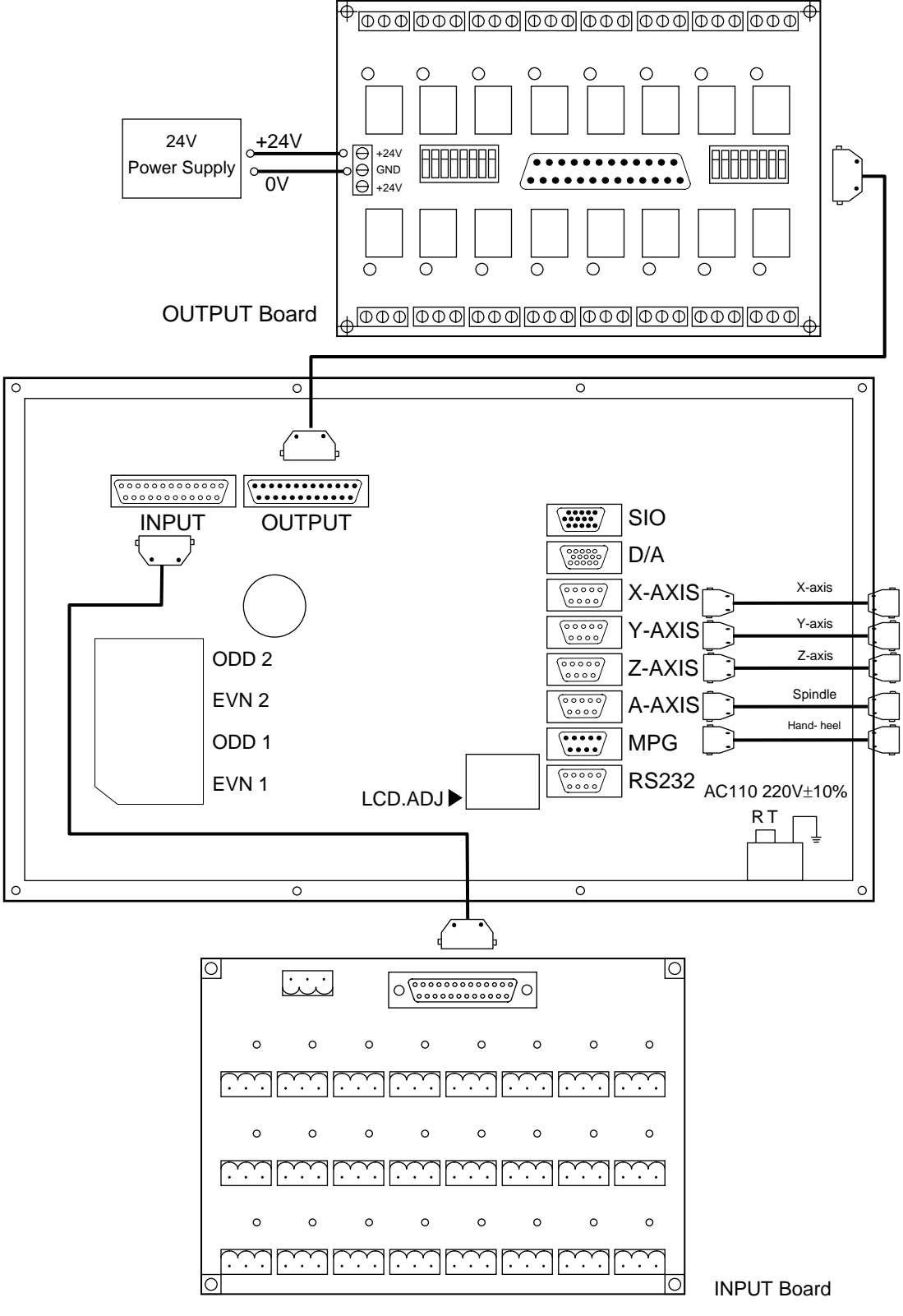

Fig. 5-23

#### **\*\* Emergency-Stop Line-1**

It is recommended to connect as Fig. 5-24. In doing so, the software and hardware is controlled in series and the user can press the emergency button to turn off the servo even if an abnormality is found in the software.

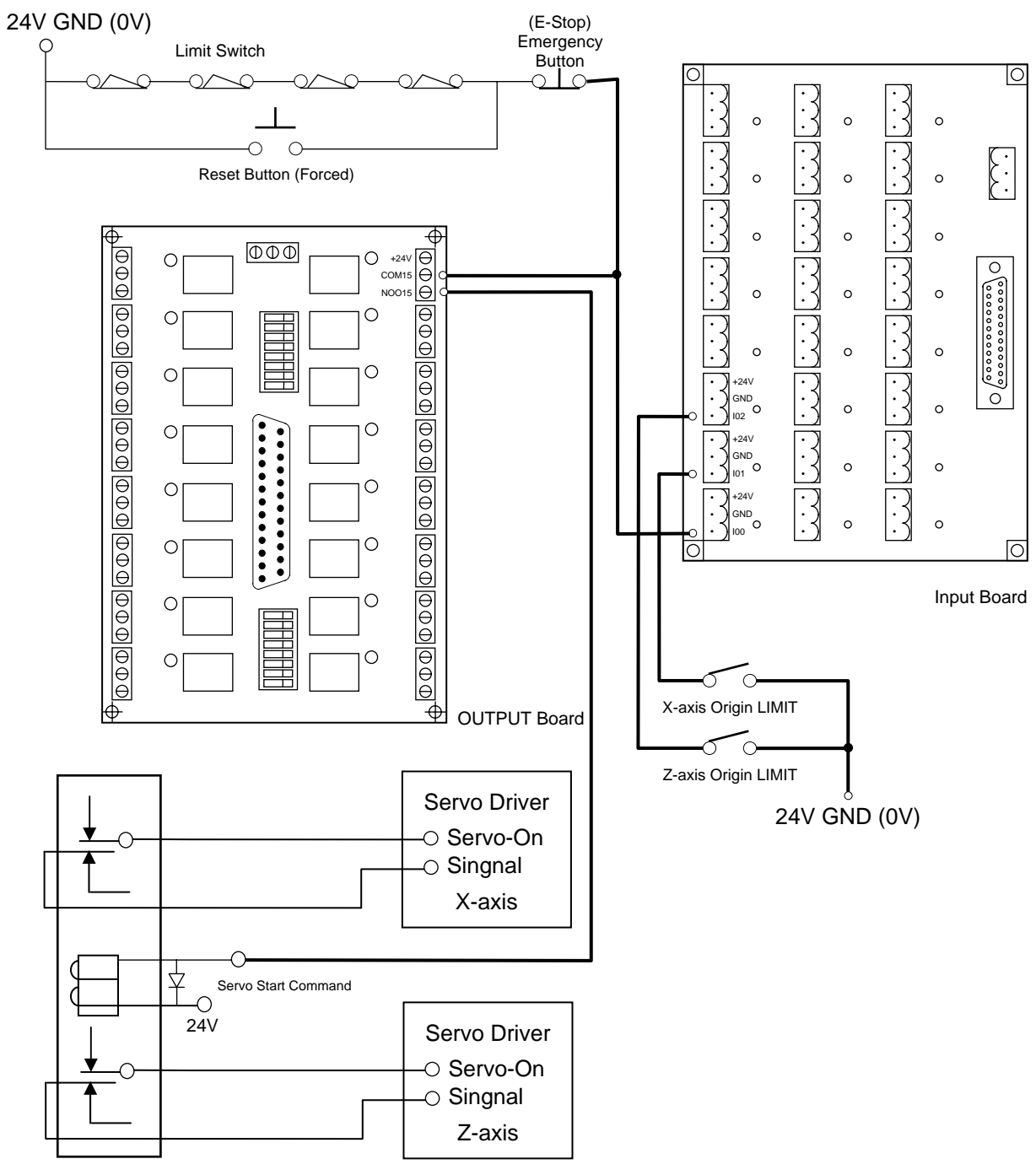

External SERVO ON RELAY

Fig. 5-24

# **\* Emergency-Stop Line-2**

Fig.5-25 is a simplified connection diagram.

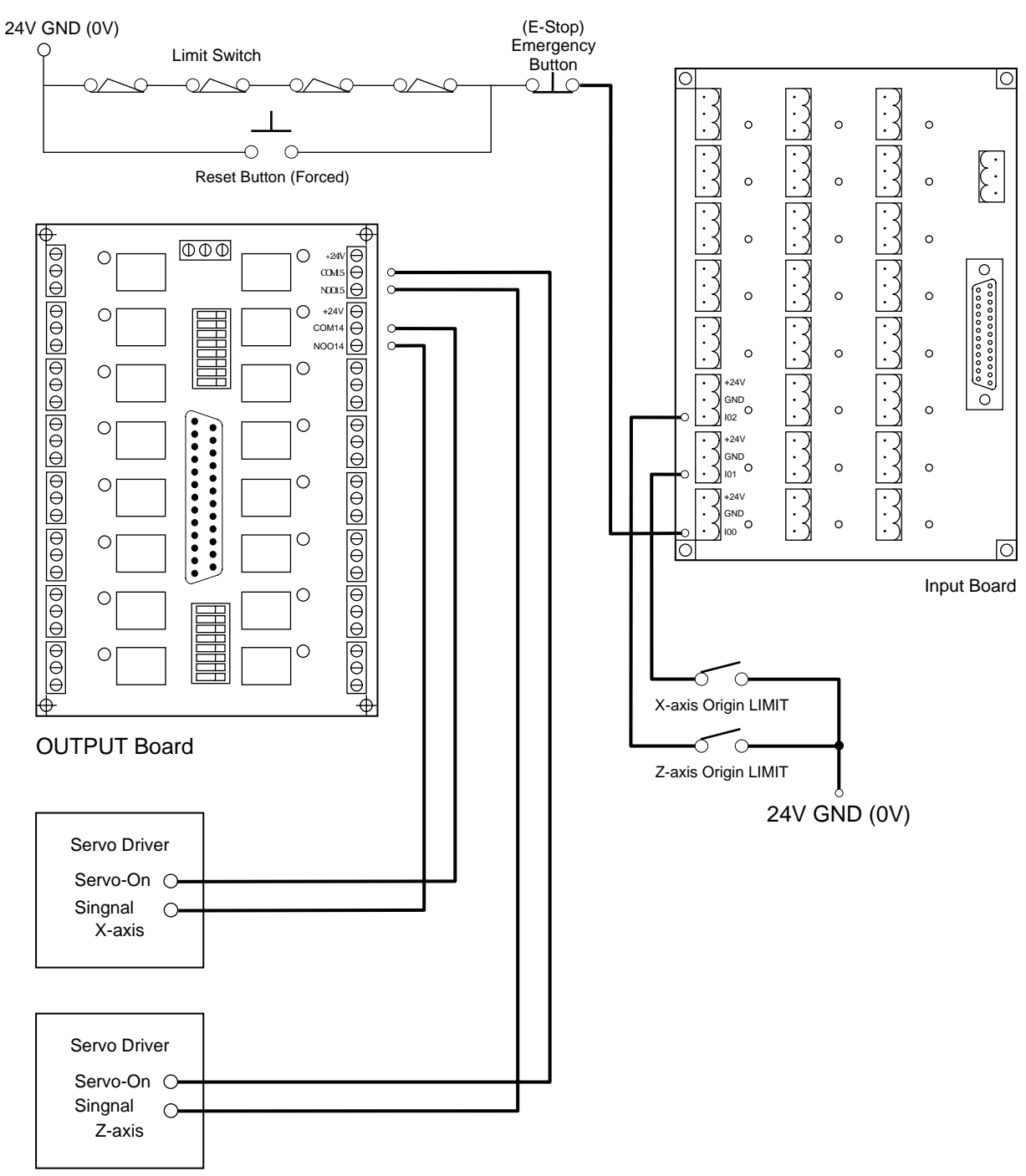

Fig. 5-25

**\* Servo Motor Connection Diagram (The MITSUBISHI J2S motor is used as an example.)** 

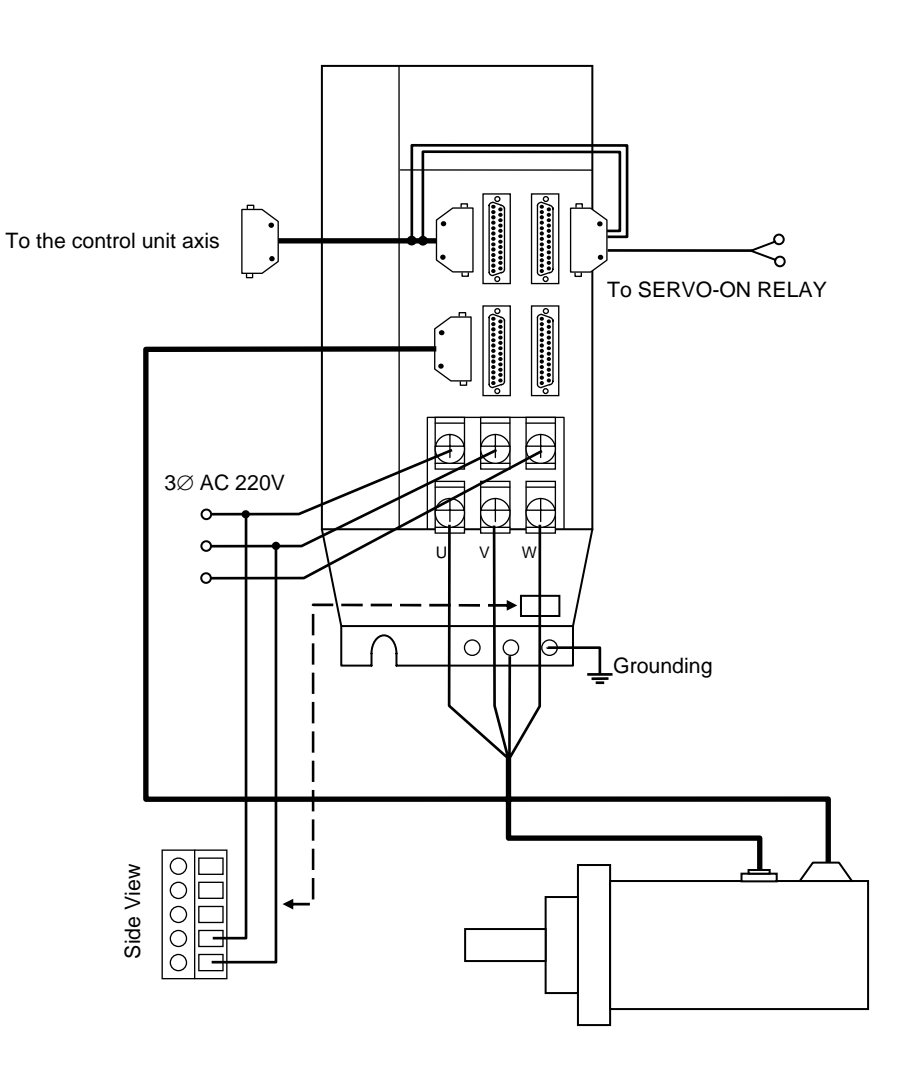

Fig. 5-26

# **5.4.5 Connection Method for Servo Drivers & Pulse Generators**

The servo driver is connected to the connectors of the X-, and Z-axis, and the spindle encoder and inverter to the spindle. As shown in Fig. 5-27, the pulse generator is connected to the MPG. Servo driver and pulse generator connections vary depending on their brands. Refer to their operating manuals for details.

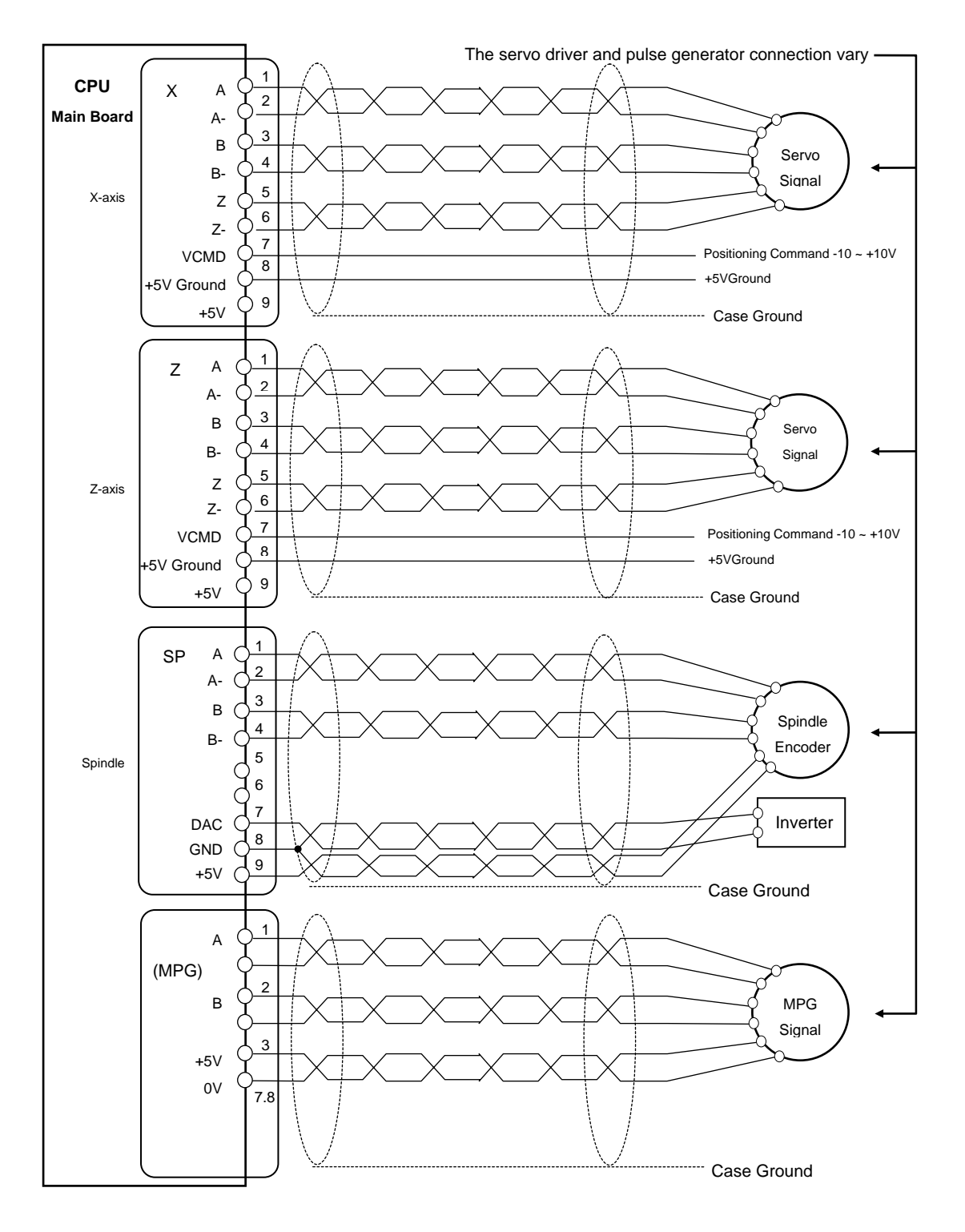

Fig. 5-27 Axes, Spindle, and MPG connection

#### **5.4.6 System AC Power Connection**

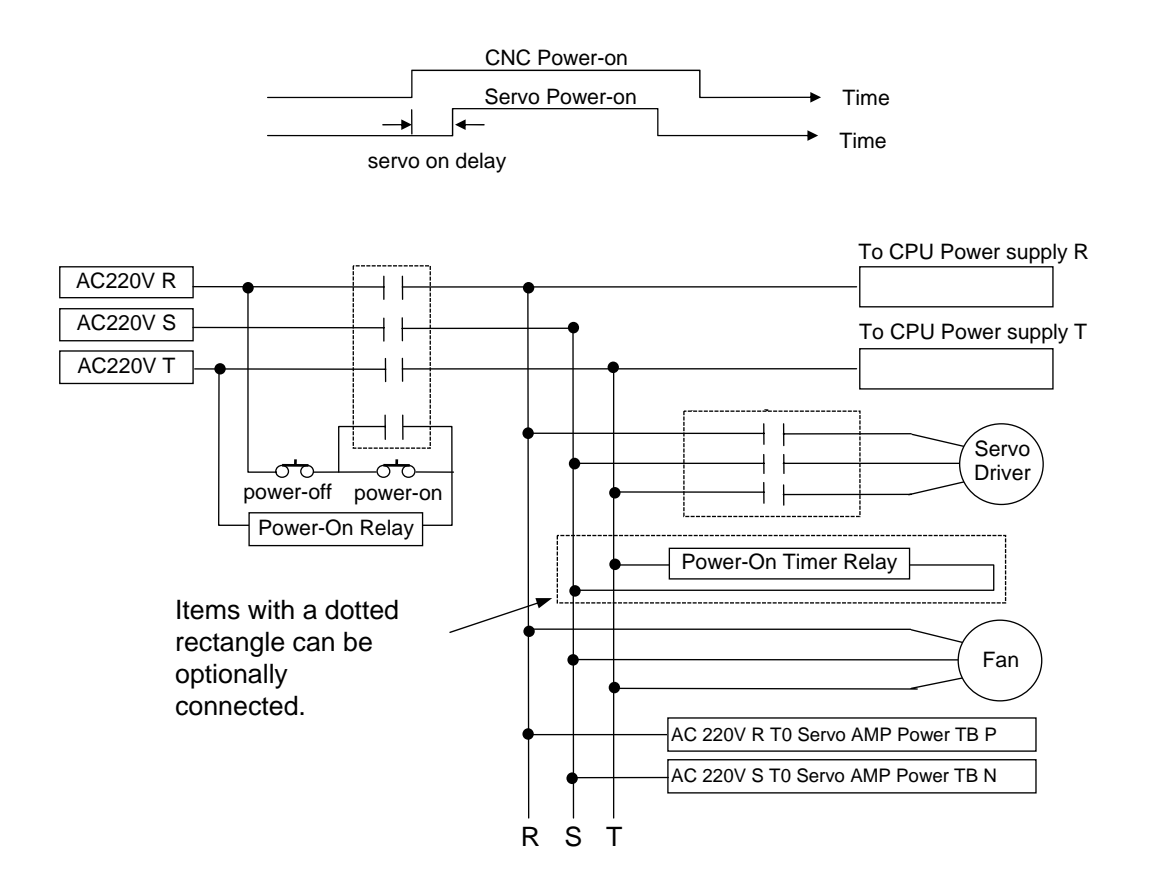

Fig. 5-28 System AC Power Connection

#### **5.4.7 MPG Connection**

If the tool moves in the opposite direction marked by the MPG, please exchange the signal line A and B in the MPG.

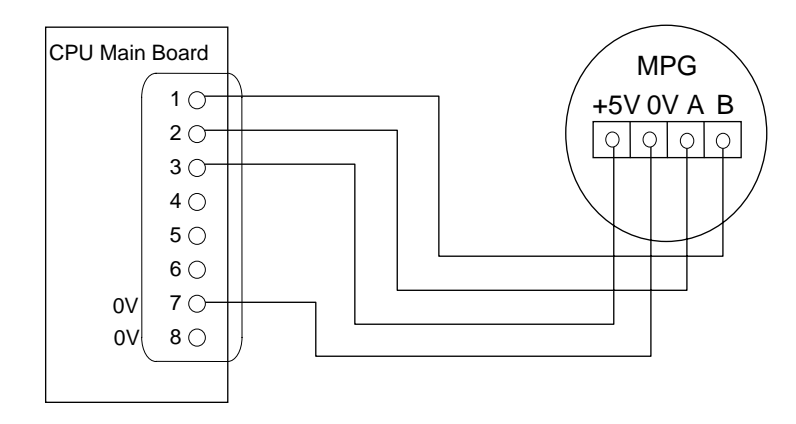

Fig. 5-29 MPG Connection

### **5.4.8 RS232 Connector Pin Assignment and Connection**

Fig. 30 shows the connection method for the H4CL-T control unit and PC. Observe the following notes when connecting:

- 1. The connection between the RS232 C port and PC should not be more than 15 meters.
- 2. If the connection is established in an environment exposed to electrical noise, such as an electric discharge machine or welding machine, establish the connection with twisted cables or avoid installing in such an environment. The control unit and PC should not share the same power outlet with the electric discharge machine or welding machine.
- 3. The interface voltage of the PC should range from 10 to 15V.

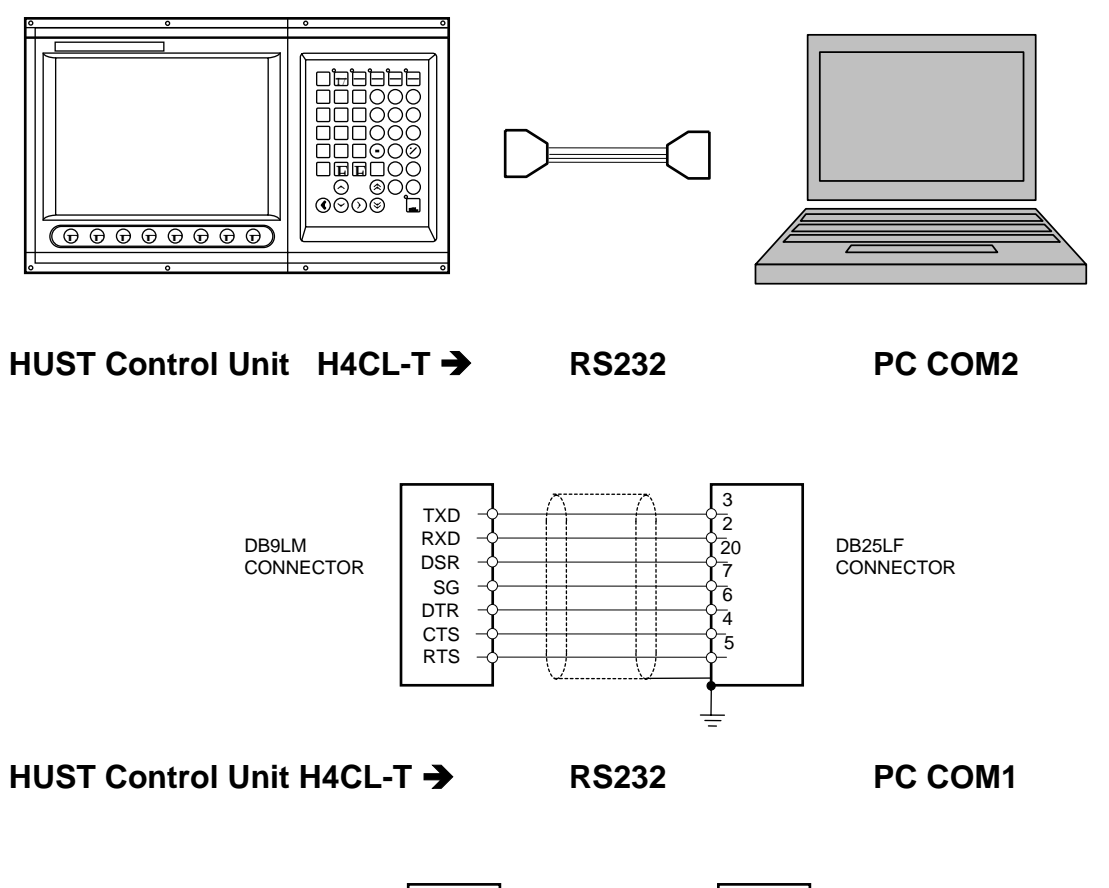

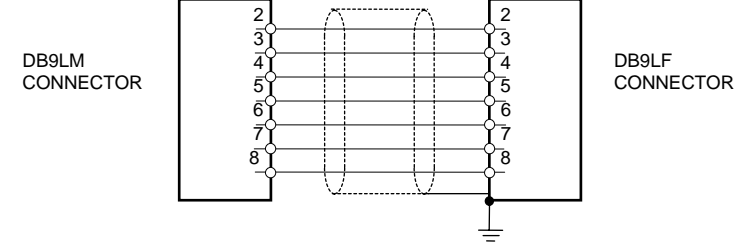

Fig. 5-30 RS232 C Connection

# **6 Error Message Explanations**

When an error occurs during the execution of the program, the error message is displayed on the LCD of the H4CL-T Series controller. (Fig 6-1). Possible error messages of the H4CL-M Series controller and their solutions are described in the following:

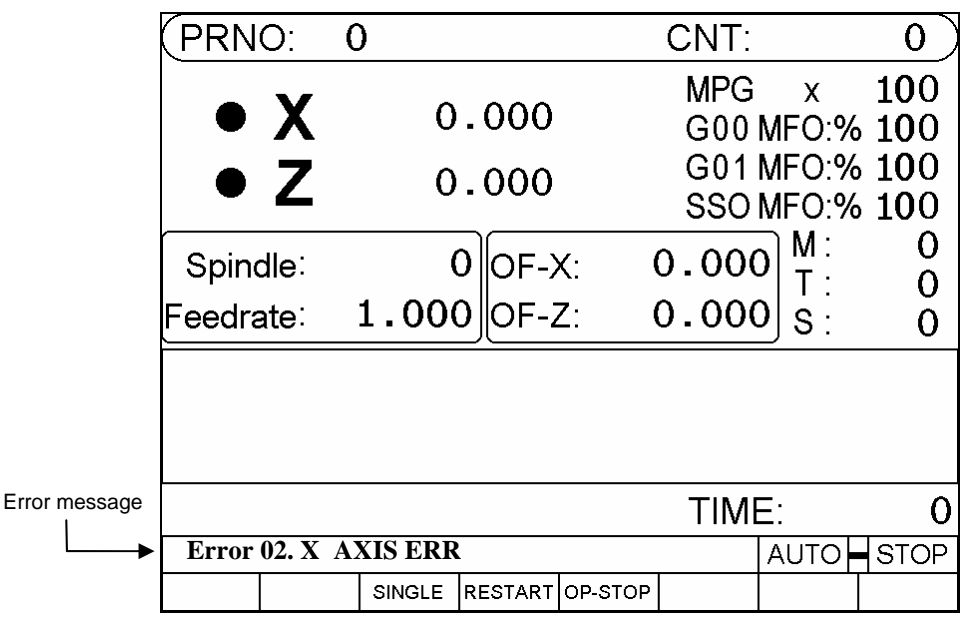

Fig. 6-1

# **\* ERROR-01 MCM DATA ERROR OR BATTERY FAIL**

Message:

MCM parameter settings are incorrect or the memory battery has failed.

Recommended Remedy:

- 1. Check the MCM parameters are correct.
- 2. If the controller has not been switched on for more than one year, the data in the memory will be lost. Where the controller generates a (BT1) low power message, turn on the controller for 4 hours to recharge the battery. If the problem persists after recharging, contact your dealer to replace the battery.

# **\* ERROR-02 -- Servo Alarm, Please Home Again**

#### Message:

An error occurred in the servo loop system. The possible error status includes:

- 1. The control unit sends commands too quickly, and the servomotor cannot respond in time.
- 2. The control unit does not receive feedback.

Recommended Remedy:

1. Check the F value is set appropriately.

- 2. Check the resolution is correct. Also check the MCM parameter settings.
- 3. Make sure that the machine and motor functions appropriately and the wiring is correct.
- 4. Check the connections.

## **\* ERROR 8 -- Exceed 80 Characters For One Block**

#### Message:

A block in the program contains more than 80 characters.

Recommended Remedy:

Check the program block and make sure each the block contains less than 80 characters.

### **\* ERROR 10 – RS232 Error**

Message:

An error occurred in RS232C communication signal of the controller.

Recommended Remedy:

- 1. Check and make sure that the baud rate of the controller is same as the baud rate of the computer or MMI.
- 2. Check the cable connection between the controller and the computer or MMI.

# **\* ERROR 11 -- Program Memory Error**

Message:

An error occurred in program memory. The battery may have no power or the data exceeds the memory capacity.

#### Recommended Remedy:

Enter "MDI" mode and execute the "**G10 P2001**" command. Clear all program data and check the battery. If the controller generates (BT1) low power message, turn on the controller to recharge the battery. If the problem persists after recharging, contact your dealer to replace the battery. (if the controller has not been switched on for more than one year, the data in the memory is lost.)

#### **\* ERROR 13 -- Error G-Code Command**

#### Message:

An incorrect G-code exists in the program data of the H4CL-T Series controller and cannot be accepted.

Recommended Remedy: Check the program and make sure the G-code is correct.

# **\* ERROR 14 -- X-axis Over-travel**

Message:

The X-axis tool moves beyond the pre-set hardware over-travel limit.

Recommended Remedy: Manually move the X-axis tool back to the travel limit.

# **\* ERROR 16 -- Z-axis Over-travel**

Message: The Z-axis tool moves beyond the pre-set hardware over-travel limit.

Recommended Remedy: Manually move the Z-axis tool back to the travel limit.

# **\* ERROR 18 -- End Of File Not Found**

Message: Program end error (M02, M30 missing).

Recommended Remedy: Check the end of the program and add an M02 or M30 block.

# **\* ERROR 20 --Software Over-Travel**

Message: The program runs beyond the software over-travel limit.

Recommended Remedy: Check the program or reset the MCM "Software Over-Travel Limit". range

# **\* ERROR 22 -- EM-Stop, Home Again**

Message: The controller is now in the emergency stop state.

Recommended Remedy: After the cause of the emergency is removed, restore the emergency stop button and press "reset".

# **\* ERROR 24 -- M98 Exceed 8 Level**

Message: Subprogram calls exceeds 8 levels.

Recommended Remedy: Modify the part program and make sure subprogram calls do not exceed 8 levels.

# **\* ERROR 25 -- Wrong Circle Format or Data Error**

Message:

The arc command or data format in the program is incorrect.

Recommended Remedy:

Check the part program and recalculate the intersection of the arc. Make sure the coordinates of the intersecting point are correct.

### **\* ERROR 30.1 –Battery is Low**

Message: The controller battery (BT1) has failed.

Recommended Remedy: Turn on the controller for four hours to recharge the battery. If the problem persists after recharging, contact your dealer to replace the battery.

### **\* ERROR 31 -- None PLC**

Message: The PLC program does not exist.

Recommended Remedy: Check that the PLC exists in the FLASHROM.

### **\* ERROR 36 –Error in RS232 Program Number**

Message: The part program number transmitted from RS232C is incorrect.

Recommended Remedy: Check DNC10 or HCON part program number for correctness.

# **\* ERROR 37 -- NC Alarm**

Message: An error occurred in the external control device.

Recommended Remedy: Check the external control device. Remove the error and RESET the function.

#### **\* ERROR 50~99**

Message: The user defined G65 error signal is incorrectly set.

Recommended Remedy: Check that the user defined G65 error signal is correctly set.

# **At 7 Attachment**

# **Input Planning**

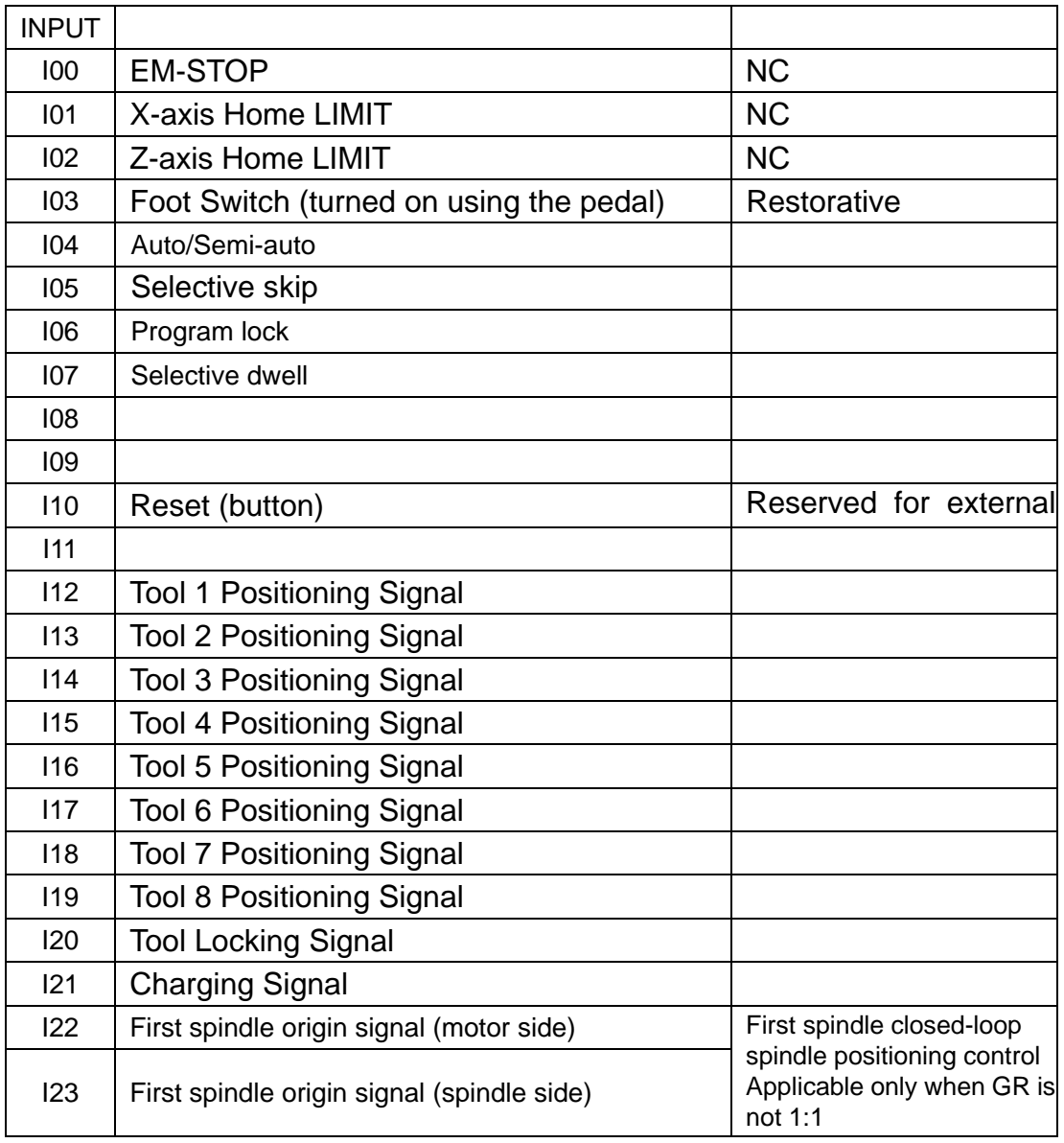

I05 Descriptions

"Optional Skip"

When I05 = 1, the "Optional Skip" is selected and the material charging process is interrupted.

I05 1 (High) The Optional Skip is selected.

 $105 = 0$  (Low) The Optional Skip is not selected.

When  $105 = 1$ , the block with "/1" in the program will be skipped. When  $105 = 0$ , the block with "/1" in the program is executed.
Example: N10 M03 S1000 N20 G01 X20. F1.2 N30  $X50.$  /1  $\leftarrow$  If I04 of block N30 is 1, this block is skipped and block N40 will be executed directly after block N20. N40 X0. M05 M02 "Charging" When I104=0, the "Charging" function is selected. When  $104 = 0$ , "manual" charging is available in the manual mode using the

foot switch (I03).

When  $104 = 0$ , " automatic" charging is available in the auto mode using the M10 (Chuck Open) and M11 (Chuck Close) commands.

## **Output Planning**

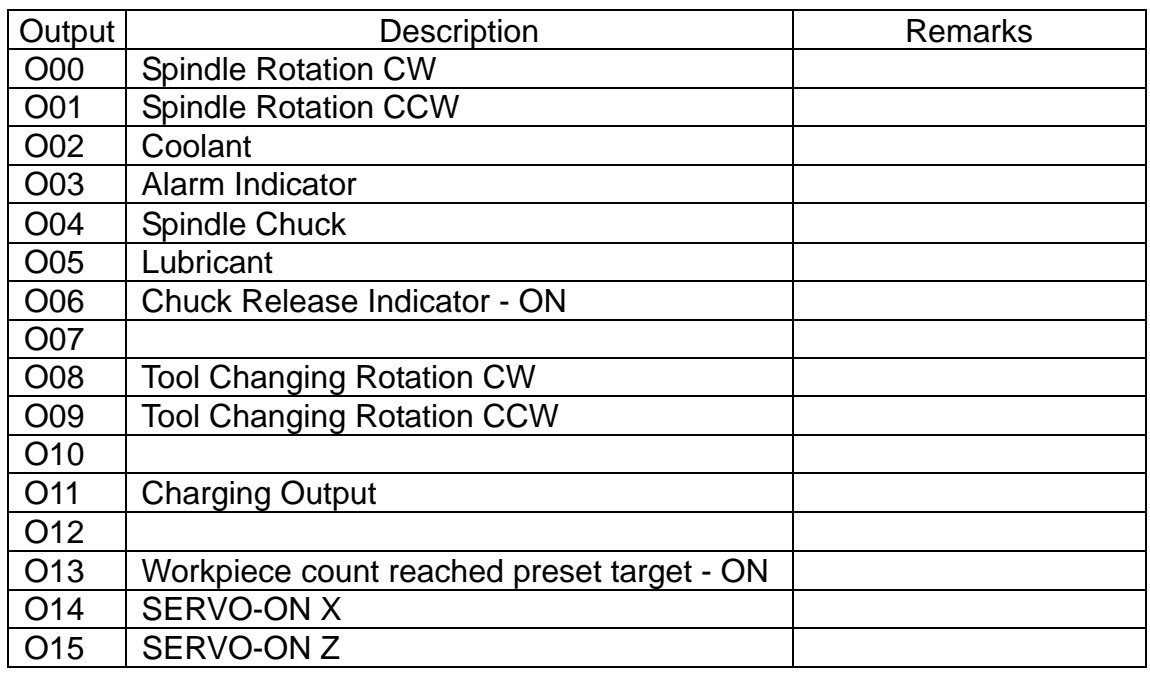

## **OUTPUT PLANNING (Servo spindle mode)**

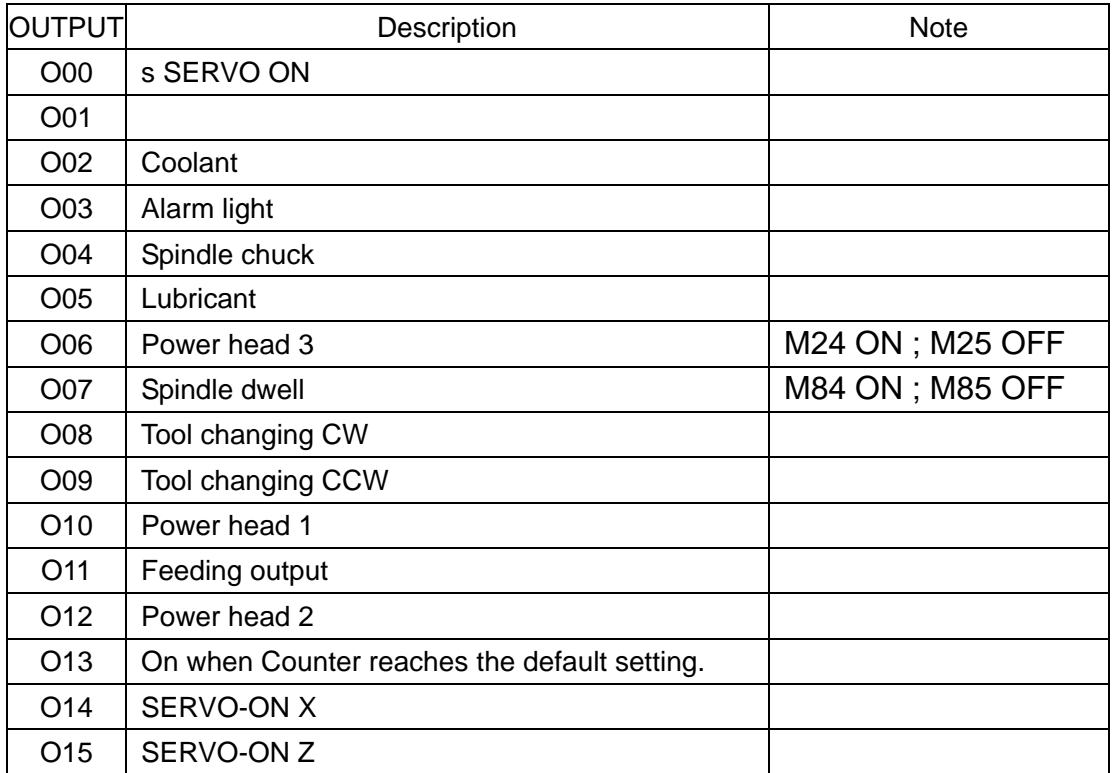

When using multiple spindles, O010 is for the second spindle SERVO ON ; O012 is for the third spindle SERVO ON

## **M-code and I/O**

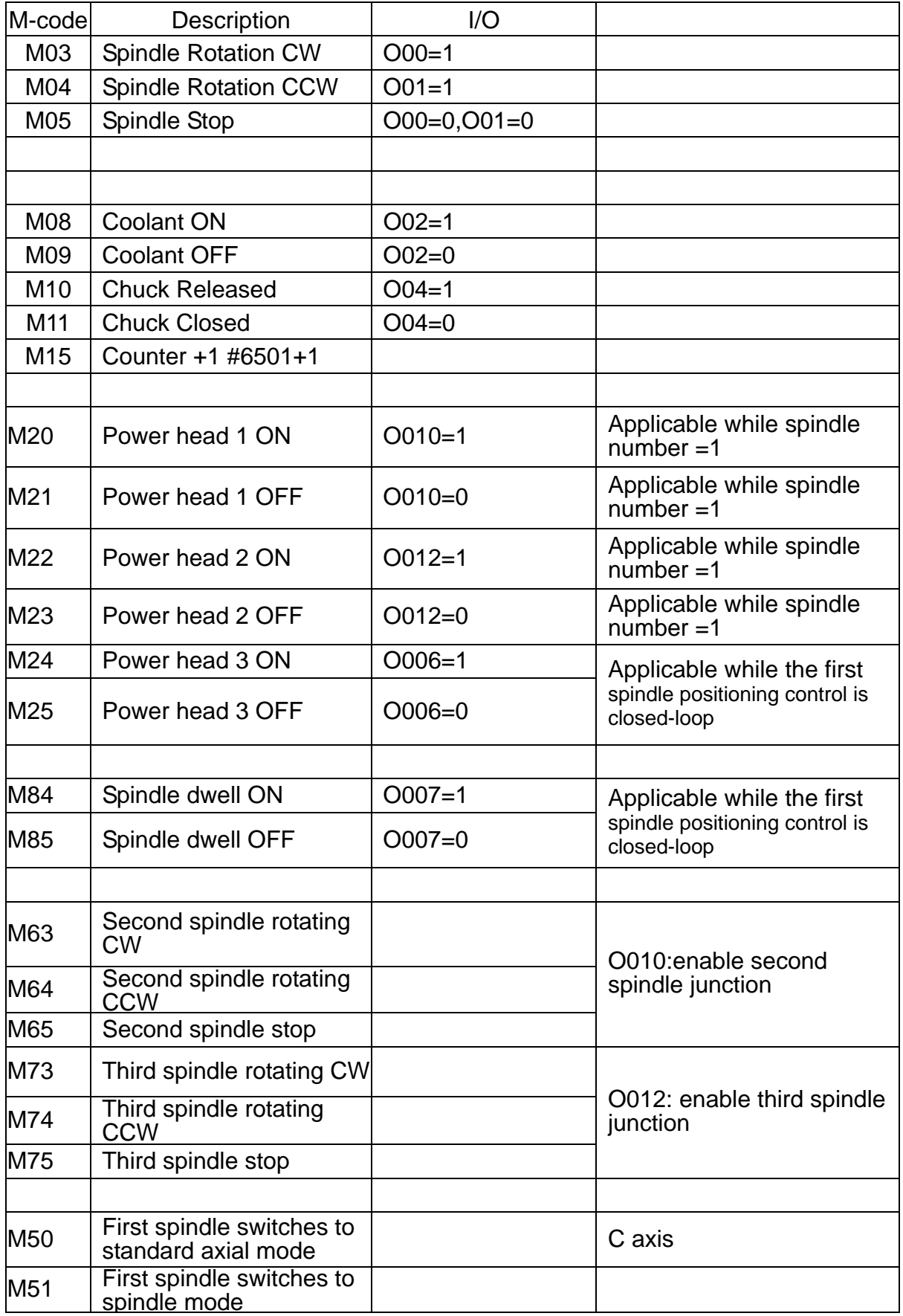

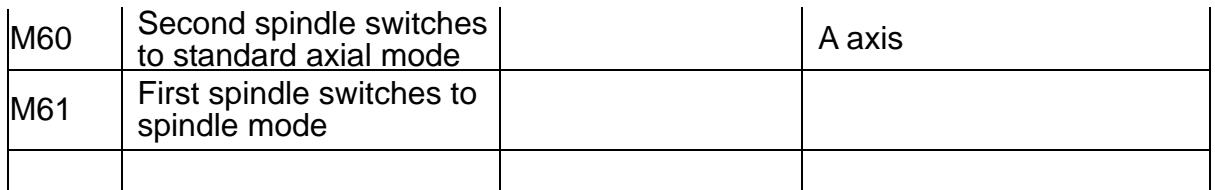

# **G71 ~ G76 Compound Canned Cycle Parameters**

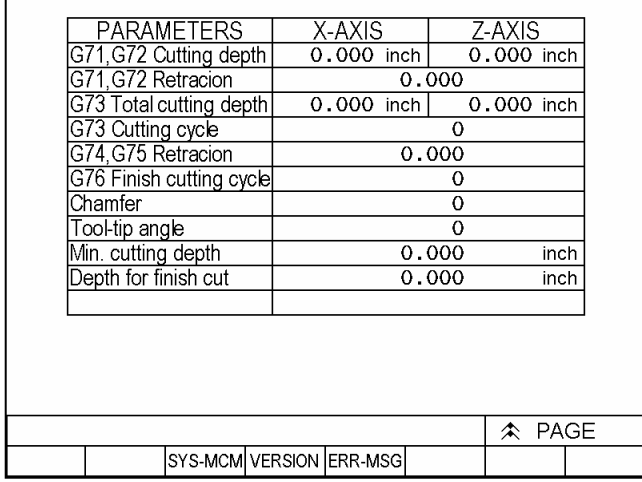

Refer to Chapter III "G/M-Code" for more information about G-codes.

Fig. 7-1

**\*** PLC Parameters

| 時間1                  | 參數設定畫面<br>0000 |
|----------------------|----------------|
| 時間<br>$\overline{2}$ | 0000           |
| 時間<br>3              | 0000           |
| 時間 4                 | 0000           |
| 7具數                  | Ω              |
| 半徑指定,=1直徑指定<br>=0    | Λ              |
| U232 裝置 0:否 1:是      | ი              |
|                      |                |
| 模式選擇 0:輔助面板 1:KEY    | Ω              |
| 輔助板型式 0:旋鈕 1:KEY     | ი              |
|                      |                |

Fig. 7-2

#### **Tool Counts: Lathe tool changing steps:**

- 1. Tool Changing rotation CW O08=1
- 2. Turn to the desired tool number (INPUT). Manually change the next tool.
- 3. O08=0
- 4. Pause 50×5=250 ms (Timer =79)
- 5. Tool changing rotation CCW O09=1
- 6. Wait for the tool locking signal I20=1
- 7. CCW rotation continues for (Time-4) time (Timer=78)
- 8. O09=0; Tool changing is completed.

### **Note: Tool Counts Setting**

- ≦ **1 or** > **8 No changing**
- > **1 and** ≦ **8 Changing tools**

### **2 ~ 8 tools can be specified**

Example: Tools =5

The cycle "1,2,3,4,5,1,2,3…" is applicable to manual tool changing. If T-code is used for tool changing, T202 indicates that the current tool will be changed with the second tool and the second Tool Offset is selected. T603 indicates that no tool is selected for changing because 6 is greater than 5, but the third Tool Offset is selected.